# **GARMIN**.

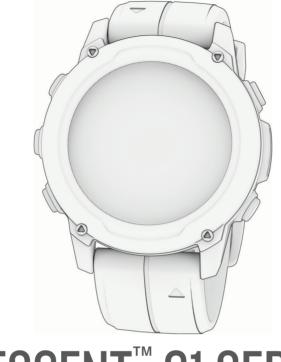

# DESCENT<sup>TM</sup> G1 SERIES

# **Owner's Manual**

#### © 2022 Garmin Ltd. or its subsidiaries

All rights reserved. Under the copyright laws, this manual may not be copied, in whole or in part, without the written consent of Garmin. Garmin reserves the right to change or improve its products and to make changes in the content of this manual without obligation to notify any person or organization of such changes or improvements. Go to www.garmin.com for current updates and supplemental information concerning the use of this product.

Garmin<sup>®</sup>, the Garmin logo, ANT+<sup>®</sup>, Approach<sup>®</sup>, Auto Lap<sup>®</sup>, Auto Pause<sup>®</sup>, Edge<sup>®</sup>, inReach<sup>®</sup>, Move IQ<sup>®</sup>, QuickFit<sup>®</sup>, TracBack<sup>®</sup>, VIRB<sup>®</sup>, Virtual Partner<sup>®</sup>, and Xero<sup>®</sup> are trademarks of Garmin Ltd. or its subsidiaries, registered in the USA and other countries. Descent<sup>®</sup>, Body Battery<sup>®</sup>, Connect IQ<sup>®</sup>, Firstbeat Analytics<sup>®</sup>, Garmin Connect<sup>®</sup>, Garmin AutoShot<sup>®</sup>, Garmin Dive<sup>®</sup>, Garmin Explore<sup>®</sup>, Garmin Express<sup>®</sup>, Garmin Golf<sup>®</sup>, Garmin Index<sup>®</sup>, Garmin Pay<sup>®</sup>, Health Snapshot<sup>®</sup>, HRM-Dual<sup>®</sup>, HRM-Pro<sup>®</sup>, HRM-Run<sup>®</sup>, HRM-Swim<sup>®</sup>, HRM-Tri<sup>®</sup>, PacePro<sup>®</sup>, Rally<sup>®</sup>, tempe<sup>®</sup>, Varia<sup>®</sup>, and Vector<sup>®</sup> are trademarks of Garmin Ltd. or its subsidiaries. These trademarks may not be used without the express permission of Garmin.

Android<sup>™</sup> is a trademark of Google LLC. Apple<sup>®</sup>, iPhone<sup>®</sup>, and Mac<sup>®</sup> are trademarks of Apple Inc., registered in the U.S. and other countries. The BLUETOOTH<sup>®</sup> word mark and logos are owned by the Bluetooth SIG, Inc. and any use of such marks by Garmin is under license. The Cooper Institute<sup>®</sup>, as well as any related trademarks, are the property of The Cooper Institute. iOS<sup>®</sup> is a registered trademark of Cisco Systems, Inc. used under license by Apple Inc. Surfline<sup>®</sup>, the Surfline word mark, and related logos are trademarks of Surfline!Wavetrak, Inc. registered in the United States and other countries. Training Stress Score<sup>®</sup> (TSS), Intensity Factor<sup>®</sup> (IF), and Normalized Power<sup>®</sup> (NP) are trademarks of Peaksware, LLC. Windows<sup>®</sup> is a registered trademark of Microsoft Corporation in the United States and other countries. Zwift<sup>®</sup> is a trademark of Zwift, Inc. Other trademarks and trade names are those of their respective owners.

This product is ANT+<sup>®</sup> certified. Visit www.thisisant.com/directory for a list of compatible products and apps.

# **Table of Contents**

| Introduction                                               | 1 |
|------------------------------------------------------------|---|
| Getting Started                                            | 1 |
| Device Overview                                            | 1 |
| Using the Watch                                            | 2 |
| Clocks                                                     | 2 |
| Setting an Alarm                                           | 2 |
| Starting the Countdown Timer                               |   |
| Saving a Quick Timer                                       |   |
| Deleting a Timer                                           |   |
| Using the Stopwatch                                        |   |
| Adding Alternate Time Zones                                | 3 |
| Diving                                                     |   |
| Dive Warnings                                              |   |
| Dive Modes                                                 |   |
| Using the Pool Dive Mode                                   |   |
| Dive Setup<br>Setting Up Your Breathing Gases              |   |
| Custom Dive Alerts                                         |   |
| Setting a Custom Dive Alert                                |   |
| Setting PO2 Thresholds                                     |   |
| Setting CCR Setpoints                                      |   |
| No-Fly Time                                                | 9 |
| Dive Data Screens                                          | 9 |
| Single-Gas and Multi-Gas Data                              | ~ |
| Screens                                                    |   |
| Big Numbers Mode1<br>CCR Data Screens1                     |   |
| Gauge Data Screens                                         |   |
| Apnea Data Screens                                         |   |
| Apnea Hunt Data Screens                                    |   |
| Going Diving1                                              |   |
| Navigating with the Dive Compass 1                         | 6 |
| Using the Gauge Dive Stopwatch1                            |   |
| Using the Basic Dive Stopwatch1                            |   |
| Switching Gases During a Dive1                             |   |
| Switching Between CC and OC Diving for a Bailout Procedure |   |
| Performing a Safety Stop1                                  |   |
| Performing a Decompression Stop., 1                        |   |
| Viewing the Surface Interval Glance 1                      |   |
| Viewing the Dive Log Glance                                |   |
| Dive Planning                                              |   |
| Calculating NDL Time                                       |   |

| Calculating Your Breathing Gas<br>Creating a Decompression Plan<br>Using Decompression Plans<br>Altitude Diving<br>Tips for Wearing the Watch with an | 21<br>21 |
|----------------------------------------------------------------------------------------------------|----------|
| Exposure Suit                                                                                                    |          |
| Dive Alerts                                                                                                    |          |
| Dive Terminology                                                                                                    | 25       |
| Activities and Apps                                                                                                    | 25       |
| Starting an Activity                                                                                                    |          |
| Tips for Recording Activities                                                                                                    |          |
| Stopping an Activity                                                                                                    |          |
| Running                                                                                                    |          |
| Going for a Track Run                                                                                                    |          |
| Tips for Recording a Track Run                                                                                                    |          |
| Going for a Virtual Run                                                                                                    |          |
| Calibrating the Treadmill Distance                                                                                                    |          |
| Swimming                                                                                                    |          |
| Swim Terminology                                                                                                    |          |
| Stroke Types                                                                                                    |          |
| Tips for Swimming Activities                                                                                                    |          |
| Auto Rest and Manual Rest                                                                                                    |          |
| Training with the Drill Log                                                                                                    |          |
| Multisport                                                                                                    |          |
| Triathlon Training                                                                                                    |          |
| Creating a Multisport Activity                                                                                                    |          |
| Indoor Activities                                                                                                    |          |
| Recording a Strength Training                                                                                                    | 00       |
| Activity                                                                                                    |          |
| Recording a HIIT Activity                                                                                                    | 31       |
| Using an Indoor Trainer                                                                                                    | 31       |
| Climbing Sports                                                                                                    |          |
| Recording an Indoor Climbing                                                                                                    |          |
| Activity                                                                                                    | 32       |
| Recording a Bouldering Activity                                                                                                    |          |
| Starting an Expedition                                                                                                    |          |
| Recording a Track Point Manually                                                                                                    |          |
| Viewing Track Points                                                                                                    |          |
| Going Hunting                                                                                                    |          |
| Going Fishing                                                                                                    |          |
| Skiing                                                                                                    |          |
| Viewing Your Ski Runs                                                                                                    |          |
| Recording a Backcountry Skiing o                                                                                                    |          |
| Snowboarding Activity                                                                                                    |          |
| Golfing                                                                                                    |          |
| Playing Golf                                                                                                    |          |
|                                                                                                    |          |

| Golf Menu                                                                                                    | 37                                                                                                    |
|----------------------------------------------------------------------------------------------------|----------------------------------------------------------------------------------------------------|
| Viewing Hazards                                                                                                    | 37                                                                                                    |
| Moving the Flag                                                                                                    | 37                                                                                                    |
| Changing Holes                                                                                                    | 38                                                                                                    |
| Viewing Measured Shots                                                                                                    | 38                                                                                                    |
| Manually Measuring a Shot                                                                                                    | 38                                                                                                    |
| Keeping Score                                                                                                    | 38                                                                                                    |
| Enabling Statistics Tracking                                                                                                    | 38                                                                                                    |
| Surfing                                                                                                    | . 39                                                                                                    |
| Viewing Tide Information                                                                                                    | 39                                                                                                    |
| Customizing Activities and Apps                                                                                                    | 40                                                                                                    |
| Adding or Removing a Favorite                                                                                                    |                                                                                                    |
| Activity                                                                                                    | 40                                                                                                    |
| Changing the Order of an Activity in                                                                                                    |                                                                                                    |
| the Apps List                                                                                                    |                                                                                                    |
| Customizing the Data Screens                                                                                                    |                                                                                                    |
| Adding a Map to an Activity                                                                                                    |                                                                                                    |
| Creating a Custom Activity                                                                                                    |                                                                                                    |
| Activities and App Settings                                                                                                    |                                                                                                    |
| Activity Alerts                                                                                                    |                                                                                                    |
| Enabling Auto Climb                                                                                                    |                                                                                                    |
| Satellite Settings                                                                                                    | .46                                                                                                    |
| - · ·                                                                                                    |                                                                                                    |
| Iraining                                                                                                    | <b>4</b> h                                                                                               |
| Training                                                                                                    |                                                                                                    |
| Unified Training Status                                                                                                    | 46                                                                                                    |
| Unified Training Status<br>Syncing Activities and Performance                                                                                                    | 46                                                                                                    |
| Unified Training Status<br>Syncing Activities and Performance<br>Measurements                                                                                                    | 46<br>46                                                                                                 |
| Unified Training Status<br>Syncing Activities and Performance<br>Measurements<br>Workouts                                                                                                    | 46<br>46                                                                                                 |
| Unified Training Status<br>Syncing Activities and Performance<br>Measurements<br>Workouts<br>Following a Workout From Garmin                                                                                                    | 46<br>46<br>47                                                                                           |
| Unified Training Status<br>Syncing Activities and Performance<br>Measurements<br>Workouts<br>Following a Workout From Garmin<br>Connect                                                                                                    | 46<br>46<br>47<br>47                                                                                     |
| Unified Training Status<br>Syncing Activities and Performance<br>Measurements<br>Workouts<br>Following a Workout From Garmin<br>Connect<br>Starting a Workout                                                                                                    | 46<br>46<br>47<br>47                                                                                     |
| Unified Training Status<br>Syncing Activities and Performance<br>Measurements<br>Workouts<br>Following a Workout From Garmin<br>Connect<br>Starting a Workout<br>Following a Daily Suggested                                                                                                    | 46<br>47<br>47<br>47                                                                                     |
| Unified Training Status<br>Syncing Activities and Performance<br>Measurements<br>Workouts<br>Following a Workout From Garmin<br>Connect<br>Starting a Workout<br>Following a Daily Suggested<br>Workout                                                                                                    | 46<br>47<br>47<br>47<br>47                                                                               |
| Unified Training Status<br>Syncing Activities and Performance<br>Measurements<br>Workouts<br>Following a Workout From Garmin<br>Connect<br>Starting a Workout<br>Following a Daily Suggested<br>Workout<br>Creating an Interval Workout                                                                                                    | 46<br>47<br>47<br>47<br>47<br>47<br>48<br>48                                                             |
| Unified Training Status<br>Syncing Activities and Performance<br>Measurements<br>Workouts<br>Following a Workout From Garmin<br>Connect<br>Starting a Workout<br>Following a Daily Suggested<br>Workout<br>Creating an Interval Workout<br>Starting an Interval Workout                                                                                                    | 46<br>47<br>47<br>47<br>47<br>47<br>47<br>48<br>48<br>48                                                 |
| Unified Training Status<br>Syncing Activities and Performance<br>Measurements<br>Workouts<br>Following a Workout From Garmin<br>Connect<br>Starting a Workout<br>Following a Daily Suggested<br>Workout<br>Creating an Interval Workout<br>Starting an Interval Workout<br>About the Training Calendar                                                                                                    | 46<br>47<br>47<br>47<br>47<br>47<br>47<br>48<br>48<br>48                                                 |
| Unified Training Status<br>Syncing Activities and Performance<br>Measurements<br>Workouts<br>Following a Workout From Garmin<br>Connect<br>Starting a Workout From Garmin<br>Connect<br>Starting a Workout<br>Following a Daily Suggested<br>Workout<br>Creating an Interval Workout<br>Starting an Interval Workout<br>About the Training Calendar<br>Using Garmin Connect Training                              | 46<br>47<br>47<br>47<br>47<br>.48<br>48<br>48<br>48<br>.49                                               |
| Unified Training Status<br>Syncing Activities and Performance<br>Measurements<br>Workouts<br>Following a Workout From Garmin<br>Connect<br>Starting a Workout<br>Following a Daily Suggested<br>Workout<br>Creating an Interval Workout<br>Starting an Interval Workout<br>About the Training Calendar<br>Using Garmin Connect Training<br>Plans                                                                  | 46<br>47<br>47<br>47<br>47<br>47<br>47<br>47<br>48<br>48<br>48<br>48<br>48<br>48<br>49                   |
| Unified Training Status<br>Syncing Activities and Performance<br>Measurements<br>Workouts<br>Following a Workout From Garmin<br>Connect<br>Starting a Workout<br>Following a Daily Suggested<br>Workout<br>Creating an Interval Workout<br>Starting an Interval Workout<br>Starting an Interval Workout<br>About the Training Calendar<br>Using Garmin Connect Training<br>Plans<br>PacePro <sup>™</sup> Training | 46<br>47<br>47<br>47<br>47<br>47<br>47<br>47<br>48<br>48<br>48<br>48<br>48<br>48<br>49                   |
| Unified Training Status<br>Syncing Activities and Performance<br>Measurements<br>Workouts<br>Following a Workout From Garmin<br>Connect<br>Starting a Workout<br>Following a Daily Suggested<br>Workout<br>Creating an Interval Workout<br>Starting an Interval Workout<br>About the Training Calendar<br>Using Garmin Connect Training<br>Plans                                                                  | 46<br>47<br>47<br>47<br>47<br>47<br>47<br>48<br>48<br>48<br>48<br>48<br>49<br>49                         |
| <ul> <li>Unified Training Status</li></ul>                                                                                                    | 46<br>47<br>47<br>47<br>47<br>47<br>47<br>47<br>47<br>48<br>48<br>48<br>48<br>49<br>49<br>49<br>49       |
| <ul> <li>Unified Training Status</li></ul>                                                                                                    | 46<br>47<br>47<br>47<br>47<br>47<br>48<br>48<br>48<br>48<br>48<br>49<br>49<br>49<br>50                   |
| <ul> <li>Unified Training Status</li></ul>                                                                                                    | 46<br>47<br>47<br>47<br>47<br>47<br>47<br>47<br>48<br>48<br>48<br>48<br>49<br>49<br>49<br>50<br>50       |
| <ul> <li>Unified Training Status</li></ul>                                                                                                    | 46<br>47<br>47<br>47<br>47<br>47<br>47<br>48<br>48<br>48<br>48<br>48<br>49<br>49<br>49<br>50<br>51<br>51 |

| Using History<br>Multisport History<br>Personal Records<br>Viewing Your Personal Records<br>Restoring a Personal Record<br>Clearing Personal Records<br>Viewing Data Totals<br>Using the Odometer<br>Deleting History | 52<br>52<br>52<br>53<br>53<br>53 |
|----------------------------------------------------------------------------------------------------|----------------------------------|
| Appearance                                                                                                    | . 53                             |
| Watch Face Settings                                                                                                    | 53                               |
| Customizing the Watch Face                                                                                                    |                                  |
| Glances                                                                                                    |                                  |
| Viewing the Glance Loop                                                                                                    |                                  |
| Customizing the Glance Loop                                                                                                    |                                  |
| Body Battery                                                                                                    |                                  |
| Tips for Improved Body Battery                                                                                                    |                                  |
| Data                                                                                                    |                                  |
| Performance Measurements                                                                                                    |                                  |
| About VO2 Max. Estimates                                                                                                    | 58                               |
| Viewing Your Predicted Race<br>Times                                                                                                    | 50                               |
| Heart Rate Variability Status                                                                                                    |                                  |
| Performance Condition                                                                                                    |                                  |
| Getting Your FTP Estimate                                                                                                    |                                  |
| Lactate Threshold                                                                                                    |                                  |
| Training Status                                                                                                    |                                  |
| Training Status Levels                                                                                                    |                                  |
| Heat and Altitude Performance                                                                                                    |                                  |
| Acclimation                                                                                                    | 63                               |
| Acute Load                                                                                                    | 64                               |
| Recovery Time                                                                                                    | . 64                             |
| Pausing and Resuming Your                                                                                                    |                                  |
| Training Status                                                                                                    |                                  |
| Controls                                                                                                    |                                  |
| Customizing the Controls Menu                                                                                                    |                                  |
| Garmin Pay                                                                                                    | . 68                             |
| Setting Up Your Garmin Pay                                                                                                    | 60                               |
| Wallet                                                                                                    |                                  |
| Paying for a Purchase Using You<br>Watch                                                                                                    |                                  |
| Adding a Card to Your Garmin Pa                                                                                                    |                                  |
| Wallet                                                                                                    |                                  |
| Changing Your Garmin Pay                                                                                                    |                                  |
| Passcode                                                                                                    | . 69                             |
|                                                                                                    |                                  |

# 

| Wrist Heart Rate                     | 70  |
|--------------------------------------|-----|
| Wearing the Watch                    | 70  |
| Tips for Erratic Heart Rate Data     |     |
| Wrist Heart Rate Monitor Settings    | 71  |
| Setting an Abnormal Heart Rate       |     |
| Alert                                | 71  |
| Broadcasting Heart Rate Data         | 71  |
| Pulse Oximeter                       |     |
| Getting Pulse Oximeter Readings      | 72  |
| Setting the Pulse Oximeter Mode      | 72  |
| Tips for Erratic Pulse Oximeter      |     |
| Data                                 |     |
| Compass                              |     |
| Compass Settings                     | 73  |
| Calibrating the Compass              |     |
| Manually                             |     |
| Setting the North Reference          |     |
| Altimeter and Barometer              |     |
| Altimeter Settings                   | .73 |
| Calibrating the Barometric           |     |
| Altimeter                            |     |
| Barometer Settings                   |     |
| Calibrating the Barometer            |     |
| Wireless Sensors                     |     |
| Pairing Your Wireless Sensors        | /0  |
| HRM-Pro Running Pace and<br>Distance | 76  |
| Tips for Recording Running Pace      | 70  |
| and Distance                         | 76  |
| Running Power                        |     |
| Running Power Settings               |     |
| Running Dynamics                     |     |
| Training with Running Dynamics.      |     |
| Tips for Missing Running Dynamic     |     |
| Data                                 |     |
| inReach Remote                       |     |
| Using the inReach Remote             |     |
| VIRB Remote                          |     |
| Controlling a VIRB Action            |     |
| Camera                               | .79 |
| Controlling a VIRB Action Camera     |     |
| During an Activity                   | .79 |
| Xero Laser Location Settings         | 80  |
|                                      | ~~  |
| Мар                                  |     |
| Panning and Zooming the Map          |     |
| Map Settings                         | 80  |

| Phone Connectivity Features                  | 0   |
|----------------------------------------------|-----|
| Pairing Your Phone                           | 31  |
| Enabling Bluetooth Notifications 8           |     |
| Viewing Notifications                        | 31  |
| Receiving an Incoming Phone                  |     |
| Call8                                        |     |
| Replying to a Text Message8                  |     |
| Managing Notifications8                      | 32  |
| Turning Off the Bluetooth Phone              |     |
| Connection8                                  |     |
| Turning On and Off Phone Connection          |     |
| Alerts                                       | 52  |
| Playing Audio Prompts During an<br>Activity8 | 32  |
| Phone Apps and Computer                      | /2  |
| Applications                                 | 33  |
| Garmin Connect8                              |     |
| Using the Garmin Connect App 8               |     |
| Using Garmin Connect on Your                 |     |
| Computer8                                    | 34  |
| Connect IQ Features 8                        | 34  |
| Downloading Connect IQ                       |     |
| Features8                                    | 34  |
| Downloading Connect IQ Features              |     |
| Using Your Computer                          |     |
| Garmin Dive App8                             |     |
| Garmin Explore™8                             |     |
| Garmin Golf™ App8                            | \$5 |
| User Profile 8                               | 5   |
| Setting Up Your User Profile                 | 35  |
| Gender Settings8                             | 35  |
| Viewing Your Fitness Age8                    | 35  |
| About Heart Rate Zones 8                     | 35  |
| Fitness Goals8                               | 36  |
| Setting Your Heart Rate Zones 8              |     |
| Letting the Watch Set Your Heart Rate        |     |
| Zones                                        |     |
| Heart Rate Zone Calculations8                |     |
| Setting Your Power Zones                     | 5/  |
| Detecting Performance Measurements           | 7   |
| Automatically8                               | )/  |

# Safety and Tracking Features....... 88

| Adding | Emergency Contacts | 88 |
|--------|--------------------|----|
| Adding | Contacts           | 88 |

| Off           | ent Detection On and<br> |   |
|---------------|--------------------------|---|
| Health and We | Ilness Settings 89       | ) |
| Auto Goal     |                          | ) |
| Using the Mo  | ove Alert90              | ) |
| Intensity Min | utes9(                   | ) |
| Earning Int   | ensity Minutes90         | ) |

| Navigation                     | )1  |
|--------------------------------|-----|
| Using Automated Sleep Tracking |     |
| Sleep Tracking                 | 90  |
|                                | ~ ~ |

| -9                                    |     |
|---------------------------------------|-----|
| Viewing and Editing Your Saved        |     |
| Locations                             |     |
| Setting a Reference Point             | 91  |
| Navigating to a Destination           | 91  |
| Navigating to the Starting Point of a |     |
| Saved Activity                        | 92  |
| Navigating to Your Starting Point     |     |
| During an Activity                    |     |
| Navigating with Sight 'N Go           |     |
| Marking and Starting Navigation to a  |     |
| Man Overboard Location                |     |
| Stopping Navigation                   | 93  |
| Courses                               | 93  |
| Creating and Following a Course on    | _   |
| Your Device                           | 94  |
| Creating a Course on Garmin           |     |
| Connect                               | 94  |
| Sending a Course to Your              | ~ . |
| Device                                |     |
| Viewing or Editing Course Details     |     |
| Projecting a Waypoint                 |     |
| Navigation Settings                   | 95  |
| Customizing Navigation Data           | ~ = |
| Screens                               |     |
| Heading Settings                      |     |
| Setting Navigation Alerts             | 96  |
|                                       |     |

| Power | Manager | Settings | 96 |
|-------|---------|----------|----|
|-------|---------|----------|----|

| Customizing the Battery Saver |    |
|-------------------------------|----|
| Feature                       | 96 |
| Changing the Power Mode       | 96 |
| Customizing Power Modes       | 97 |
| Restoring a Power Mode        | 97 |
|                               |    |

| System | Settings | 98 |
|--------|----------|----|
|--------|----------|----|

|     | Time Settings                                                                                                    | 98                                                                                                    |
|-----|----------------------------------------------------------------------------------------------------|----------------------------------------------------------------------------------------------------|
|     | Setting Time Alerts                                                                                                    | 99                                                                                                    |
|     | Syncing the Time                                                                                                    |                                                                                                    |
|     | Changing the Screen Settings                                                                                                    | 99                                                                                                    |
|     | Customizing Sleep Mode                                                                                                    | 99                                                                                                    |
|     | Customizing the Hot Keys                                                                                                    | . 100                                                                                                    |
|     | Changing the Units of Measure                                                                                                    | 100                                                                                                    |
|     | Viewing Device Information                                                                                                    | . 100                                                                                                    |
|     | Viewing E-label Regulatory and                                                                                                    |                                                                                                    |
|     | Compliance Information                                                                                                    | . 100                                                                                                    |
| Dev | vice Information                                                                                                    | 101                                                                                                    |
|     | Charging the Watch                                                                                                    | . 101                                                                                                    |
|     | Solar Charging                                                                                                    |                                                                                                    |
|     | Tips for Solar Charging                                                                                                    | . 101                                                                                                    |
|     | Specifications                                                                                                    |                                                                                                    |
|     | Battery Life Information                                                                                                    |                                                                                                    |
|     | Device Care                                                                                                    |                                                                                                    |
|     | Cleaning the Watch                                                                                                    |                                                                                                    |
|     | Changing the QuickFit® Bands                                                                                                    |                                                                                                    |
|     | Changing the Spring Bar Bands                                                                                                    |                                                                                                    |
|     | Data Management                                                                                                    |                                                                                                    |
|     | Deleting Files                                                                                                    | . 105                                                                                                    |
|     |                                                                                                    |                                                                                                    |
| Tro | ubleshooting                                                                                                    | 105                                                                                                    |
| Tro | Product Updates                                                                                                    |                                                                                                    |
| Tro | Product Updates<br>Getting More Information                                                                                                    | . 105<br>. 105                                                                                                    |
| Tro | Product Updates<br>Getting More Information<br>My device is in the wrong language                                                                                                    | . 105<br>. 105                                                                                                    |
| Tro | Product Updates<br>Getting More Information<br>My device is in the wrong language<br>Is my phone compatible with my                                                                                                    | . 105<br>. 105<br>. 105                                                                                                    |
| Tro | Product Updates<br>Getting More Information<br>My device is in the wrong language<br>Is my phone compatible with my<br>watch?                                                                                                    | . 105<br>. 105<br>. 105                                                                                                    |
| Tro | Product Updates<br>Getting More Information<br>My device is in the wrong language<br>Is my phone compatible with my<br>watch?<br>My phone will not connect to the                                                                                                    | . 105<br>. 105<br>. 105<br>. 105                                                                                                    |
| Tro | Product Updates<br>Getting More Information<br>My device is in the wrong language<br>Is my phone compatible with my<br>watch?<br>My phone will not connect to the<br>watch                                                                                                    | . 105<br>. 105<br>. 105<br>. 105<br>. 105                                                                                                    |
| Tro | Product Updates<br>Getting More Information<br>My device is in the wrong language<br>Is my phone compatible with my<br>watch?<br>My phone will not connect to the<br>watch<br>My watch does not display the corre                                                                                                    | . 105<br>. 105<br>. 105<br>. 105<br>. 105<br>. 106<br>ct                                                                                              |
| Tro | Product Updates<br>Getting More Information<br>My device is in the wrong language<br>Is my phone compatible with my<br>watch?<br>My phone will not connect to the<br>watch<br>My watch does not display the corre<br>time                                                                                                    | . 105<br>. 105<br>. 105<br>. 105<br>. 105<br>. 106<br>ct<br>. 106                                                                                     |
| Tro | Product Updates<br>Getting More Information<br>My device is in the wrong language<br>Is my phone compatible with my<br>watch?<br>My phone will not connect to the<br>watch<br>My watch does not display the correct<br>time<br>Can I use my Bluetooth sensor with the                                                                                                    | . 105<br>. 105<br>. 105<br>. 105<br>. 106<br>ct<br>. 106<br>my                                                                                        |
| Tro | Product Updates<br>Getting More Information<br>My device is in the wrong language<br>Is my phone compatible with my<br>watch?<br>My phone will not connect to the<br>watch<br>My watch does not display the corre<br>time<br>Can I use my Bluetooth sensor with my<br>watch?                                                                                                    | . 105<br>. 105<br>. 105<br>. 105<br>. 106<br>ct<br>. 106<br>my<br>. 106                                                                               |
| Tro | Product Updates<br>Getting More Information<br>My device is in the wrong language<br>Is my phone compatible with my<br>watch?<br>My phone will not connect to the<br>watch<br>My watch does not display the correctime<br>Can I use my Bluetooth sensor with twatch?<br>Restarting Your Watch                                                                                                    | . 105<br>. 105<br>. 105<br>. 105<br>. 106<br>ct<br>. 106<br>my<br>. 106<br>. 106                                                                      |
| Tro | Product Updates<br>Getting More Information<br>My device is in the wrong language<br>Is my phone compatible with my<br>watch?<br>My phone will not connect to the<br>watch<br>My watch does not display the corre<br>time<br>Can I use my Bluetooth sensor with my<br>watch?                                                                                                    | . 105<br>. 105<br>. 105<br>. 105<br>. 106<br>ct<br>. 106<br>. 106<br>. 106<br>. 107                                                                   |
| Tro | Product Updates<br>Getting More Information<br>My device is in the wrong language<br>Is my phone compatible with my<br>watch?<br>My phone will not connect to the<br>watch<br>My watch does not display the correctime<br>Can I use my Bluetooth sensor with me<br>watch?<br>Restarting Your Watch<br>Resetting All Default Settings<br>Diving<br>Resetting Your Tissue Load                                                                                                    | . 105<br>. 105<br>. 105<br>. 106<br>. 106<br>. 106<br>. 106<br>. 106<br>. 107<br>. 107<br>. 107                                                       |
| Tro | Product Updates<br>Getting More Information<br>My device is in the wrong language<br>Is my phone compatible with my<br>watch?<br>My phone will not connect to the<br>watch<br>My watch does not display the correctime<br>Can I use my Bluetooth sensor with twatch?<br>Restarting Your Watch<br>Resetting All Default Settings<br>Diving<br>Resetting Your Tissue Load<br>Resetting the Surface Pressure                                                                                                    | . 105<br>. 105<br>. 105<br>. 105<br>. 106<br>. 106<br>. 106<br>. 107<br>. 107<br>. 107<br>. 107                                                       |
| Tro | Product Updates<br>Getting More Information<br>My device is in the wrong language<br>Is my phone compatible with my<br>watch?<br>My phone will not connect to the<br>watch<br>My watch does not display the correctime<br>Can I use my Bluetooth sensor with twatch?<br>Restarting Your Watch<br>Resetting All Default Settings<br>Diving<br>Resetting Your Tissue Load<br>Resetting the Surface Pressure<br>Tips for Maximizing the Battery Life.                                                                                           | . 105<br>. 105<br>. 105<br>. 106<br>. 106<br>. 106<br>. 106<br>. 107<br>. 107<br>. 107<br>. 107<br>. 107                                              |
| Tro | Product Updates<br>Getting More Information<br>My device is in the wrong language<br>Is my phone compatible with my<br>watch?<br>My phone will not connect to the<br>watch<br>My watch does not display the correctime<br>Can I use my Bluetooth sensor with reactive<br>watch?<br>Restarting Your Watch<br>Resetting All Default Settings<br>Diving<br>Resetting Your Tissue Load<br>Resetting the Surface Pressure<br>Tips for Maximizing the Battery Life.<br>Acquiring Satellite Signals                                                 | . 105<br>. 105<br>. 105<br>. 106<br>. 106<br>. 106<br>. 106<br>. 106<br>. 107<br>. 107<br>. 107<br>. 107<br>. 107<br>. 107                            |
| Tro | Product Updates<br>Getting More Information<br>My device is in the wrong language<br>Is my phone compatible with my<br>watch?<br>My phone will not connect to the<br>watch<br>My watch does not display the correctime<br>Can I use my Bluetooth sensor with twatch?<br>Restarting Your Watch<br>Resetting All Default Settings<br>Diving<br>Resetting the Surface Pressure<br>Tips for Maximizing the Battery Life.<br>Acquiring Satellite Signals<br>Improving GPS Satellite Reception                                                     | . 105<br>. 105<br>. 105<br>. 106<br>. 106<br>. 106<br>. 106<br>. 107<br>. 107<br>. 107<br>. 107<br>. 107<br>. 108<br>. 108                            |
| Tro | Product Updates<br>Getting More Information<br>My device is in the wrong language<br>Is my phone compatible with my<br>watch?<br>My phone will not connect to the<br>watch<br>My watch does not display the correctime<br>Can I use my Bluetooth sensor with reactive<br>watch?<br>Restarting Your Watch<br>Resetting All Default Settings<br>Diving<br>Resetting the Surface Pressure<br>Tips for Maximizing the Battery Life.<br>Acquiring Satellite Signals<br>Improving GPS Satellite Reception<br>The activity temperature reading is n | . 105<br>. 105<br>. 105<br>. 106<br>. 106<br>. 106<br>. 106<br>. 106<br>. 107<br>. 107<br>. 107<br>. 107<br>. 107<br>. 107<br>. 107<br>. 107          |
| Tro | Product Updates<br>Getting More Information<br>My device is in the wrong language<br>Is my phone compatible with my<br>watch?<br>My phone will not connect to the<br>watch<br>My watch does not display the correctime<br>Can I use my Bluetooth sensor with twatch?<br>Restarting Your Watch<br>Resetting All Default Settings<br>Diving<br>Resetting the Surface Pressure<br>Tips for Maximizing the Battery Life.<br>Acquiring Satellite Signals<br>Improving GPS Satellite Reception                                                     | . 105<br>. 105<br>. 105<br>. 105<br>. 106<br>. 106<br>. 106<br>. 107<br>. 107<br>. 107<br>. 107<br>. 107<br>. 107<br>. 107<br>. 108<br>. 108<br>. 108 |

| My daily step count does not<br>appear                                      |
|-----------------------------------------------------------------------------|
| Appendix109                                                                 |
| Data Fields109                                                              |
| Color Gauges and Running Dynamics<br>Data122<br>Ground Contact Time Balance |
| Data122                                                                     |
| Vertical Oscillation and Vertical Ratio Data123                             |
| VO2 Max. Standard Ratings 123                                               |
| FTP Ratings124                                                              |
| Wheel Size and Circumference 124                                            |
| Symbol Definitions124                                                       |

# Introduction

#### 

See the *Important Safety and Product Information* guide in the product box for product warnings and other important information.

Always consult your physician before you begin or modify any exercise program.

# **Getting Started**

When using your watch the first time, you should complete these tasks to set it up and get to know the basic features.

- 1 Press LIGHT to turn on the watch (Device Overview, page 1).
- 2 Follow the on-screen instructions to complete the initial setup. During the initial setup, you can pair your smartphone with your watch to receive notifications, sync your activities, and more (*Pairing Your Phone*, page 81).
- 3 Charge the device (Charging the Watch, page 101).
- 4 Start an activity (Starting an Activity, page 25).

#### **Device Overview**

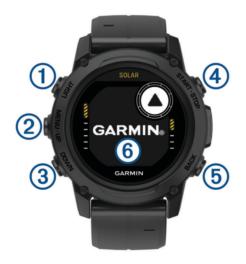

#### 1 LIGHT

- Press to turn the backlight on and off.
- Press to turn the device on.
- · Hold to view the controls menu.
- **NOTE:** While diving, hold functions are disabled.

#### 2 MENU·UP

- Press to scroll through the glance loop and menus.
- Hold to view the menu.
- **NOTE:** You can enable or disable this button for dive activities (*Dive Setup*, page 6).

#### **3** DOWN

- Press to scroll through the glance loop and menus.
- Press to scroll through the data screens during a dive.
- Hold to view the altimeter, barometer, and compass (ABC) screen.
- **NOTE:** While diving, hold functions are disabled.

#### **4** START·STOP

· Press to view the activity list and start or stop an activity.

- · Press to choose an option in a menu.
- · Press to view the menu during a dive.
- · Hold to view the clock menu.
- NOTE: While diving, hold functions are disabled.

#### **5** BACK

- Press to return to the previous screen.
- Press to exit a menu during a dive.
- Press to record a lap, rest, or transition during a multisport activity.
- · Hold to view the watch face from any screen.
- Hold to return to the primary data screen during a dive.
- (6): Double tap the device to scroll through the data screens during a dive.

#### **Using the Watch**

- Hold LIGHT to view the controls menu (*Controls*, page 66).
   The controls menu provides quick access to frequently used functions, such as turning on do not disturb mode, saving a location, and turning the watch off.
- From the watch face, press UP or DOWN to scroll through the glance loop (Glances, page 54).
- From the watch face, press START to start an activity or open an app (Activities and Apps, page 25).
- Hold **MENU** to customize the watch face (*Customizing the Watch Face*, page 54), adjust settings (*System Settings*, page 98), pair wireless sensors (*Pairing Your Wireless Sensors*, page 76), and more.

# Clocks

#### Setting an Alarm

You can set multiple alarms. You can set each alarm to sound once or to repeat regularly.

- 1 From any screen, hold **START**.
- 2 Select Alarms.
- 3 Enter the alarm time.
- 4 Select Repeat, and select when the alarm should repeat (optional).
- 5 Select Sound and Vibe, and select a type of notification (optional).
- 6 Select **Backlight > On** to turn on the backlight with the alarm (optional).
- 7 Select Label, and select a description for the alarm (optional).

#### **Starting the Countdown Timer**

- 1 From any screen, hold **START**.
- 2 Select Timers.
- 3 Enter the time.
- 4 If necessary, select an option to edit the timer:
  - To automatically restart the timer after it expires, press UP and select Auto Restart > On.
  - To select a type of notification, press UP and select Sound and Vibe.
- 5 Press **START** to start the timer.

#### Saving a Quick Timer

You can set up to ten separate quick timers.

- 1 From any screen, hold **START**.
- 2 Select Timers.
- 3 Select an option:
  - To save your first quick timer, enter the time, press UP, and select Save.
  - To save additional quick timers, select Add Timer, and enter the time.

#### **Deleting a Timer**

- 1 From any screen, hold START.
- 2 Select Timers.
- 3 Select a timer.
- 4 Press UP.
- 5 Select Delete.

#### Using the Stopwatch

- 1 From any screen, hold START.
- 2 Select Stopwatch.
- **3** Press **START** to start the timer.
- 4 Press **BACK** to restart the lap timer 1.

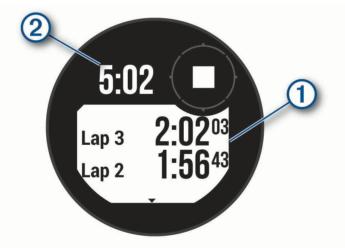

The total stopwatch time 2 continues running.

- 5 Press START to stop both timers.
- 6 Press UP, and select an option.

#### **Adding Alternate Time Zones**

You can display the current time of day in additional time zones on the alternate time zones glance. You can add up to three alternate time zones.

- 1 From any screen, hold **START**.
- 2 Select Alt. Time Zones.
- 3 Select Add Zone.
- 4 Select a time zone.
- 5 If necessary, rename the time zone.

# Diving

# **Dive Warnings**

#### **WARNING**

- The diving features of this device are for use by certified divers only. This device should not be used as a sole dive computer. Failure to input the appropriate dive-related information into the device can lead to serious personal injury or death.
- Make sure that you fully understand the use, displays, and limitations of your device. If you have questions about this manual or the device, always resolve any discrepancies or confusion before diving with the device. Always remember that you are responsible for your own safety.
- There is always a risk of decompression illness (DCI) for any dive profile even if you follow the dive plan
  provided by the dive tables or a diving device. No procedure, diving device, or dive table will eliminate the
  possibility of DCI or oxygen toxicity. An individual's physiological make up can vary from day to day. This
  device cannot account for these variations. You are strongly advised to remain well within the limits provided
  by this device to minimize the risk of DCI. You should consult a physician regarding your fitness before
  diving.
- Always use backup instruments, including a depth gauge, submersible pressure gauge, and timer or watch. You should have access to decompression tables when diving with this device.
- Perform pre-dive safety checks, such as checking proper device function and settings, display function, battery level, tank pressure, and bubble checks to check hoses for leaks.
- This device should not be shared between multiple users for diving purposes. Diver profiles are user specific, and using another diver's profile can result in misleading information that could lead to injury or death.
- For safety reasons, you should never dive alone. Dive with a designated buddy. You should also stay with others for an extended time after a dive, because the potential onset of decompression illness (DCI) may be delayed or triggered by surface activities.
- This device is not intended for commercial or professional dive activities. It is for recreational purposes only. Commercial or professional dive activities can expose the user to extreme depths or conditions that increase the risk of DCI.
- Do not dive with a gas if you have not personally verified its contents and input the analyzed value to the device. Failure to verify tank contents and input the appropriate gas values to the device will result in incorrect dive planning information and could result in serious injury or death.
- Diving with more than one gas mixture presents a much greater risk than diving with a single gas mixture. Mistakes related to the use of multiple gas mixtures may lead to serious injury or death.
- · Always ensure a safe ascent. A rapid ascent increases the risk of DCI.
- Disabling the deco lockout feature on the device can result in an increased risk of DCI, which can result in personal injury or death. Disable this feature at your own risk.
- Violating a required decompression stop may result in serious injury or death. Never ascend above the displayed decompression stop depth.
- Always perform a safety stop between 3 and 5 meters (9.8 and 16.4 feet) for 3 minutes, even if no decompression stop is required.

# **Dive Modes**

The Descent G1 device supports six dive modes. Each dive mode has four phases: dive pre-check, surface display, in-dive, and post-dive. During the pre-dive check, you can confirm the dive settings before you start diving (*Dive Setup*, page 6). The surface phase shows the data screens for the dive mode (*Dive Data Screens*, page 9). The in-dive phase shows data about the dive in progress, and other watch features, such as GPS, are disabled (*Going Diving*, page 15). During the post-dive review, you can view a summary of the completed dive (*Viewing the Dive Log Glance*, page 20).

- **Single-Gas**: This mode allows you to dive with a single gas blend. You can set up to 11 additional gases as backup gases.
- **Multi-Gas**: This mode allows you to configure multiple gas blends and switch gases during your dive. You can set the oxygen content from 5–100%. This mode supports one bottom gas, and up to 11 additional gases as decompression or backup gases.

**NOTE:** Backup gases are not used in no-decompression limit (NDL) and time to surface (TTS) decompression calculations until you activate them during a dive.

- **CCR**: This mode for closed-circuit rebreather (CCR) diving allows you to configure two partial pressure of oxygen (PO2) setpoints, closed-circuit (CC) diluent gases, and open-circuit (OC) decompression and backup gases.
- Gauge: This mode allows you to dive with basic bottom timer features.

NOTE: After diving in gauge mode, the device can only be used in gauge or apnea mode for 24 hours.

- **Apnea**: This mode allows you to free dive with apnea-specific dive data. This mode has a higher data refresh rate.
- **Apnea Hunt**: This mode is similar to the Apnea dive mode, but tuned specifically for spearfishers. This mode disables start and stop tones.

#### Using the Pool Dive Mode

When the device is in pool dive mode, the tissue load and decompression lockout features function normally, but dives are not saved to the dive log.

- 1 Hold **LIGHT** to view the controls menu.
- 2 Select

The pool dive mode turns off automatically at midnight.

# **Dive Setup**

You can customize the dive settings based on your needs. Not all settings are applicable for all dive modes. You can also edit the settings before you start a dive.

Hold MENU, and select Dive Setup.

- **Gases**: Sets the gas blends used in the gas dive modes (*Setting Up Your Breathing Gases*, page 7). You can have up to twelve gases for each gas dive mode.
- **Conservatism**: Sets the level of conservatism for decompression calculations. Higher conservatism provides a shorter bottom time and a longer ascent time. The Custom option allows you to set a custom gradient factor.

NOTE: Make sure you understand gradient factors before entering a custom level of conservatism.

Water Type: Allows you to select the water type.

**PO2**: Sets the partial pressure of oxygen (PO2) thresholds, in bar, for the maximum operating depth (MOD), decompression, warnings, and critical alerts (*Setting PO2 Thresholds*, page 8).

Scuba Alerts: Allows you to set custom alerts for gas dives (Custom Dive Alerts, page 7).

Apnea Alerts: Allows you to set custom alerts for apnea dives (Custom Dive Alerts, page 7).

**Safety Stop**: Allows you to change the safety stop duration.

Last Deco Stop: Allows you to set the depth of the final decompression stop.

End Dive Delay: Allows you to set the length of time before the device ends and saves a dive after surfacing.

- **CCR Setpoints**: Allows you to set high and low PO2 setpoints for closed-circuit rebreather (CCR) dives (*Setting CCR Setpoints*, page 9).
- **Backlight**: Allows you to adjust the backlight settings for dive activities. You can enable the backlight throughout the dive or only when you are at depth.
- **Heart Rate**: Allows you to enable or disable a heart rate monitor for dives. The Stored Strap Data option allows you to enable a chest heart rate monitor, such as the HRM-Swim<sup>™</sup> or HRM-Tri<sup>™</sup> device, that stores heart rate data with the dive. You can view chest heart rate monitor data in the Garmin Dive<sup>™</sup> app after you complete the dive.
- **Double Tap to Scroll**: Allows you to double tap the device to scroll through the dive data screens. If you notice accidental scrolling, you can use the Sensitivity option to adjust the responsiveness.
- **UP Key**: Allows you to enable or disable the UP button during dive activities to prevent inadvertent button presses.
- Silent Diving: Allows you to disable all tones and vibrations for alerts during dive activities.

No-Fly Time: Allows you to set the no-fly countdown timer mode (No-Fly Time, page 9).

**Deco Lockout**: Allows you to disable the decompression lockout feature. This feature prevents single-gas, multi-gas, and CCR dives for 24 hours if you violate a decompression ceiling for more than three minutes.

**NOTE:** You can still disable the decompression lockout feature after violating a decompression ceiling.

#### **Setting Up Your Breathing Gases**

You can enter up to twelve gases for each gas dive mode. Decompression calculations include your decompression gases, but do not include your backup gases.

- 1 Hold MENU.
- 2 Select Dive Setup > Gases.
- 3 Select a dive mode.
- 4 Select the first gas in the list.

For single-gas or multi-gas dive modes, this is the bottom gas. For the closed-circuit rebreather (CCR) dive mode, this is the diluent gas.

- 5 Select Oxygen, and enter the oxygen percentage of the gas blend.
- 6 Select Helium, and enter the helium percentage of the gas blend.

The device calculates the remaining percentage as the nitrogen content.

- 7 Press BACK.
- 8 Select an option:

NOTE: Not all options are available for all dive modes.

- Select Add Backup, and enter the oxygen and helium percentage for your backup gas.
- Select **Add New**, enter the oxygen and helium percentage, and select **Mode** to set the intended use for the gas, such as decompression or backup.

**NOTE:** For the multi-gas dive mode, you can select **Set as Travel Gas** to set a decompression gas as your intended gas for descending.

#### **Custom Dive Alerts**

You can set custom dive alerts to help you train toward a specific goal or to increase your awareness of your environment.

| Alert Name       | Dive Mode                                                   | Description                                                               |
|------------------|-------------------------------------------------------------|---------------------------------------------------------------------------|
| Depth            | Single-gas, multi-gas, CCR,<br>gauge, apnea, or apnea hunt. | The alert occurs when you reach the selected depth.                       |
| High Speed       | Apnea or apnea hunt.                                        | The alert occurs when your vertical speed exceeds the selected speed.     |
| Low Speed        | Apnea or apnea hunt.                                        | The alert occurs when your vertical speed drops below the selected speed. |
| Neutral Buoyancy | Apnea or apnea hunt.                                        | The alert occurs when you reach the selected depth.                       |
| Surface Timer    | Apnea or apnea hunt.                                        | The alert occurs when the selected time interval elapses.                 |
| Target Depth     | Apnea or apnea hunt.                                        | The alert occurs when you reach the selected depth.                       |
| Time             | Single-gas, multi-gas, CCR,<br>gauge, apnea, or apnea hunt. | The alert occurs when the selected time interval elapses.                 |
| Variometer       | Apnea or apnea hunt.                                        | The alert occurs every time you reach the selected depth interval.        |

#### Setting a Custom Dive Alert

- 1 Hold MENU.
- 2 Select Dive Setup.
- 3 Select an option:
  - Select Scuba Alerts.
  - Select Apnea Alerts.
- 4 Select an option:
  - Select Add Alert to add a new alert.
  - · Select the alert name to edit an existing alert.
- **5** If necessary, enable the alert.
- 6 Select an option:

NOTE: Not all options are available for all alert types.

- Select **Depth** to specify the depth that should trigger the alert.
- · Select Time to specify the time interval that should trigger the alert.
- Select Speed to specify the vertical speed threshold that should trigger the alert.
   NOTE: You can set the alert to trigger when your vertical speed exceeds or drops below the selected speed.
- Select Interval to specify if the alert should trigger once or at a repeat interval.
- Select **Direction** to specify if the alert should be enabled for ascending, descending, or both.
- Select **Dive Types** to specify which dive modes should allow the alert to trigger.
- Select Sound and Vibe to set the alert tone, vibration, or neither.
- Select **Pop-up** to enable a pop-up notification for the alert.
- Select **Preview Alert** to see how the alert appears and sounds during a dive.

#### Setting PO2 Thresholds

You can configure the partial pressure of oxygen (PO2) alert message thresholds, in bar.

- 1 Hold MENU.
- 2 Select Dive Setup > PO2.
- 3 Select an option:
  - Select MOD/Deco PO2 to set the maximum operating depth (MOD) and decompression PO2 threshold for your planned bottom gas before you should begin your ascent and switch to the decompression gas with the highest percentage of oxygen.

NOTE: The watch does not switch gases for you automatically. You must select the gas.

- Select **PO2 Warning** to set the threshold for the highest oxygen concentration level that you are comfortable reaching.
- Select **PO2 Critical** to set the threshold for the maximum oxygen concentration level that you should reach.
- 4 Enter a value.

If you reach the PO2 Critical threshold value during a dive, the watch displays an alert message (*Dive Alerts*, page 23).

#### **Setting CCR Setpoints**

You can configure the high and low partial pressure of oxygen (PO2) setpoints for closed-circuit rebreather (CCR) dives.

- 1 Hold MENU.
- 2 Select Dive Setup > CCR Setpoints.
- 3 Select an option:
  - To configure the lower PO2 setpoint, select Low Setpoint.
  - To configure the upper PO2 setpoint, select High Setpoint.
- 4 Select Mode.
- 5 Select an option:
  - To automatically change the setpoint based on your current depth, select Auto.

**NOTE:** For example, if you descend through the high setpoint depth or ascend through the low setpoint depth, the PO2 threshold switches to the high or low setpoint, respectively. Automatic setpoint depths must be at least 6.1 m (20 ft.) apart.

• To manually change setpoints during a dive, select Manual.

**NOTE:** If you manually change setpoints within 1.8 m (6 ft.) of an automatic switch depth, then automatic setpoint switching is disabled until you are more than 1.8 m (6 ft.) above or below the automatic switch depth. This prevents unintended setpoint switching.

- 6 Select PO2, and enter a value.
- 7 If necessary, select **Depth**, and enter a depth value for the automatic setpoint change.

#### **No-Fly Time**

After a dive, you may need to wait several hours before it is safe to fly on an airplane. To indicate your remaining no-fly time,  $\lambda$  appears on the default watch face. You can view more details on the surface interval glance (*Viewing the Surface Interval Glance*, page 19).

Hold MENU, and select Dive Setup > No-Fly Time.

| No-Fly Time Mode     | Dive Туре                                                            | No-Fly Time |
|----------------------|----------------------------------------------------------------------|-------------|
| Standard or 24 Hours | Dive duration of 3 minutes or less or depth of 5 m (15 ft.) or less. | 0 hours     |
| Standard             | Non-decompression dive more than 48 hours since the previous dive.   | 12 hours    |
| Standard             | Multiple non-decompression dives within 48 hours.                    | 18 hours    |
| Standard             | Dive with a completed decompression stop.                            | 24 hours    |
| 24 Hours             | Non-gauge dive that did not violate the decompression plan.          | 24 hours    |
| Standard or 24 Hours | Gauge dive or a dive that violated the decompression plan.           | 48 hours    |

### **Dive Data Screens**

You can press **DOWN** or double-tap the device to scroll through the data screens.

In the activity settings, you can reorder the default data screens, add a dive stopwatch, and add custom data screens (*Customizing the Data Screens*, page 41). You can customize the data fields on some of the data screens.

#### Single-Gas and Multi-Gas Data Screens

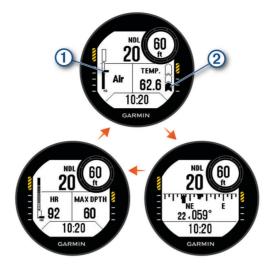

**Primary data screen**: Displays the main dive data, including your breathing gas, partial pressure of oxygen (PO2) level, and rate of ascent. You can edit one of the data fields.

Your nitrogen (N2) and helium (He) tissue load level. Segment 1: 0 to 79% tissue load.
Segment 2: 80 to 99% tissue load.
When you start a safety stop, the safety stop gauge appears (*Performing a Safety Stop*, page 18). When your tissue load level reaches or exceeds 100%, the decompression stop gauge appears (*Performing a Decompression Stop*, page 19).
Your rate of ascent.
Good. Ascent is less than 7.9 m (26 ft.) per minute.
Moderately high. Ascent is between 7.9 and 10.1 m (26 and 33 ft.) per minute.
and alternating: Too high. Ascent is greater than 10.1 m (33 ft.) per minute.

- **Dive compass**: Allows you to view the compass and set a directional heading to aid with underwater navigation (*Navigating with the Dive Compass*, page 16).
- **Customizable data screen**: Displays additional dive data and physiological information. You can edit the gauges and two of the data fields (*Customizing the Data Screens*, page 41).

#### **Big Numbers Mode**

You can change the size of the numbers on the single-gas and multi-gas dive data screens.

- 1 Hold MENU.
- 2 Select Activities & Apps.
- 3 Select Single-Gas or Multi-Gas.
- **4** Select the activity settings.
- 5 Select Big Numbers.

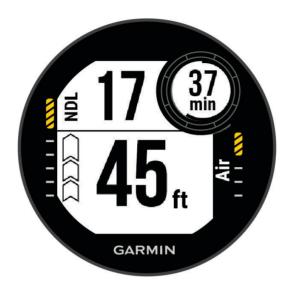

#### **CCR Data Screens**

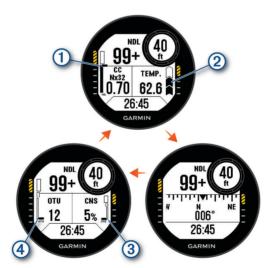

**Primary data screen**: Displays the main dive data, including your breathing gas, partial pressure of oxygen (PO2) level, and rate of ascent. You can edit one of the data fields.

Your nitrogen (N2) and helium (He) tissue load level. Segment 1: 0 to 79% tissue load.

Segment 2: 80 to 99% tissue load.

When you start a safety stop, the safety stop gauge appears (*Performing a Safety Stop*, page 18). When your tissue load level reaches or exceeds 100%, the decompression stop gauge appears (Performing a Decompression Stop, page 19).

Your rate of ascent.

(2)

Good. Ascent is less than 7.9 m (26 ft.) per minute.

R: Moderately high. Ascent is between 7.9 and 10.1 m (26 and 33 ft.) per minute.

and alternating: Too high. Ascent is greater than 10.1 m (33 ft.) per minute.

Dive compass: Allows you to view the compass and set a directional heading to aid with underwater navigation (Navigating with the Dive Compass, page 16).

Customizable data screen: Displays additional dive data and physiological information. You can edit the gauges and two of the data fields (Customizing the Data Screens, page 41).

| 3 | Your central nervous system (CNS) oxygen toxicity level.<br>Segment 1: 0 to 79% CNS oxygen toxicity.<br>Segment 2: 80 to 99% CNS oxygen toxicity.<br>Segment 3: 100% or greater CNS oxygen toxicity. |
|---|----------------------------------------------------------------------------------------------------|
| 4 | Your current oxygen toxicity units (OTU).<br>Segment 1: 0 to 249 OTU.<br>Segment 2: 250 to 299 OTU.<br>Segment 3: 300 or greater OTU.                                                                |

#### **Gauge Data Screens**

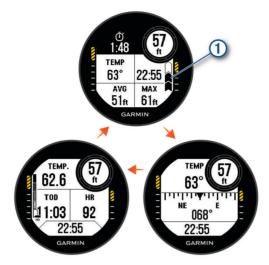

**Dive stopwatch**: Displays the bottom time stopwatch, average depth, maximum depth, and rate of ascent (*Using the Gauge Dive Stopwatch*, page 17).

Your rate of ascent.

Good. Ascent is less than 7.9 m (26 ft.) per minute.

Section 2.1 Section 1.2 Section 2.2 Section 2.2 Sectio

and alternating: Too high. Ascent is greater than 10.1 m (33 ft.) per minute.

- **Dive compass**: Allows you to view the compass and set a directional heading to aid with underwater navigation (*Navigating with the Dive Compass*, page 16).
- **Customizable data screen**: Displays additional dive data and physiological information. You can edit the gauges and three of the data fields (*Customizing the Data Screens*, page 41).

#### **Apnea Data Screens**

(1)

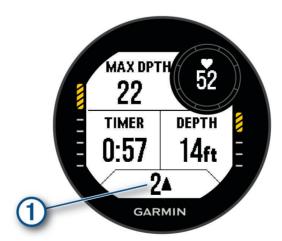

**In-dive screen**: Displays the information about the current dive, including the elapsed time, current and maximum depth, heart rate data, and rate of ascent or descent. You can edit three of the data fields (*Customizing the Data Screens*, page 41).

① Your rate of ascent or descent in meters or feet per second. ▲ or ▼ appear when you are moving faster than 0.5 m/s (1.6 ft./s).

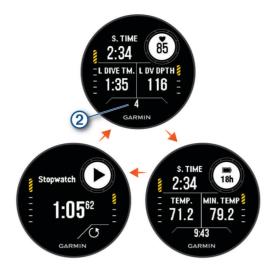

**Surface interval screen**: Displays the current surface interval time, heart rate, and last dive information. You can edit the data fields.

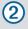

The number of completed dives.

**Time and temperature screen**: Displays the temperature, time of day, and battery level. You can edit the data fields.

Stopwatch: Displays the surface interval stopwatch (Using the Basic Dive Stopwatch, page 17).

#### **Apnea Hunt Data Screens**

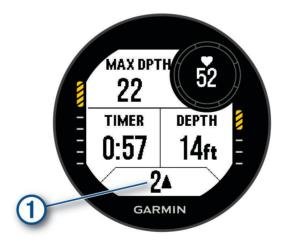

**In-dive screen**: Displays the information about the current dive, including the elapsed time, current and maximum depth, heart rate data, and rate ascent or descent. You can edit three of the data fields (*Customizing the Data Screens*, page 41).

① Your rate of ascent or descent in meters or feet per second. ▲ or ▼ appear when you are moving faster than 0.5 m/s (1.6 ft./s).

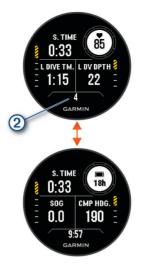

**Surface interval screen**: Displays the current surface interval time, as well as the elapsed time, maximum depth, and temperature for your last apnea dive. You can edit the data fields.

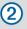

The number of completed dives.

**Time of day screen**: Displays the time of day, speed over ground (SOG), and battery level. You can edit the data fields.

#### **Going Diving**

- 1 From the watch face, press **START**.
- 2 Select a dive mode (*Dive Modes*, page 5).
- 3 If necessary, press UP to edit the dive settings, such as the gases, water type, and alerts (*Dive Setup*, page 6).
- **4** Wait with your wrist out of the water until the watch acquires GPS signals and the status bar is filled (optional).

The watch requires GPS signals to save your dive entry location.

- 5 Press START until the primary dive data screen appears.
- 6 Descend to start your dive.

The activity timer starts automatically when you reach a depth of 1.2 m (4 ft.).

**NOTE:** If you start a dive without selecting a dive mode, the watch uses the most recently used dive mode and settings, and your dive entry location is not saved.

- 7 Select an option:
  - Press **DOWN** to scroll through the data screens and dive compass.

TIP: You can also double tap the watch to scroll through the screens.

- Press **START** to view the in-dive menu.
- 8 When you are ready to end the dive, ascend to the surface.
- **9** Keep your wrist out of the water so the watch can acquire GPS signals and save your dive exit location (optional).
- 10 Select an option:
  - For a Single-Gas, Multi-Gas, CCR, or Gauge dive, wait for the End Dive Delay timer to count down.
     NOTE: When you ascend to 1 m (3.3 ft.), the End Dive Delay timer begins counting down (*Dive Setup*, page 6). You can press START, and select Stop Dive to save the dive before the timer elapses.
  - For an Apnea or Apnea Hunt dive, press BACK, and select √.

The watch saves the dive activity.

TIP: You can view your diving history in the dive log glance (Viewing the Dive Log Glance, page 20).

#### Navigating with the Dive Compass

1 During a Single-Gas, Multi-Gas, CCR, or Gauge dive, scroll to the dive compass.

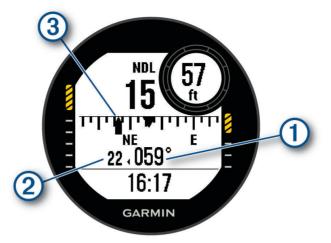

The compass indicates your directional heading ①.

- 2 Press START to set the heading.The compass indicates deviations (2) from the set heading (3).
- **3** Press **START**, and select an option:
  - To reset the heading, select **Reset Heading**.
  - To change the heading by 180 degrees, select Set to Recip..
     NOTE: The compass indicates the reciprocal heading with a gray mark.
  - To set to a 90-degree heading left or right, select Set to 90L or Set to 90R.
  - To clear the heading, select Clear Heading.

#### Using the Gauge Dive Stopwatch

**TIP:** You can add a simplified stopwatch screen to any of the gas dive modes (*Customizing the Data Screens*, page 41).

- 1 Start a Gauge dive.
- 2 Scroll to the stopwatch screen.

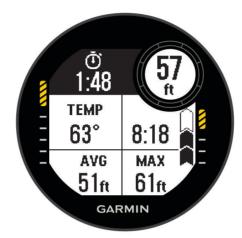

- 3 Press **START**, and select **Reset Avg. Depth** to set the average depth to your current depth.
- 4 Press START, and select Start Stopwatch.
- 5 Select an option:
  - To stop using the stopwatch, press **START**, and select **Stop Stopwatch**.
  - To restart the stopwatch, press START, and select Reset Stopwatch.

#### Using the Basic Dive Stopwatch

- 1 Select an option:
  - Add the Stopwatch Timer data screen to the Single-Gas, Multi-Gas, CCR, or Gauge dive mode.
  - Enable the **Stopwatch** surface data screen for the **Apnea** or **Apnea Hunt** dive mode.
- 2 During a gas dive or apnea surface interval, scroll to the stopwatch screen.

**TIP:** During an apnea surface interval, you can press and hold START to open the stopwatch and start the timer, even if the screen is not enabled.

- 3 Press START to start the timer.
- 4 Press **STOP** to stop the timer.
- 5 Press BACK to reset the timer.

#### Switching Gases During a Dive

- 1 Start a single-gas, multi-gas, or closed-circuit rebreather (CCR) dive.
- 2 Select an option:
  - Press START, select Gas, and select a backup or decompression gas.
     NOTE: If necessary, you can select Add New and enter a new gas.
  - Dive until you reach the MOD/Deco PO2 threshold (Setting PO2 Thresholds, page 8). The device prompts you to switch to the gas with the highest percentage of oxygen.
     NOTE: The device does not switch gases for you automatically. You must select the gas.

#### Switching Between CC and OC Diving for a Bailout Procedure

During a closed-circuit rebreather (CCR) dive, you can switch between closed-circuit (CC) and open-circuit (OC) diving while you perform a bailout procedure.

- 1 Start a CCR dive.
- 2 Press START.
- 3 Select Switch to OC.

The PO2 data field colors on the primary data screen invert, and the device switches the active breathing gas to your OC decompression gas.

**NOTE:** If you have not set up an OC decompression gas, the device switches to your diluent gas.

- 4 If necessary, press START, and select Gas to manually switch to a backup gas.
- 5 Press START, and select Switch to CC to switch back to CC diving.

#### **Performing a Safety Stop**

You should perform a safety stop during every dive to help reduce the risk of decompression sickness.

1 After a dive of at least 11 m (35 ft.), ascend to 5 m (15 ft.).

Safety stop information appears on the data screens.

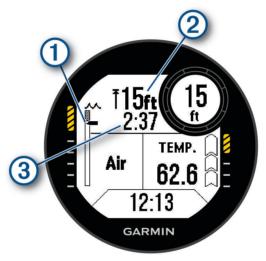

Your depth relative to the surface.

As you ascend, your position moves upward toward the safety stop depth.

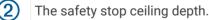

The safety stop timer.

When you are within 1 m (5 ft.) of the ceiling depth, the timer starts counting down.

2 Stay within 2 m (8 ft.) of the safety stop ceiling depth until the safety stop timer reaches zero.

**NOTE:** If you ascend more than 3 m (8 ft.) above the safety stop ceiling depth, the safety stop timer pauses, and the device alerts you to descend below the ceiling depth. If you descend below 11 m (35 ft.), the safety stop timer resets.

**3** Continue ascending to the surface.

1

 $(\mathbf{3})$ 

#### Performing a Decompression Stop

You should always perform all the required decompression stops during a dive to help reduce the risk of decompression sickness. Missing a decompression stop adds significant risk.

1 When you exceed the no-decompression limit (NDL) time, begin your ascent. Decompression stop information appears on the data screens.

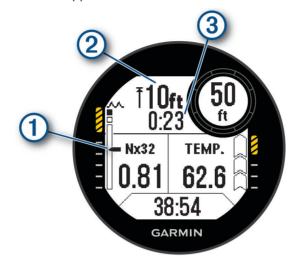

Your depth relative to the surface.

1 As you ascend, your position moves upward toward the required decompression stop depth. The empty segments represent cleared stops. You may clear a stop before ascending to it.

- (2) The decompression stop ceiling depth.
  - The decompression stop timer.
- **2** Stay within 0.6 m (2 ft.) of the decompression stop ceiling depth until the decompression stop timer reaches zero.

**NOTE:** If you ascend more than 0.6 m (2 ft.) above the decompression stop ceiling depth, the decompression stop timer pauses, and the device alerts you to descend below the ceiling depth. The depth and ceiling depth flash until you are within the safe margin.

3 Continue ascending to the surface or the next decompression stop.

#### **Viewing the Surface Interval Glance**

- 1 From the watch face, press UP or DOWN to view the surface interval glance.
- 2 Press **START** to view your oxygen toxicity units (OTU) and central nervous system (CNS) percentage. **NOTE:** The OTU accumulated during a dive expire after 24 hours.
- 3 Press DOWN to view your tissue load details.
- 4 Press **DOWN** to view your no-fly time remaining and the time of day the no-fly period ends.

# Viewing the Dive Log Glance

The glance displays summaries of your recently recorded dives.

- 1 From the watch face, press UP or DOWN to view the dive log glance.
- 2 Press START to view your most recent dive.
- 3 Press DOWN > START to view a different dive (optional).
- 4 Press START, and select an option:
  - To view additional information about the activity, select All Stats.
  - To view additional information about one of multiple apnea dives in the activity, select **Dives**, and select a dive.
  - To save a dive entry or exit location, select **Save Location**.
  - To view a depth graph for the activity, select Depth Profile.
  - To view a temperature graph for the activity, select Temperature Plot.
  - To view the gases you used, select Gas Switches.
  - To remove the activity from your watch, select **Delete**.
     **NOTE:** Deleting an activity from the dive log glance does not impact tissue loading calculations.

#### **Dive Planning**

You can plan for future dives using your device. The device can calculate no-decompression limit (NDL) times or create decompression plans. When planning a dive, the device uses your residual tissue load from recent dives in the calculations.

#### **Calculating NDL Time**

You can calculate the no-decompression limit (NDL) time or maximum depth for a future dive. These calculations are not saved or applied to your next dive.

- 1 Press START.
- 2 Select Plan Dive > Compute NDL.
- 3 Select an option:
  - To calculate NDL based on your current tissue load, select **Diving Now**.
  - To calculate NDL based on your tissue load at a future time, select **Enter Surf. Interval**, and enter your surface interval time.
- 4 Enter an oxygen percentage.
- 5 Select an option:
  - To calculate the NDL time, select **Enter Depth**, and enter the planned depth for your dive.
  - To calculate the maximum depth, select Enter Time, and enter your planned dive time.

The NDL countdown clock, depth, and maximum operating depth (MOD) appear.

NOTE: If the planned depth exceeds the MOD of the breathing gas, a warning message appears.

- 6 Press START.
- 7 Select an option:
  - To exit, select **Done**.
  - To add intervals to your dive, select Add Repeat Dive, and follow the on-screen instructions.

#### **Calculating Your Breathing Gas**

You can calculate the PO2 value, oxygen percentage, or maximum depth for a dive by adjusting two of the three values. The calculations are affected by the water type setting in the Dive Setup menu (*Dive Setup*, page 6).

- 1 Press START.
- 2 Select Plan Dive > Calculate Gas.
- 3 Press UP or DOWN, and select an option to calculate:
  - Select PO2.
  - Select **02%**.
  - Select **Depth**.
- 4 Press UP or DOWN to edit the first value.
- 5 Press **START**, then press **UP** or **DOWN** to edit the second value.

As you edit the values, the device calculates an adjusted value for the highlighted option.

6 If necessary, press **BACK** to calculate the value for a different option.

#### **Creating a Decompression Plan**

You can create open-circuit decompression plans and save them for future dives.

- 1 Press START.
- 2 Select Plan Dive > Deco Plans > Add New.
- 3 Enter a name for the decompression plan.
- 4 Select an option:
  - To enter the maximum partial pressure of oxygen in bars, select **PO2**. **NOTE:** The device uses the PO2 value for gas switching.
  - To enter your level of conservatism for decompression calculations, select Conservatism.
  - To enter your gas blends, select Gases.
  - To enter the depth of your last decompression stop, select Last Deco Stop.
  - To enter the maximum dive depth, select Bottom Depth.
  - To enter the time at the bottom depth, select Bottom Time.
- 5 Select Save.

#### **Using Decompression Plans**

- 1 Press START.
- 2 Select Plan Dive > Deco Plans.
- **3** Select a decompression plan.
- 4 Select an option:
  - To view the decompression plan, select View.
  - To use the decompression plan settings for a dive mode, select Apply.
  - To change the decompression plan details, select Edit.
  - To edit the name of the decompression plan, select Rename.
  - To remove the decompression plan, select **Delete** >  $\checkmark$ .

#### **Altitude Diving**

At higher altitudes, the atmospheric pressure is lower, and your body contains a larger amount of nitrogen than it would at the start of a dive at sea level. The device accounts for altitude changes automatically using the barometric pressure sensor. The absolute pressure value used by the decompression model is not affected by the altitude or the gauge pressure displayed on the watch.

# Tips for Wearing the Watch with an Exposure Suit

- Use the extra long silicone diving band to wear the watch over a thick exposure suit.
- Turn off the wrist-based heart rate monitor to increase battery life (*Wrist Heart Rate Monitor Settings*, page 71).

# **Dive Alerts**

| Alert Message                              | Cause                                                                                                    | Watch Action                                                                                                    |
|--------------------------------------------|----------------------------------------------------------------------------------------------------|----------------------------------------------------------------------------------------------------|
| None                                       | You completed the decompression stop.                                                                                      | The decompression stop depth and time flash for five seconds.                                                                                                    |
| None                                       | Your partial pressure of oxygen (PO2) value is above the specified warning value.                                          | Your PO2 value flashes.                                                                                                    |
| %1 OTU accumulated. End your dive now.     | Your oxygen toxicity units are above the safe limit. During a dive, "%1" is replaced with the number of units accumulated. | The alert appears every two minutes, up to three times.                                                                                                    |
| 250 OTU accumulated.                       | Your oxygen toxicity units (OTU) are at 250 units, and you are nearing the safe limit of 300 units.                        | None                                                                                                    |
| Approaching Deco Stop                      | You are within one stop interval (3 m or 9.8 ft.) of the decompression stop depth.                                         | None                                                                                                    |
| Approaching NDL                            | You have 10 minutes of no decompres-<br>sion limit (NDL) time remaining.                                                   | The alert appears again when you<br>have 5 minutes of NDL time<br>remaining.                                                                                                    |
| Ascending too fast. Slow your ascent.      | You are ascending faster than 9.1 m/min.<br>(30 ft./min.) for more than 5 seconds.                                         | None                                                                                                    |
| Battery critically low. End your dive now. | Less than 10% battery power remains.                                                                                       | The alert appears when the watch is<br>below 10% battery power and on the<br>dive pre-check screen for your next<br>dive.                                                               |
| Battery is low.                            | Less than 20% battery power remains.                                                                                       | The alert appears when the watch is<br>below 20% battery power and on the<br>dive pre-check screen for your next<br>dive.                                                               |
| Continuing on %1. Switch at any time.      | You selected Not Now when prompted<br>to switch to a higher-oxygen gas, or you<br>ignored the prompt.                      | The watch marks the gas as a backup<br>and updates decompression guidance<br>accordingly.                                                                                               |
| CNS toxicity at %1%. End your dive now.    | Your CNS oxygen toxicity is too high.<br>During a dive, "%1" is replaced with your<br>current CNS percentage.              | The alert appears every two minutes, up to three times.                                                                                                    |
| CNS toxicity at 80%.                       | Your central nervous system (CNS)<br>oxygen toxicity is at 80% of the safe limit.                                          | The alert appears during a dive and on the dive pre-check screen for your next dive.                                                                                                    |
| Decompression Cleared                      | You completed all decompression stops.                                                                                     | None                                                                                                    |
| Descend below deco<br>ceiling.             | You are more than 0.6 m (2 ft.) above the decompression ceiling.                                                           | The current depth and stop depth<br>flash.<br>If you remain above the decompres-<br>sion ceiling for more than three<br>minutes, the decompression lockout<br>feature goes into effect. |

| Alert Message                                         | Cause                                                                                                    | Watch Action                                                                                                    |
|-------------------------------------------------------|----------------------------------------------------------------------------------------------------|----------------------------------------------------------------------------------------------------|
| Descend to complete safety stop.                      | You are more than 2 m (8 ft.) above the safety stop ceiling.                                                                                       | The current depth and stop depth flash.                                                                                                    |
| Diluent PO2 is low.<br>Flushing may be<br>dangerous.  | The PO2 of the diluent gas is too low, and filling the rebreather breathing loop with the diluent gas may be dangerous.                            | None                                                                                                    |
| Dive will end in %1<br>seconds.                       | The watch will automatically end and save<br>the dive. During a dive, "%1" is replaced by<br>the number of seconds.                                | None                                                                                                    |
| Do not dive. Failed to read depth sensor.             | The watch has invalid or missing depth sensor data before you start a dive activity.                                                               | Do not start a dive. Call Garmin®<br>Product Support.                                                                                           |
| Failed to read depth<br>sensor. End your dive<br>now. | The watch has invalid or missing depth sensor data after you have started a dive activity.                                                         | Use a backup dive computer or dive<br>plan and end your dive. Call Garmin<br>Product Support.                                                   |
| NDL exceeded. Decom-<br>pression now required.        | You have exceeded your NDL time.                                                                                                    | The watch begins providing decom-<br>pression stop guidance.                                                                                    |
| No more gas switch alerts will be issued.             | You selected Never when prompted to switch to a higher-oxygen gas.                                                                                 | The watch marks the gas as a backup<br>and updates decompression guidance<br>accordingly. It will no longer prompt<br>you to switch to the gas. |
| PO2 is high. Ascend or switch to lower O2 gas.        | Your PO2 value is above the specified critical value.                                                                                              | Your PO2 value flashes.<br>The alert appears every 30 seconds,<br>up to three times, until you ascend to a<br>safe level or switch gases.       |
| PO2 is low. Descend or switch to higher O2 gas.       | Your PO2 value is below 0.18 bar.                                                                                                    | Your PO2 value flashes.<br>The alert appears every 30 seconds,<br>up to three times, until you descend to<br>a safe level or switch gases.      |
| Safety Stop Cleared                                   | You completed the safety stop.                                                                                                    | None                                                                                                    |
| Safety Stop Started                                   | You ascended above 6 m (20 ft.) without other decompression guidance.                                                                              | The safety stop countdown timer begins, if configured.                                                                                          |
| Switch to %1 now?                                     | In a multi-gas dive, a gas with a higher<br>oxygen content is now safe to breathe.<br>During a dive, "%1" is replaced with the<br>name of the gas. | You can switch gases now, or wait<br>to switch gases later in the dive. A<br>confirmation message for your choice<br>appears.                   |
| Switched to high setpoint.                            | The watch automatically switched to your specified CCR high setpoint.                                                                              | None                                                                                                    |
| Switched to low setpoint.                             | The watch automatically switched to your specified CCR low setpoint.                                                                               | None                                                                                                    |
| This pool dive will not be saved to the dive log.     | The watch is in pool dive mode.                                                                                                    | The watch will not save the current dive to the dive log.                                                                                       |
| Watch rebooted. Evaluate dive conditions.             | The watch rebooted during the dive.                                                                                                    | The watch simulates the dive for the time it was rebooting. Since other alerts may not have been triggered,                                     |

| Alert Message | Cause | Watch Action                                     |
|---------------|-------|--------------------------------------------------|
|               |       | evaluate your current depth and dive conditions. |

#### **Dive Terminology**

**Central nervous system (CNS)**: A measure of central nervous system oxygen toxicity caused by exposure to increased partial pressure of oxygen (PO2) while diving.

- **Closed-circuit rebreather (CCR)**: A diving mode used for dives performed with a rebreather that recirculates exhaled gas and removes carbon dioxide.
- **Maximum operating depth (MOD)**: The greatest depth at which a breathing gas can be used before the partial pressure of oxygen (PO2) exceeds the safe limit.
- **No decompression limit (NDL)**: A dive that does not require decompression time while ascending to the surface.

**Oxygen toxicity units (OTU)**: A measure of pulmonary oxygen toxicity caused by exposure to increased partial pressure of oxygen (PO2) while diving. One OTU is equivalent to breathing 100% oxygen at 1 ATM for 1 minute.

Partial pressure of oxygen (PO2): The pressure of the oxygen in the breathing gas, based on depth and oxygen percentage.

Surface interval (SI): The amount of time that has elapsed since the completion of the last dive.

Time to surface (TTS): The estimated amount of time it will take to ascend to the surface, including decompression stops.

# **Activities and Apps**

Your watch can be used for indoor, outdoor, athletic, and fitness activities. When you start an activity, the watch displays and records sensor data. You can create custom activities or new activities based on default activities (*Creating a Custom Activity*, page 41). When you finish your activities, you can save and share them with the Garmin Connect<sup>™</sup> community.

You can also add Connect IQ<sup>®</sup> activities and apps to your watch using the Connect IQ app (*Connect IQ Features*, page 84).

For more information about activity tracking and fitness metric accuracy, go to garmin.com/ataccuracy.

# **Starting an Activity**

When you start an activity, GPS turns on automatically (if required).

- 1 From the watch face, press **START**.
- **2** Select an option:
  - Select an activity from your favorites.
  - Select **Select**, and select an activity from the extended activity list.
- **3** If the activity requires GPS signals, go outside to an area with a clear view of the sky, and wait until the watch is ready.

The watch is ready after it establishes your heart rate, acquires GPS signals (if required), and connects to your wireless sensors (if required).

4 Press **START** to start the activity timer.

The watch records activity data only while the activity timer is running.

#### **Tips for Recording Activities**

- Charge the watch before starting an activity (Charging the Watch, page 101).
- Press BACK to record laps, start a new set or pose, or advance to the next workout step.
- Press UP or DOWN to view additional data screens.
- Hold **MENU**, and select **Power Mode** to use a power mode to extend battery life (*Customizing Power Modes*, page 97).

#### **Stopping an Activity**

- 1 Press STOP.
- 2 Select an option:
  - To resume your activity, select **Resume**.
  - To save the activity and return to watch mode, select **Save** > **Done**.
  - To suspend your activity and resume it at a later time, select Resume Later.
  - To mark a lap, select Lap.
  - To navigate back to the starting point of your activity along the path you traveled, select Back to Start > TracBack.

NOTE: This feature is available only for activities that use GPS.

 To navigate back to the starting point of your activity by the most direct path, select Back to Start > Straight Line.

NOTE: This feature is available only for activities that use GPS.

- To measure the difference between your heart rate at the end of the activity and your heart rate two minutes later, select **Recovery HR**, and wait while the timer counts down.
- To discard the activity and return to watch mode, select **Discard** > ✓.

NOTE: After stopping the activity, the device saves it automatically after 30 minutes.

#### Running

#### **Going for a Track Run**

Before you go for a track run, make sure you are running on a standard-shape, 400 m track.

You can use the track run activity to record your outdoor track data, including distance in meters and lap splits.

- 1 Stand on the outdoor track.
- 2 From the watch face, press **START**.
- 3 Select Track Run.
- 4 Wait while the watch locates satellites.
- 5 If you are running in lane 1, skip to step 11.
- 6 Press MENU.
- 7 Select the activity settings.
- 8 Select Lane Number.
- 9 Select a lane number.
- 10 Press BACK twice to return to the activity timer.
- 11 Press START.
- **12** Run around the track.

After you run 3 laps, your watch records the track dimensions and calibrates your track distance.

13 After you complete your activity, press STOP, and select Save.

#### Tips for Recording a Track Run

- Wait until the watch acquires satellite signals before starting a track run.
- During your first run on an unfamiliar track, run for a minimum of 3 laps to calibrate your track distance. You should run slightly past your starting point to complete the lap.
- Run each lap in the same lane.
  - **NOTE:** The default Auto Lap<sup>®</sup> distance is 1600 m, or 4 laps around the track.
- If you are running in a lane other than lane 1, set the lane number in the activity settings.

#### **Going for a Virtual Run**

You can pair your watch with a compatible third-party app to transmit pace, heart rate, or cadence data.

- 1 From the watch face, press **START**.
- 2 Select Virtual Run.
- 3 On your tablet, laptop, or phone, open the Zwift<sup>™</sup> app or another virtual training app.
- 4 Follow the on-screen instructions to start a running activity and pair the devices.
- 5 Press **START** to start the activity timer.
- 6 After you complete your activity, press STOP, and select Save.

#### **Calibrating the Treadmill Distance**

To record more accurate distances for your treadmill runs, you can calibrate the treadmill distance after you run at least 2.4 km (1.5 mi.) on a treadmill. If you use different treadmills, you can manually calibrate the treadmill distance on each treadmill or after each run.

- 1 Start a treadmill activity (Starting an Activity, page 25).
- 2 Run on the treadmill until your watch records at least 2.4 km (1.5 mi.).
- 3 After you finish the activity, press **STOP** to stop the activity timer.
- 4 Select an option:
  - To calibrate the treadmill distance the first time, select Save.

The device prompts you to complete the treadmill calibration.

- To manually calibrate the treadmill distance after the first-time calibration, select Calibrate & Save > ✓.
- 5 Check the treadmill display for the distance traveled, and enter the distance on your watch.

#### Swimming

NOTE: The watch has wrist-based heart rate enabled for swim activities.

#### Swim Terminology

Length: One trip down the pool.

Interval: One or more consecutive lengths. A new interval starts after a rest.

Stroke: A stroke is counted every time your arm wearing the device completes a full cycle.

**Swolf**: Your swolf score is the sum of the time for one pool length and the number of strokes for that length. For example, 30 seconds plus 15 strokes equals a swolf score of 45. For open water swimming, swolf is calculated over 25 meters. Swolf is a measurement of swimming efficiency and, like golf, a lower score is better.

#### Stroke Types

Stroke type identification is available only for pool swimming. Your stroke type is identified at the end of a length. Stroke types appear in your swimming history and in your Garmin Connect account. You can also select stroke type as a custom data field (*Customizing the Data Screens*, page 41).

| Free   | Freestyle                                                               |
|--------|-------------------------------------------------------------------------|
| Back   | Backstroke                                                              |
| Breast | Breaststroke                                                            |
| Fly    | Butterfly                                                               |
| Mixed  | More than one stroke type in an interval                                |
| Drill  | Used with drill logging ( <i>Training with the Drill Log</i> , page 29) |

#### **Tips for Swimming Activities**

- Press BACK to record an interval during open water swimming.
- Before starting a pool swimming activity, follow the on-screen instructions to select your pool size or enter a custom size.

The watch measures and records distance by completed pool lengths. The pool size must be correct to display accurate distance. The next time you start a pool swimming activity, the watch uses this pool size. You can hold **MENU**, select the activity settings, and select **Pool Size** to change the size.

- For accurate results, swim the entire pool length, and use one stroke type for the entire length. Pause the activity timer when resting.
- Press **BACK** to record a rest during pool swimming (Auto Rest and Manual Rest, page 28).

The watch automatically records swim intervals and lengths for pool swimming.

- To help the watch count your lengths, use a strong push off the wall and glide before your first stroke.
- When doing drills, you must either pause the activity timer or use the drill logging feature (*Training with the Drill Log*, page 29).

#### **Auto Rest and Manual Rest**

NOTE: Swim data is not recorded during a rest. To view other data screens, you can press UP or DOWN.

The auto rest feature is available only for pool swimming. Your watch automatically detects when you are resting, and the rest screen appears. If you rest for more than 15 seconds, the watch automatically creates a rest interval. When you resume swimming, the watch automatically starts a new swim interval. You can turn on the auto rest feature in the activity options (*Activities and App Settings*, page 42).

TIP: For best results using the auto rest feature, minimize your arm motions while resting.

During a pool or open water swim activity, you can manually mark a rest interval by pressing BACK.

# Training with the Drill Log

The drill log feature is available only for pool swimming. You can use the drill log feature to manually record kick sets, one-arm swimming, or any type of swimming that is not one of the four major strokes.

- 1 During your pool swim activity, press UP or DOWN to view the drill log screen.
- 2 Press BACK to start the drill timer.
- 3 After you complete a drill interval, press BACK.
- The drill timer stops, but the activity timer continues to record the entire swim session.
- 4 Select a distance for the completed drill.

Distance increments are based on the pool size selected for the activity profile.

- 5 Select an option:
  - To start another drill interval, press BACK.
  - To start a swim interval, press UP or DOWN to return to the swim training screens.

# **Multisport**

Triathletes, duathletes, and other multisport competitors can take advantage of the multisport activities, such as Triathlon or Swimrun. During a multisport activity, you can transition between activities and continue to view your total time. For example, you can switch from biking to running and view your total time for biking and running throughout the multisport activity.

You can customize a multisport activity, or you can use the default triathlon activity set up for a standard triathlon.

#### **Triathlon Training**

When you participate in a triathlon, you can use the triathlon activity to quickly transition to each sport segment, to time each segment, and to save the activity.

- 1 From the watch face, press **START**.
- 2 Select Triathlon.
- **3** Press **START** to start the activity timer.
- 4 Press **BACK** at the beginning and end of each transition.

The transition feature is on by default, and the transition time is recorded separately from the activity time. The transition feature can be turned on or off in the triathlon activity settings. If transitions are turned off, press BACK to change sports.

5 After you complete your activity, press STOP, and select Save.

#### **Creating a Multisport Activity**

- 1 From the watch face, press **START**.
- 2 Select Add > Multisport.
- Select a multisport activity type, or enter a custom name.
   Duplicate activity names include a number. For example, Triathlon(2).
- 4 Select two or more activities.
- 5 Select an option:
  - Select an option to customize specific activity settings. For example, you can select whether to include transitions.
  - Select **Done** to save and use the multisport activity.
- 6 Select ✓ to add the activity to your list of favorites.

# **Indoor Activities**

The watch can be used for training indoors, such as running on an indoor track or using a stationary bike or indoor trainer. GPS is turned off for indoor activities (*Activities and App Settings*, page 42).

When running or walking with GPS turned off, speed and distance are calculated using the accelerometer in the watch. The accelerometer is self-calibrating. The accuracy of the speed and distance data improves after a few outdoor runs or walks using GPS.

TIP: Holding the handrails of the treadmill reduces accuracy.

When cycling with GPS turned off, speed and distance data are not available unless you have an optional sensor that sends speed and distance data to the watch, such as a speed or cadence sensor.

# **Recording a Strength Training Activity**

You can record sets during a strength training activity. A set is multiple repetitions (reps) of a single move.

- 1 From the watch face, press **START**.
- 2 Select Strength.
- 3 Select a workout (Following a Workout From Garmin Connect, page 47).
- 4 Select Details to view a list of workout steps (optional).
- 5 Select 🗸.
- 6 Press START, and select Start Workout to start the set timer.
- 7 Start your first set.

The watch counts your reps. Your rep count appears when you complete at least four reps.

**TIP:** The watch can only count reps of a single move for each set. When you want to change moves, you should finish the set and start a new one.

8 Press BACK to finish the set and move to the next exercise, if available.

The watch displays the total reps for the set. After several seconds, the rest timer appears.

9 If necessary, press **UP** or **DOWN** to edit the number of reps.

TIP: You can also add the weight used for the set.

- 10 When you are done resting, press **BACK** to start your next set.
- **11** Repeat for each strength training set until your activity is complete.
- 12 After your last set, press START, and select Stop Workout to stop the set timer.

13 Select Save.

# **Recording a HIIT Activity**

You can use specialized timers to record a high-intensity interval training (HIIT) activity.

- 1 From the watch face, press **START**.
- 2 Select HIIT.
- 3 Select an option:
  - Select Free to record an open, unstructured HIIT activity.
  - Select **HIIT Timers** > **AMRAP** to record as many rounds as possible during a set time period.
  - Select **HIIT Timers > EMOM** to record a set number of moves every minute on the minute.
  - Select HIIT Timers > Tabata to alternate between 20-second intervals of maximum effort with 10 seconds of rest.
  - Select HIIT Timers > Custom to set your move time, rest time, number of moves, and number of rounds.
  - Select Workouts to follow a saved workout.
- 4 If necessary, follow the on-screen instructions.
- 5 Press **START** to start your first round.

The watch displays a countdown timer and your current heart rate.

- 6 If necessary, press BACK to manually move to the next round or rest.
- 7 After you finish the activity, press **STOP** to stop the activity timer.
- 8 Select Save.

#### **Using an Indoor Trainer**

Before you can use a compatible indoor trainer, you must pair the trainer with your watch using ANT+<sup>®</sup> technology (*Pairing Your Wireless Sensors*, page 76).

You can use your watch with an indoor trainer to simulate resistance while following a course, ride, or workout. While using an indoor trainer, GPS is turned off automatically.

- 1 From the watch face, press **START**.
- 2 Select Bike Indoor.
- 3 Hold MENU.
- 4 Select Smart Trainer Options.
- 5 Select an option:
  - Select Free Ride to go for a ride.
  - Select Follow Workout to follow a saved workout (Workouts, page 47).
  - Select Follow Course to follow a saved course (Courses, page 93).
  - Select **Set Power** to set the target power value.
  - Select Set Grade to set the simulated grade value.
  - Select Set Resistance to set the resistance force applied by the trainer.
- 6 Press **START** to start the activity timer.

The trainer increases or decreases resistance based on the elevation information in the course or ride.

# **Climbing Sports**

### **Recording an Indoor Climbing Activity**

You can record routes during an indoor climbing activity. A route is a climbing path along an indoor rock wall.

- 1 From the watch face, press **START**.
- 2 Select Climb Indoor.
- **3** Select  $\checkmark$  to record route statistics.
- 4 Select a grading system.

**NOTE:** The next time you start an indoor climbing activity, the device uses this grading system. You can hold MENU, select the activity settings, and select Grading System to change the system.

- **5** Select the difficulty level for the route.
- 6 Press START.
- 7 Start your first route.

**NOTE:** When the route timer is running, the device automatically locks the buttons to prevent accidental button presses. You can hold any button to unlock the watch.

8 When you finish the route, descend to the ground.

The rest timer starts automatically when you are on the ground.

**NOTE:** If necessary, you can press BACK to finish the route.

- 9 Select an option:
  - To save a successful route, select Completed.
  - To save an unsuccessful route, select Attempted.
  - To delete the route, select **Discard**.
- 10 Enter the number of falls for the route.
- 11 When you are done resting, press **BACK** and begin your next route.
- 12 Repeat this process for each route until your activity is complete.
- 13 Press STOP.
- 14 Select Save.

# **Recording a Bouldering Activity**

You can record routes during a bouldering activity. A route is a climbing path along a boulder or small rock formation.

- 1 From the watch face, press **START**.
- 2 Select Bouldering.
- **3** Select a grading system.

**NOTE:** The next time you start a bouldering activity, the watch uses this grading system. You can hold MENU, select the activity settings, and select Grading System to change the system.

- **4** Select the difficulty level for the route.
- 5 Press **START** to start the route timer.
- 6 Start your first route.
- 7 Press **BACK** to finish the route.
- 8 Select an option:
  - · To save a successful route, select Completed.
  - To save an unsuccessful route, select Attempted.
  - To delete the route, select **Discard**.
- 9 When you are done resting, press BACK to start your next route.
- 10 Repeat this process for each route until your activity is complete.
- 11 After your last route, press STOP to stop the route timer.
- 12 Select Save.

# **Starting an Expedition**

You can use the **Expedition** app to prolong the battery life while recording a multi-day activity.

- 1 From the watch face, press **START**.
- 2 Select Expedition.
- **3** Press **START** to start the activity timer.

The device enters low power mode and collects GPS track points once an hour. To maximize battery life, the device turns off all sensors and accessories, including the connection to your smartphone.

#### **Recording a Track Point Manually**

During an expedition, track points are recorded automatically based on the selected recording interval. You can manually record a track point at any time.

- 1 During an expedition, press **START**.
- 2 Select Add Point.

#### **Viewing Track Points**

- 1 During an expedition, press **START**.
- 2 Select View Points.
- 3 Select a track point from the list.
- 4 Select an option:
  - To start navigating to the track point, select Go To.
  - To view detailed information about the track point, select Details.

# **Going Hunting**

You can save locations relevant to your hunt and view a map of saved locations. During a hunting activity, the device uses a GNSS mode that conserves battery life.

- 1 From the watch face, press START.
- 2 Select Hunt.
- 3 Press START, and select Start Hunt.
- 4 Press **START**, and select an option:
  - To navigate back to the starting point of your activity, select **Back to Start**, and select an option.
  - To save your current location, select **Save Location**.
  - To view locations saved during this hunt activity, select Hunt Locations.
  - To view all previously saved locations, select Saved Locations.
  - To navigate to a destination, select **Navigation**, and select an option.
- 5 After you complete your hunt, press STOP, and select End Hunt.

# **Going Fishing**

- 1 From the watch face, press START.
- 2 Select Fish.
- 3 Press START > Start Fish.
- 4 Press **START**, and select an option:
  - To add the catch to your fish count and save the location, select Log Catch.
  - To save your current location, select Save Location.
  - To set an interval timer, end time, or end time reminder for the activity, select Fish Timers.
  - To navigate back to the starting point of your activity, select Back to Start, and select an option.
  - To view your saved locations, select Saved Locations.
  - To navigate to a destination, select **Navigation**, and select an option.
  - To edit the activity settings, select Settings, and select an option (Activities and App Settings, page 42).
- 5 After you complete your activity, press STOP, and select End Fish.

# Skiing

#### **Viewing Your Ski Runs**

Your watch records the details of each downhill skiing or snowboarding run using the auto run feature. This feature is turned on by default for downhill skiing and snowboarding. It automatically records new ski runs when you start moving down hill.

- 1 Start a skiing or snowboarding activity.
- 2 Hold MENU.
- 3 Select View Runs.
- 4 Press UP and DOWN to view details of your last run, your current run, and your total runs. The run screens include time, distance traveled, maximum speed, average speed, and total descent.

# Recording a Backcountry Skiing or Snowboarding Activity

The backcountry skiing or snowboarding activity lets you switch between climbing and descending tracking modes so you can accurately track your statistics. You can customize the Mode Tracking setting to automatically or manually switch tracking modes (*Activities and App Settings*, page 42).

- 1 From the watch face, press **START**.
- 2 Select Backcountry Ski or Backcountry Snowboard.
- 3 Select an option:
  - If you are starting your activity on a climb, select Climbing.
  - If you are starting your activity moving downhill, select Descending.
- 4 Press **START** to start the activity timer.
- 5 If necessary, press **BACK** to switch between climbing and descending tracking modes.
- 6 After you complete your activity, press STOP, and select Save.

# Golfing

# **Playing Golf**

Before you play a course for the first time, you must download it from the Garmin Connect app (*Garmin Connect*, page 83). Courses downloaded from the Garmin Connect app are updated automatically.

Before you play golf, you should charge the watch (Charging the Watch, page 101).

- 1 From the watch face, press **START**.
- 2 Select Golf.
- 3 Go outside, and wait while the watch locates satellites.
- 4 Select a course from the list of available courses.
- 5 Select  $\checkmark$  to keep score.
- 6 Select a tee box.

The hole information screen appears.

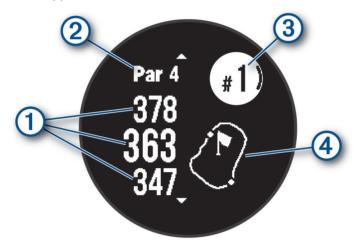

| 1 | Distance to the front, middle, and back of the green |  |
|---|------------------------------------------------------|--|
| 2 | Par for the hole                                     |  |
| 3 | Current hole number                                  |  |
| 4 | Map of the green                                     |  |

**NOTE:** Because pin locations change, the watch calculates the distance to the front, middle, and back of the green, but not the actual pin location.

- 7 Select an option:
  - Press UP or DOWN to view the location and distance to a layup or to the front and back of a hazard.
  - Press **START** to open the golf menu (*Golf Menu*, page 37).

# **Golf Menu**

During a round, you can press START to open additional features in the golf menu.

End Round: Ends the current round.

Pause Round: Pauses the current round. You can resume the round at any time by starting a Golf activity.

Change Hole: Allows you to manually change the hole.

- **Move Flag**: Allows you to move the pin location to get a more precise distance measurement (*Moving the Flag*, page 37).
- Measure Shot: Shows the distance of your previous shot recorded with the Garmin AutoShot<sup>™</sup> feature (*Viewing Measured Shots*, page 38). You can also manually record a shot (*Manually Measuring a Shot*, page 38).

Scorecard: Opens the scorecard for the round (Keeping Score, page 38).

- **Odometer**: Shows the recorded time, distance, and steps traveled. The odometer automatically starts and stops when you start or end a round. You can reset the odometer during a round.
- **Club Stats**: Shows your statistics with each golf club, such as distance and accuracy information. Appears when you pair Approach<sup>®</sup> CT10 sensors.

Settings: Allows you to customize the golf activity settings (Activities and App Settings, page 42).

#### **Viewing Hazards**

You can view distances to hazards along the fairway for par 4 and 5 holes. Hazards that affect shot selection are displayed individually or in groups to help you determine the distance to layup or carry.

1 From the hole information screen, press UP or DOWN to view hazard information.

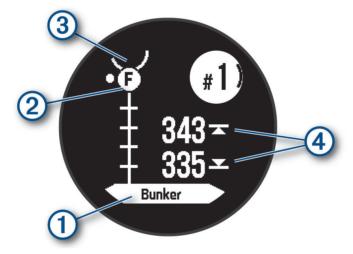

- The hazard type ① is listed on the screen.
- Hazards ② are indicated by a letter signifying the order of the hazards on the hole, and are shown below the green in approximate locations relative to the fairway.
- The green is represented as a half circle (3) at the top of the screen.
- The distances to the front and back 4 of the nearest hazard appear on the screen.
- 2 Press UP or DOWN to view other hazards for the current hole.

### Moving the Flag

You can take a closer look at the green and move the pin location.

1 From the hole information screen, press **START**.

- 2 Select Move Flag.
- 3 Press UP or DOWN to move the pin location.
- 4 Press START.

The distances on the hole information screen are updated to show the new pin location. The pin location is saved for only the current round.

# **Changing Holes**

You can change holes manually from the hole view screen.

- 1 While playing golf, press **START**.
- 2 Select Change Hole.
- 3 Select a hole.

#### **Viewing Measured Shots**

Before the device can automatically detect and measure shots, you must enable scoring.

Your device features automatic shot detection and recording. Each time you take a shot along the fairway, the device records your shot distance so you can view it later.

**TIP:** Automatic shot detection works best when you wear the device on your leading wrist and make good contact with the ball. Putts are not detected.

- 1 While playing golf, press START.
- 2 Select Measure Shot.

Your last shot distance appears.

**NOTE:** The distance automatically resets when you hit the ball again, putt on the green, or move to the next hole.

- 3 Press DOWN.
- 4 Select Previous Shots to view all recorded shot distances.

#### Manually Measuring a Shot

You can manually add a shot if the watch doesn't detect it. You must add the shot from the location of the missed shot.

- 1 Take a shot and watch where your ball lands.
- 2 From the hole information screen, press **START**.
- 3 Select Measure Shot.
- 4 Press DOWN.
- 5 Select Add Shot >  $\checkmark$ .
- 6 If necessary, enter the club you used for the shot.
- 7 Walk or drive to your ball.

The next time you take a shot, the watch automatically records your last shot distance. If necessary, you can manually add another shot.

#### **Keeping Score**

- 1 From the hole information screen, press **START**.
- 2 Select Scorecard.

The scorecard appears when you are on the green.

- 3 Press UP or DOWN to scroll through the holes.
- 4 Press START to select a hole.
- 5 Press UP or DOWN to set the score. Your total score is updated.

#### **Enabling Statistics Tracking**

The Stat Tracking feature enables detailed statistics tracking while playing golf.

- 1 From the hole information screen, hold **MENU**.
- 2 Select the activity settings.
- 3 Select Stat Tracking.

#### **Recording Statistics**

Before you can record statistics, you must enable statistics tracking (Enabling Statistics Tracking, page 38).

- 1 From the scorecard, select a hole.
- 2 Enter the total number of strokes taken, including putts, and press **START**.
- 3 Set the number of putts taken, and press **START**.
  - **NOTE:** The number of putts taken is used for statistics tracking only and does not increase your score.
- 4 If necessary, select an option:
  - NOTE: If you are on a par 3 hole, fairway information does not appear.
  - If your ball hit the fairway, select In Fairway.
  - If your ball missed the fairway, select Missed Right or Missed Left.
- 5 If necessary, enter the number of penalty strokes.

# Surfing

You can use the surfing activity to record your surfing sessions. After your session, you can view the number of waves, longest wave, and maximum speed.

- 1 From the watch face, press **START**.
- 2 Select Surf.
- 3 Wait on the beach until your watch acquires GPS signals.
- 4 Press **START** to start the activity timer.
- **5** After you complete your activity, press **STOP** to stop the activity timer.
- 6 Select Save to review the summary of your surfing session.

# **Viewing Tide Information**

**WARNING** 

Tide information is for information purposes only. It is your responsibility to heed all posted water-related guidance, to remain aware of your surroundings, and to use safe judgment in, on, and around the water at all times. Failure to heed this warning could result in serious personal injury or death.

When you pair your watch with a compatible phone, you can view information about a tide station, including the tide height and when the next high and low tides will occur.

- 1 From the watch face, press **START**.
- 2 Select Tides.

#### 3 Select an option:

- To use your current location when you are near a tide station, select Current Location.
- · To select a recently used tide station, select Recent.
- To select a saved location, select Saved.
- To enter coordinates for a location, select Coordinates.

A 24-hour tide chart appears for the current date with the current tide height (1) and information about the next tide (2).

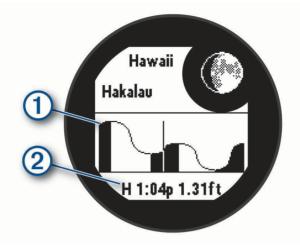

4 Press **DOWN** to see tide information for upcoming days.

# **Customizing Activities and Apps**

You can customize the activities and apps list, data screens, data fields, and other settings.

#### Adding or Removing a Favorite Activity

The list of your favorite activities appears when you press **START** from the watch face, and it provides quick access to the activities you use most frequently. You can add or remove favorite activities at any time.

- 1 Hold MENU.
- 2 Select Activities & Apps.

Your favorite activities appear at the top of the list.

- 3 Select an option:
  - To add a favorite activity, select the activity, and select Set as Favorite.
  - To remove a favorite activity, select the activity, and select **Remove from Favorites**.

#### Changing the Order of an Activity in the Apps List

- 1 Hold MENU.
- 2 Select Activities & Apps.
- 3 Select an activity.
- 4 Select Reorder.
- 5 Press UP or DOWN to adjust the position of the activity in the apps list.

# **Customizing the Data Screens**

You can show, hide, and change the layout and content of data screens for each activity.

- 1 Hold MENU.
- 2 Select Activities & Apps.
- **3** Select the activity to customize.
- 4 Select the activity settings.
- 5 Select Data Screens.
- 6 Select a data screen to customize.
- 7 Select an option:
  - Select Layout to adjust the number of data fields on the data screen.
  - Select a field to change the data that appears in the field.
  - Select Left Gauge or Right Gauge to add graphical dive gauges.
  - Select Reorder to change the location of the data screen in the loop.
  - Select Remove to remove the data screen from the loop.

NOTE: Not all options are available for dive activities.

8 If necessary, select Add New to add a data screen to the loop.

You can add a custom data screen, or select one of the predefined data screens.

#### Adding a Map to an Activity

You can add the map to the data screens loop for an activity.

- 1 Hold MENU.
- 2 Select Activities & Apps.
- **3** Select the activity to customize.
- 4 Select the activity settings.
- 5 Select Data Screens > Add New > Map.

#### **Creating a Custom Activity**

- 1 From the watch face, press **START**.
- 2 Select Add.
- 3 Select an option:
  - · Select Copy Activity to create your custom activity starting from one of your saved activities.
  - Select Other > Other to create a new custom activity.
- 4 If necessary, select an activity type.
- 5 Select a name or enter a custom name.

Duplicate activity names include a number, for example: Bike(2).

- 6 Select an option:
  - Select an option to customize specific activity settings. For example, you can customize the data screens or auto features.
  - Select **Done** to save and use the custom activity.
- 7 Select to add the activity to your list of favorites.

### **Activities and App Settings**

These settings allow you to customize each preloaded activity app based on your needs. For example, you can customize data pages and enable alerts and training features. Not all settings are available for all activity types.

Hold **MENU**, select **Activities & Apps**, select an activity, and select the activity settings.

- **3D Distance**: Calculates your distance traveled using your elevation change and your horizontal movement over ground.
- 3D Speed: Calculates your speed using your elevation change and your horizontal movement over ground.
- Add Activity: Allows you to customize a multisport activity.
- Alerts: Sets the training or navigation alerts for the activity.
- **Auto Climb**: Enables the watch to detect elevation changes automatically using the built-in altimeter (*Enabling Auto Climb*, page 45).
- **Auto Lap**: Sets the options for the Auto Lap feature to automatically mark laps. The Auto Distance option marks laps at a specific distance. The Auto Position option marks laps at a location where you previously pressed BACK. When you complete a lap, a customizable lap alert message appears. This feature is helpful for comparing your performance over different parts of an activity.
- Auto Pause: Sets the options for the Auto Pause<sup>®</sup> feature to stop recording data when you stop moving or when you drop below a specified speed. This feature is helpful if your activity includes stop lights or other places where you must stop.
- Auto Rest: Enables the watch to automatically detect when you are resting during a pool swim and create a rest interval (*Auto Rest and Manual Rest*, page 28).
- **Auto Run**: Enables the watch to detect ski or windsurf runs automatically using the built-in accelerometer. For the windsurf activity, you can set speed and distance thresholds for automatically starting a run.
- Auto Scroll: Sets the watch to scroll through all of the activity data screens automatically while the activity timer is running.
- Background Color: Sets the background color of each activity to black or white.
- Big Numbers: Changes the size of the numbers on the activity data screens.
- Broadcast Heart Rate: Enables automatic heart rate data broadcasting when you start the activity (*Broadcasting Heart Rate Data*, page 71).
- Countdown Start: Enables a countdown timer for pool swimming intervals.
- **Data Screens**: Enables you to customize data screens and add new data screens for the activity (*Customizing the Data Screens*, page 41).
- **Edit Weight**: Allows you to add the weight used for an exercise set during a strength training or cardio activity. **Golf Distance**: Sets the unit of measure used while playing golf.
- Grading System: Sets the grading system for rating the route difficulty for a rock climbing activity.
- Lane Number: Sets your lane number for track running.
- Lap Key: Enables or disables the BACK button for recording a lap, set, or rest during the activity.
- Lock Device: Locks the buttons during a multisport activity to prevent inadvertent button presses.
- **Metronome**: Plays tones or vibrates at a steady rhythm to help you improve your performance by training at a faster, slower, or more consistent cadence. You can set the beats per minute (bpm) of the cadence you want to maintain, beat frequency, and sound settings.
- **Mode Tracking**: Enables or disables automatic ascent or descent mode tracking for backcountry skiing and snowboarding.
- Penalties: Enables penalty stroke tracking while playing golf (Recording Statistics, page 39).
- Pool Size: Sets the pool length for pool swimming.
- **Power Averaging**: Controls whether the watch includes zero values for power data that occur when you are not pedaling.
- Power Mode: Sets the default power mode for the activity.

- **Power Save Timeout**: Sets the power-save timeout length for how long your watch stays in training mode, for example, when you are waiting for a race to start. The Normal option sets the watch to enter low-power watch mode after 5 minutes of inactivity. The Extended option sets the watch to enter low-power watch mode after 25 minutes of inactivity. The extended mode can result in shorter battery life between charges.
- **Record Activity**: Enables activity FIT file recording for golf activities. FIT files record fitness information that is tailored for Garmin Connect.
- Record After Sunset: Sets the watch to record track points after sunset during an expedition.
- Record Temperature: Records the ambient temperature around the watch during certain activities.
- Record VO2 Max.: Enables VO2 max. recording for trail run activities.
- **Recording Interval**: Sets the frequency for recording track points during an expedition. By default, GPS track points are recorded once an hour, and they are not recorded after sunset. Recording track points less frequently maximizes battery life.
- Rename: Sets the activity name.
- **Rep Counting**: Enables or disables rep counting during a workout. The Workouts Only option enables rep counting during guided workouts only.
- **Repeat**: Enables the Repeat option for multisport activities. For example, you can use this option for activities that include multiple transitions, such as a swimrun.
- Restore Defaults: Allows you to reset the activity settings.
- Route Stats: Enables route statistics tracking for indoor climbing activities.
- **Running Power**: Allows you to record running power data and customize the settings (*Running Power Settings*, page 77).
- Satellites: Sets the satellite system to use for the activity (Satellite Settings, page 46).
- Scoring: Enables or disables scorekeeping automatically when you start a round of golf.
- SpeedPro: Enables advanced speed metrics for windsurf activity runs.
- Stat Tracking: Enables statistics tracking while playing golf (Recording Statistics, page 39).
- Stroke Detect.: Enables stroke detection for pool swimming.
- Transitions: Enables transitions for multisport activities.
- Vibration Alerts: Enables alerts that notify you to inhale or exhale during a breathwork activity.

#### **Activity Alerts**

You can set alerts for each activity, which can help you to train toward specific goals, to increase your awareness of your environment, and to navigate to your destination. Some alerts are available only for specific activities. There are three types of alerts: event alerts, range alerts, and recurring alerts.

- **Event alert**: An event alert notifies you one time. The event is a specific value. For example, you can set the watch to alert you when you burn a specified number of calories.
- **Range alert**: A range alert notifies you each time the watch is above or below a specified range of values. For example, you can set the watch to alert you when your heart rate is below 60 beats per minute (bpm) and over 210 bpm.
- **Recurring alert**: A recurring alert notifies you each time the watch records a specified value or interval. For example, you can set the watch to alert you every 30 minutes.

| Alert Name  | Alert Type       | Description                                                                                                    |  |
|-------------|------------------|----------------------------------------------------------------------------------------------------|--|
| Cadence     | Range            | You can set minimum and maximum cadence values.                                                                                                    |  |
| Calories    | Event, recurring | You can set the number of calories.                                                                                                    |  |
| Custom      | Event, recurring | You can select an existing message or create a custom message and select an alert type.                                                                                     |  |
| Distance    | Event, recurring | You can set a distance interval.                                                                                                    |  |
| Elevation   | Range            | You can set minimum and maximum elevation values.                                                                                                    |  |
| Heart Rate  | Range            | You can set minimum and maximum heart rate values or select zone changes.<br>See <i>About Heart Rate Zones</i> , page 85 and <i>Heart Rate Zone Calculations</i> , page 87. |  |
| Pace        | Range            | You can set minimum and maximum pace values.                                                                                                    |  |
| Pacing      | Recurring        | You can set a target swim pace.                                                                                                    |  |
| Power       | Range            | You can set the high or low power level.                                                                                                    |  |
| Proximity   | Event            | You can set a radius from a saved location.                                                                                                    |  |
| Run/Walk    | Recurring        | You can set timed walking breaks at regular intervals.                                                                                                    |  |
| Speed       | Range            | You can set minimum and maximum speed values.                                                                                                    |  |
| Stroke Rate | Range            | You can set high or low strokes per minute.                                                                                                    |  |
| Time        | Event, recurring | You can set a time interval.                                                                                                    |  |
| Track Timer | Recurring        | You can set a track time interval in seconds.                                                                                                    |  |

### **Setting an Alert**

- 1 Hold MENU.
- 2 Select Activities & Apps.
- 3 Select an activity.

NOTE: This feature is not available for all activities.

- 4 Select the activity settings.
- 5 Select Alerts.
- 6 Select an option:
  - Select Add New to add a new alert for the activity.
  - Select the alert name to edit an existing alert.
- 7 If necessary, select the type of alert.
- 8 Select a zone, enter the minimum and maximum values, or enter a custom value for the alert.
- 9 If necessary, turn on the alert.

For event and recurring alerts, a message appears each time you reach the alert value. For range alerts, a message appears each time you exceed or drop below the specified range (minimum and maximum values).

#### **Enabling Auto Climb**

You can use the auto climb feature to detect elevation changes automatically. You can use it during activities such as climbing, hiking, running, or biking.

- 1 Hold MENU.
- 2 Select Activities & Apps.
- 3 Select an activity.

NOTE: This feature is not available for all activities.

- 4 Select the activity settings.
- 5 Select Auto Climb > Status.
- 6 Select Always or When Not Navigating.
- 7 Select an option:
  - Select Run Screen to identify which data screen appears while running.
  - Select Climb Screen to identify which data screen appears while climbing.
  - Select Invert Colors to reverse the display colors when changing modes.
  - Select Vertical Speed to set the rate of ascent over time.
  - Select Mode Switch to set how quickly the device changes modes.

**NOTE:** The Current Screen option allows you to automatically switch to the last screen you were viewing before the auto climb transition occurred.

#### **Satellite Settings**

You can change the satellite settings to customize the satellite systems used for each activity. For more information about satellite systems, go to garmin.com/aboutGPS.

Hold MENU, select Activities & Apps, select an activity, select the activity settings, and select Satellites.

NOTE: This feature is not available for all activities.

**Off**: Disables satellite systems for the activity.

Use Default: Enables the watch to use the default system setting for satellites (System Settings, page 98).

**GPS Only**: Enables the GPS satellite system.

- **GPS + GLONASS**: Enables the GPS and GLONASS satellite systems for more accurate position information in situations with poor sky visibility. Using GPS and another satellite system together can reduce battery life more quickly than using GPS only.
- **GPS + GALILEO**: Enables the GPS and GALILEO satellite systems for more accurate position information in situations with poor sky visibility. Using GPS and another satellite system together can reduce battery life more quickly than using GPS only.
- **UltraTrac**: Records track points and sensor data less frequently. Enabling the UltraTrac feature increases battery life but decreases the quality of recorded activities. You should use the UltraTrac feature for activities that demand longer battery life and for which frequent sensor data updates are less important.

# Training

# **Unified Training Status**

When you use more than one Garmin device with your Garmin Connect account, you can choose which device is the primary data source for everyday use and for training purposes.

From the Garmin Connect app, select ••• > Settings.

- **Primary Training Device**: Sets the priority data source for training metrics like your training status and load focus.
- **Primary Wearable**: Sets the priority data source for daily health metrics like steps and sleep. This should be the watch you wear most often.

**TIP:** For the most accurate results, Garmin recommends that you sync often with your Garmin Connect account.

#### Syncing Activities and Performance Measurements

You can sync activities and performance measurements from other Garmin devices to your Descent G1 watch using your Garmin Connect account. This allows your watch to more accurately reflect your training and fitness. For example, you can record a ride with an Edge<sup>®</sup> bike computer, and view your activity details and recovery time on your Descent G1 watch.

Sync your Descent G1 watch and other Garmin devices to your Garmin Connect account.

**TIP:** You can set a primary training device and primary wearable in the Garmin Connect app (*Unified Training Status*, page 46).

Recent activities and performance measurements from your other Garmin devices appear on your Descent G1 watch.

# Workouts

You can create custom workouts that include goals for each workout step and for varied distances, times, and calories. During your activity, you can view workout-specific data screens that contain workout step information, such as the workout step distance or average step pace.

**On your watch**: You can open the workouts app from the activity list to show all workouts currently loaded on your watch (*Activities and Apps*, page 25).

You can also view your workout history.

**On the app**: You can create and find more workouts, or select a training plan that has built-in workouts and transfer them to your watch (*Following a Workout From Garmin Connect*, page 47).

You can schedule workouts.

You can update and edit your current workouts.

# Following a Workout From Garmin Connect

Before you can download a workout from Garmin Connect, you must have a Garmin Connect account (*Garmin Connect*, page 83).

- 1 Select an option:
  - Open the Garmin Connect app, and select •••.
  - Go to connect.garmin.com.
- 2 Select Training & Planning > Workouts.
- 3 Find a workout, or create and save a new workout.
- 4 Select 🔁 or Send to Device.
- 5 Follow the on-screen instructions.

### **Starting a Workout**

Before you can start a workout, you must download a workout from your Garmin Connect account.

- 1 From the watch face, press **START**.
- 2 Select an activity.
- 3 Hold MENU.
- 4 Select Training > Workouts.
- 5 Select a workout.

NOTE: Only workouts that are compatible with the selected activity appear in the list.

- 6 Select Do Workout.
- 7 Press **START** to start the activity timer.

After you begin a workout, the device displays each step of the workout, step notes (optional), the target (optional), and the current workout data.

# Following a Daily Suggested Workout

Before the watch can suggest a daily workout, you must have a training status and VO2 max. estimate (*Training Status*, page 62).

- 1 From the watch face, press **START**.
- 2 Select Run or Bike.

The daily suggested workout appears.

- 3 Select START, and select an option:
  - To do the workout, select Do Workout.
  - To discard the workout, select Dismiss.
  - To preview the workout steps, select Steps.
  - To update the workout target setting, select Target Type.
  - To turn off future workout notifications, select Disable Prompt.

The suggested workout updates automatically to changes in training habits, recovery time, and VO2 max.

#### **Creating an Interval Workout**

- 1 From the watch face, press **START**.
- **2** Select an activity.
- 3 Hold MENU.
- 4 Select Training > Intervals > Edit > Interval > Type.
- 5 Select Distance, Time, or Open.

TIP: You can create an open-ended interval by selecting the Open option.

- 6 If necessary, select **Duration**, enter a distance or time interval value for the workout, and select 🗸.
- 7 Press BACK.
- 8 Select Rest > Type.
- 9 Select Distance, Time, or Open.
- 10 If necessary, enter a distance or time value for the rest interval, and select  $\checkmark$ .
- 11 Press BACK.
- 12 Select one or more options:
  - To set the number of repetitions, select Repeat.
  - To add an open-ended warm up to your workout, select Warm Up > On.
  - To add an open-ended cool down to your workout, select Cool Down > On.

### **Starting an Interval Workout**

- 1 From the watch face, press **START**.
- 2 Select an activity.
- 3 Hold MENU.
- 4 Select Training > Intervals > Do Workout.
- 5 Press **START** to start the activity timer.
- 6 When your interval workout has a warm up, press **BACK** to begin the first interval.
- 7 Follow the on-screen instructions.

After you complete all of the intervals, a message appears.

# About the Training Calendar

The training calendar on your watch is an extension of the training calendar or schedule you set up in your Garmin Connect account. After you have added a few workouts to the Garmin Connect calendar, you can send them to your device. All scheduled workouts sent to the device appear in the calendar glance. When you select a day in the calendar, you can view or do the workout. The scheduled workout stays on your watch whether you complete it or skip it. When you send scheduled workouts from Garmin Connect, they overwrite the existing training calendar.

#### **Using Garmin Connect Training Plans**

Before you can download and use a training plan, you must have a Garmin Connect account (*Garmin Connect*, page 83), and you must pair the Descent watch with a compatible phone.

- 1 From the Garmin Connect app, select •••.
- 2 Select Training & Planning > Training Plans.
- 3 Select and schedule a training plan.
- 4 Follow the on-screen instructions.
- 5 Review the training plan in your calendar.

# PacePro<sup>™</sup> Training

Many runners like to wear a pace band during a race to help achieve their race goal. The PacePro feature allows you to create a custom pace band based on distance and pace or distance and time. You can also create a pace band for a known course to optimize your pace effort based on elevation changes.

You can create a PacePro plan using the Garmin Connect app. You can preview the splits and elevation plot before you run the course.

#### Downloading a PacePro Plan from Garmin Connect

Before you can download a PacePro plan from Garmin Connect, you must have a Garmin Connect account (*Garmin Connect*, page 83).

- 1 Select an option:
  - Open the Garmin Connect app, and select •••.
  - Go to connect.garmin.com.
- 2 Select Training & Planning > PacePro Pacing Strategies.
- 3 Follow the on-screen instructions to create and save a PacePro plan.
- 4 Select 🔁 or Send to Device.

# Starting a PacePro Plan

Before you can start a PacePro plan, you must download a plan from your Garmin Connect account.

- 1 From the watch face, press **START**.
- 2 Select an outdoor running activity.
- 3 Hold MENU.
- 4 Select Training > PacePro Plans.
- 5 Select a plan.
- 6 Press START.

**TIP:** You can preview the splits, elevation plot, and the map before you accept the PacePro plan.

- 7 Select Accept Plan to start the plan.
- 8 If necessary, select  $\checkmark$  to enable course navigation.
- 9 Press **START** to start the activity timer.

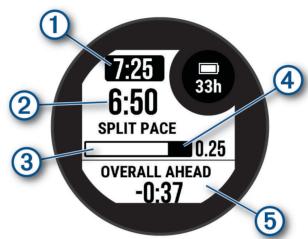

| 1 | Target split pace                                |
|---|--------------------------------------------------|
| 2 | Current split pace                               |
| 3 | Completion progress for the split                |
| 4 | Distance remaining in the split                  |
| 5 | Overall time ahead of or behind your target time |

**TIP:** You can hold MENU, and select **Stop PacePro** > ✓ to stop the PacePro plan. The activity timer continues running.

# Using Virtual Partner

Your Virtual Partner is a training tool designed to help you meet your goals. You can set a pace for the Virtual Partner and race against it.

NOTE: This feature is not available for all activities.

- 1 Hold MENU.
- 2 Select Activities & Apps.
- 3 Select an activity.
- 4 Select the activity settings.
- 5 Select Data Screens > Add New > Virtual Partner.
- 6 Enter a pace or speed value.
- 7 Press UP or DOWN to change the location of the Virtual Partner screen (optional).
- 8 Start your activity (Starting an Activity, page 25).
- 9 Press UP or DOWN to scroll to the Virtual Partner screen and see who is leading.

# **Setting a Training Target**

The training target feature works with the Virtual Partner feature so you can train toward a set distance, distance and time, distance and pace, or distance and speed goal. During your training activity, the watch gives you real-time feedback about how close you are to achieving your training target.

- 1 From the watch face, press **START**.
- 2 Select an activity.
- 3 Hold MENU.
- 4 Select Training > Set a Target.
- 5 Select an option:
  - Select Distance Only to select a preset distance or enter a custom distance.
  - Select Distance and Time to select a distance and time target.
  - · Select Distance and Pace or Distance and Speed to select a distance and pace or speed target.

The training target screen appears and displays your estimated finish time. The estimated finish time is based on your current performance and the time remaining.

6 Press **START** to start the activity timer.

**TIP:** You can hold MENU, and select **Cancel Target** > **V** to cancel the training target.

# **Racing a Previous Activity**

You can race a previously recorded or downloaded activity. This feature works with the Virtual Partner feature so you can see how far ahead or behind you are during the activity.

NOTE: This feature is not available for all activities.

- 1 From the watch face, press **START**.
- 2 Select an activity.
- 3 Hold MENU.
- 4 Select Training > Race an Activity.
- 5 Select an option:
  - Select From History to select a previously recorded activity from your device.
  - · Select Downloaded to select an activity you downloaded from your Garmin Connect account.
- **6** Select the activity.

The Virtual Partner screen appears indicating your estimated finish time.

- 7 Press **START** to start the activity timer.
- 8 After you complete your activity, press **STOP**, and select **Save**.

# History

History includes time, distance, calories, average pace or speed, lap data, and optional sensor information. **NOTE:** When the device memory is full, your oldest data is overwritten.

# **Using History**

History contains previous activities you have saved on your watch.

- 1 From the watch face, hold MENU.
- 2 Select History > Activities.
- **3** Select an activity.
- 4 Press START.
- 5 Select an option:
  - To view additional information about the activity, select All Stats.
  - To view the impact of the activity on your aerobic and anaerobic fitness, select **Training Effect** (*About Training Effect*, page 64).
  - To view your time in each heart rate zone, select Heart Rate.
  - To select a lap and view additional information about each lap, select Laps.
  - To select a ski or snowboard run and view additional information about each run, select Runs.
  - To select an exercise set and view additional information about each set, select Sets.
  - To view the activity on a map, select Map.
  - To view an elevation plot for the activity, select Elevation Plot.
  - To delete the selected activity, select **Delete**.

### **Multisport History**

Your device stores the overall multisport summary of the activity, including overall distance, time, calories, and optional accessory data. Your device also separates the activity data for each sport segment and transition so you can compare similar training activities and track how quickly you move through the transitions. Transition history includes distance, time, average speed, and calories.

# **Personal Records**

When you complete an activity, the watch displays any new personal records you achieved during that activity. Personal records include your fastest time over several typical race distances, highest strength activity weight for major movements, and longest run, ride, or swim.

NOTE: For cycling, personal records also include most ascent and best power (power meter required).

### **Viewing Your Personal Records**

- 1 From the watch face, hold **MENU**.
- 2 Select History > Records.
- 3 Select a sport.
- 4 Select a record.
- 5 Select View Record.

# **Restoring a Personal Record**

You can set each personal record back to the one previously recorded.

- 1 From the watch face, hold **MENU**.
- 2 Select History > Records.
- 3 Select a sport.
- 4 Select a record to restore.
- 5 Select Previous > √.
   NOTE: This does not delete any saved activities.

#### **Clearing Personal Records**

- 1 From the watch face, hold **MENU**.
- 2 Select History > Records.
- 3 Select a sport.
- 4 Select an option:
  - To delete one record, select a record, and select Clear Record >  $\checkmark$ .
  - To delete all records for the sport, select **Clear All Records**  $> \checkmark$ .
  - NOTE: This does not delete any saved activities.

# **Viewing Data Totals**

You can view the accumulated distance and time data saved to your watch.

- 1 From the watch face, hold **MENU**.
- 2 Select History > Totals.
- 3 Select an activity.
- 4 Select an option to view weekly or monthly totals.

# **Using the Odometer**

The odometer automatically records the total distance traveled, elevation gained, and time in activities.

- 1 From the watch face, hold **MENU**.
- 2 Select History > Totals > Odometer.
- 3 Press UP or DOWN to view odometer totals.

# **Deleting History**

- 1 From the watch face, hold **MENU**.
- 2 Select History > Options.
- 3 Select an option:
  - Select Delete All Activities to delete all activities from the history.
  - Select Reset Totals to reset all distance and time totals.

NOTE: This does not delete any saved activities.

# Appearance

You can customize the appearance of the watch face and the quick access features in the glance loop and controls menu.

# Watch Face Settings

You can customize the appearance of the watch face by selecting the layout, colors, and additional data. You can also download custom watch faces from the Connect IQ store.

# **Customizing the Watch Face**

You can customize the watch face information and appearance.

- 1 From the watch face, hold **MENU**.
- 2 Select Watch Face.
- 3 Press UP or DOWN to preview the watch face options.
- 4 Press START.
- **5** Select an option:
  - To activate the watch face, select Apply.
  - To customize the data that appears on the watch face, select **Customize**, press **UP** or **DOWN** to preview the options, and press **START**.

# Glances

Your watch comes preloaded with glances that provide quick information (*Viewing the Glance Loop*, page 57). Some glances require a Bluetooth<sup>®</sup> connection to a compatible phone.

Some glances are not visible by default. You can add them to the glance loop manually (*Customizing the Glance Loop*, page 57).

| Name                               | Description                                                                                                    |  |  |  |
|------------------------------------|----------------------------------------------------------------------------------------------------|--|--|--|
| ABC                                | Displays combined altimeter, barometer, and compass information.                                                                                                    |  |  |  |
| Alternate time<br>zones            | Displays the current time of day in additional time zones ( <i>Adding Alternate Time Zones</i> , page 3).                                                                                                    |  |  |  |
| Altitude acclima-<br>tion          | At altitudes above 800 m (2625 ft.), displays graphs showing altitude-corrected values for your average pulse oximeter reading, respiration rate, and resting heart rate for the last seven days.                                                                                                    |  |  |  |
| Altimeter                          | Displays the approximate elevation based on pressure changes.                                                                                                    |  |  |  |
| Barometer                          | Displays the environmental pressure data based on elevation.                                                                                                    |  |  |  |
| Body Battery <sup>™</sup>          | With all-day wear, displays your current Body Battery level and a graph of your level for the last several hours ( <i>Body Battery</i> , page 57).                                                                                                    |  |  |  |
| Calendar                           | Displays upcoming meetings from your phone calendar.                                                                                                    |  |  |  |
| Calories                           | Displays your calorie information for the current day.                                                                                                    |  |  |  |
| Compass                            | Displays an electronic compass.                                                                                                    |  |  |  |
| Dive log                           | Displays brief summaries of your recently recorded dives ( <i>Viewing the Dive Log Glance</i> , page 20).                                                                                                    |  |  |  |
| Dog tracking                       | Displays your dog's location information when you have a compatible dog tracking device paired with your Descent watch.                                                                                                    |  |  |  |
| Floors climbed                     | Tracks your floors climbed and progress toward your goal.                                                                                                    |  |  |  |
| Garmin coach                       | Displays scheduled workouts when you select a Garmin coach adaptive training plan in your Garmin Connect account. The plan adjusts to your current level of fitness, coaching and schedule preferences, and race date.                                                                                                    |  |  |  |
| Health Snapshot <sup>™</sup>       | Starts a Health Snapshot session on your watch that records several key health metrics<br>while you hold still for two minutes. It provides a glimpse of your overall cardiovascular<br>status. The watch records metrics such as your average heart rate, stress level, and<br>respiration rate.<br>Displays summaries of your saved Health Snapshot sessions. |  |  |  |
| Heart rate                         | Displays your current heart rate in beats per minute (bpm) and a graph of your average resting heart rate (RHR).                                                                                                    |  |  |  |
| HRV Status                         | plays your seven-day average of your overnight heart rate variability ( <i>Heart Rate Varia-</i><br>by <i>Status</i> , page 59).                                                                                                    |  |  |  |
| Intensity minutes                  | Tracks your time spent participating in moderate to vigorous activities, your weekly intensity minutes goal, and progress toward your goal.                                                                                                    |  |  |  |
| inReach <sup>®</sup> controls      | Allows you to send messages on your paired inReach device ( <i>Using the inReach Remote</i> , page 78).                                                                                                    |  |  |  |
| Last sport                         | Displays a brief summary of your last recorded activity.                                                                                                    |  |  |  |
| Last ride<br>Last run<br>Last swim | Displays a brief summary of your last recorded activity and history of the specified sport.                                                                                                    |  |  |  |
| Moon phase                         | Displays the moonrise and moonset times, along with the moon phase, based on your GPS position.                                                                                                    |  |  |  |

| Name                       | Description                                                                                                    |  |  |  |
|----------------------------|----------------------------------------------------------------------------------------------------|--|--|--|
| Music controls             | Provides music player controls for your phone.                                                                                                    |  |  |  |
| Notifications              | Alerts you to incoming calls, texts, social network updates, and more, based on your phone notification settings ( <i>Enabling Bluetooth Notifications</i> , page 81).                                                            |  |  |  |
| Performance                | Displays performance measurements that help you track and understand your training activities and race performances ( <i>Performance Measurements</i> , page 58).                                                                 |  |  |  |
| Pulse oximeter             | Allows you to take a manual pulse oximeter reading ( <i>Getting Pulse Oximeter Readings</i> , page 72). If you are too active for the watch to determine your pulse oximeter reading, the measurements are not recorded.          |  |  |  |
| Respiration                | Your current respiration rate in breaths per minute and seven-day average. You can do a breathing activity to help you relax.                                                                                                    |  |  |  |
| Sleep                      | Displays total sleep time, a sleep score, and sleep stage information for the previous night.                                                                                                    |  |  |  |
| Solar intensity            | Displays a graph of the intensity of solar input for the last 6 hours, and the average for the previous week.<br><b>NOTE:</b> This feature is not available for all product models.                                               |  |  |  |
| Steps                      | Tracks your daily step count, step goal, and data for previous days.                                                                                                    |  |  |  |
| Stress                     | Displays your current stress level and a graph of your stress level. You can do a breathing activity to help you relax. If you are too active for the watch to determine your stress level, stress measurements are not recorded. |  |  |  |
| Sunrise and sunset         | Displays sunrise, sunset, and civil twilight times.                                                                                                    |  |  |  |
| Surface interval           | Displays your surface interval time, oxygen toxicity units (OTU), central nervous system (CNS) oxygen toxicity percentage, and tissue load after a dive ( <i>Viewing the Surface Interval Glance</i> , page 19).                  |  |  |  |
| Surfline <sup>™</sup>      | Uses your current location to display current wave conditions, such as tide and wave height and surf rating, for the nearest surf spots.                                                                                          |  |  |  |
| Temperature                | Displays temperature data from the internal temperature sensor.                                                                                                    |  |  |  |
| Tides                      | Displays information about a tide station, such as the tide height and when the next high and low tides will occur ( <i>Viewing Tide Information</i> , page 39).                                                                  |  |  |  |
| Training status            | Displays your current training status and training load, which shows you how your training affects your fitness level and performance ( <i>Training Status</i> , page 62).                                                        |  |  |  |
| VIRB <sup>®</sup> controls | Provides camera controls when you have a VIRB device paired with your Descent watch ( <i>VIRB Remote</i> , page 78).                                                                                                    |  |  |  |
| Weather                    | Displays the current temperature and weather forecast.                                                                                                    |  |  |  |
| Xero <sup>®</sup> device   | Displays laser location information when you have a compatible Xero device paired with your Descent watch ( <i>Xero Laser Location Settings</i> , page 80).                                                                       |  |  |  |

### Viewing the Glance Loop

Glances provide quick access to health data, activity information, built-in sensors, and more. When you pair your watch, you can view data from your phone, such as notifications, weather, and calendar events.

#### 1 Press UP or DOWN.

The watch scrolls through the glance loop and displays summary data for each glance.

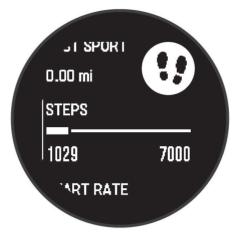

- 2 Press START to view more information.
- 3 Select an option:
  - Press DOWN to view details about a glance.
  - Press START to view additional options and functions for a glance.

#### **Customizing the Glance Loop**

You can change the order of the glances in the loop, remove glances, and add new glances.

- 1 Hold MENU.
- 2 Select Appearance > Glances.
- 3 Select an option:
  - Select a glance, and press UP or DOWN to change the location of the glance in the loop.
  - Select a glance, and select **X** to remove the glance from the loop.
  - Select Add, and select a glance to add it to the loop.

#### **Body Battery**

Your watch analyzes your heart rate variability, stress level, sleep quality, and activity data to determine your overall Body Battery level. Like a gas gauge on a car, it indicates your amount of available reserve energy. The Body Battery level range is from 5 to 100, where 5 to 25 is very low reserve energy, 26 to 50 is low reserve energy, 51 to 75 is medium reserve energy, and 76 to 100 is high reserve energy.

You can sync your watch with your Garmin Connect account to view your most up-to-date Body Battery level, long-term trends, and additional details (*Tips for Improved Body Battery Data*, page 57).

#### **Tips for Improved Body Battery Data**

- For more accurate results, wear the watch while sleeping.
- Good sleep charges your Body Battery.
- · Strenuous activity and high stress can cause your Body Battery to drain more quickly.
- Food intake, as well as stimulants like caffeine, has no impact on your Body Battery.

#### **Performance Measurements**

These performance measurements are estimates that can help you track and understand your training activities and race performances. The measurements require a few activities using wrist-based heart rate or a compatible chest heart rate monitor. Cycling performance measurements require a heart rate monitor and a power meter.

These estimates are provided and supported by Firstbeat Analytics<sup>™</sup>. For more information, go to garmin.com /performance-data/running.

**NOTE:** The estimates may seem inaccurate at first. The watch requires you to complete a few activities to learn about your performance.

- **VO2 max.**: VO2 max. is the maximum volume of oxygen (in milliliters) you can consume per minute per kilogram of body weight at your maximum performance (*About VO2 Max. Estimates*, page 58).
- **Predicted race times**: The watch uses the VO2 max. estimate and your training history to provide a target race time based on your current state of fitness (*Viewing Your Predicted Race Times*, page 59).
- **HRV status**: The watch analyzes your wrist heart rate readings while you are sleeping to determine your heart rate variability (HRV) status based on your personal, long-term HRV averages (*Heart Rate Variability Status*, page 59).
- **Performance condition**: Your performance condition is a real-time assessment after 6 to 20 minutes of activity. It can be added as a data field so you can view your performance condition during the rest of your activity. It compares your real-time condition to your average fitness level (*Performance Condition*, page 60).
- **Functional threshold power (FTP)**: The watch uses your user profile information from the initial setup to estimate your FTP. For a more accurate rating, you can conduct a guided test (*Getting Your FTP Estimate*, page 60).
- Lactate threshold: Lactate threshold requires a chest heart rate monitor. Lactate threshold is the point where your muscles start to rapidly fatigue. Your watch measures your lactate threshold level using heart rate data and pace (*Lactate Threshold*, page 61).

#### About VO2 Max. Estimates

VO2 max. is the maximum volume of oxygen (in milliliters) you can consume per minute per kilogram of body weight at your maximum performance. In simple terms, VO2 max. is an indication of cardiovascular strength and should increase as your level of fitness improves. The Descent G1 watch requires wrist-based heart rate or a compatible chest heart rate monitor to display your VO2 max. estimate. The watch has separate VO2 max. estimates for running and cycling. You must run either outside with GPS or ride with a compatible power meter at a moderate level of intensity for several minutes to get an accurate VO2 max. estimate.

On the watch, your VO2 max. estimate appears as a number and description. On your Garmin Connect account, you can view additional details about your VO2 max. estimate.

VO2 max. data is provided by Firstbeat Analytics. VO2 max. analysis is provided with permission from The Cooper Institute<sup>®</sup>. For more information, see the appendix (*VO2 Max. Standard Ratings*, page 123), and go to www.CooperInstitute.org.

#### Getting Your VO2 Max. Estimate for Running

This feature requires wrist-based heart rate or a compatible chest heart rate monitor. If you are using a chest heart rate monitor, you must put it on and pair it with your watch (*Pairing Your Wireless Sensors*, page 76).

For the most accurate estimate, complete the user profile setup (*Setting Up Your User Profile*, page 85), and set your maximum heart rate (*Setting Your Heart Rate Zones*, page 86). The estimate may seem inaccurate at first. The watch requires a few runs to learn about your running performance. You can disable VO2 max. recording for ultra run and trail run activities if you do not want those run types to affect your VO2 max. estimate (*Activities and App Settings*, page 42).

- 1 Start a running activity.
- 2 Run for at least 10 minutes outdoors.
- 3 After your run, select Save.
- 4 Press UP or DOWN to scroll through the performance measurements.

#### Getting Your VO2 Max. Estimate for Cycling

This feature requires a power meter and wrist-based heart rate or a compatible chest heart rate monitor. The power meter must be paired with your watch (*Pairing Your Wireless Sensors*, page 76). If you are using a chest heart rate monitor, you must put it on and pair it with your watch.

For the most accurate estimate, complete the user profile setup (*Setting Up Your User Profile*, page 85) and set your maximum heart rate (*Setting Your Heart Rate Zones*, page 86). The estimate may seem inaccurate at first. The watch requires a few rides to learn about your cycling performance.

- 1 Start a cycling activity.
- 2 Ride at a steady, high intensity for at least 20 minutes.
- 3 After your ride, select Save.
- 4 Press UP or DOWN to scroll through the performance measurements.

#### **Viewing Your Predicted Race Times**

For the most accurate estimate, complete the user profile setup (*Setting Up Your User Profile*, page 85), and set your maximum heart rate (*Setting Your Heart Rate Zones*, page 86).

Your watch uses the VO2 max. estimate and your training history to provide a target race time (*About VO2 Max. Estimates*, page 58). The watch analyzes several weeks of your training data to refine the race time estimates.

- 1 From the watch face, press UP or DOWN to view the performance glance.
- 2 Press START to view glance details.
- 3 Press UP or DOWN to view a predicted race time.
- 4 Press START to view predictions for other distances.

**NOTE:** The predictions may seem inaccurate at first. The watch requires a few runs to learn about your running performance.

#### **Heart Rate Variability Status**

Your watch analyzes your wrist heart rate readings while you are sleeping to determine your heart rate variability (HRV). Training, physical activity, sleep, nutrition, and healthy habits all impact your heart rate variability. HRV values can vary widely based on gender, age, and fitness level. A balanced HRV status may indicate positive signs of health such as good training and recovery balance, greater cardiovascular fitness, and resilience to stress. An unbalanced or poor status may be a sign of fatigue, greater recovery needs, or increased stress. For best results, you should wear the watch while sleeping. The watch requires three weeks of consistent sleep data to display your heart rate variability status.

| Status            | Description                                                                                                    |  |
|-------------------|----------------------------------------------------------------------------------------------------|--|
| Balanced          | Your seven-day average HRV is within your baseline range.                                                                                                   |  |
| Unbalanced        | Your seven-day average HRV is above or below your baseline range.                                                                                           |  |
| Low               | Your seven-day average HRV is well below your baseline range.                                                                                               |  |
| Poor<br>No status | Your HRV values are averaging well below the normal range for your age.<br>No status means that there is insufficient data to generate a seven-day average. |  |

You can sync your watch with your Garmin Connect account to view your current heart rate variability status, trends, and educational feedback.

#### **Performance Condition**

As you complete your activity, such as running or cycling, the performance condition feature analyzes your pace, heart rate, and heart rate variability to make a real-time assessment of your ability to perform compared to your average fitness level. It is approximately your real-time percentage deviation from your baseline VO2 max. estimate.

Performance condition values range from -20 to +20. After the first 6 to 20 minutes of your activity, the device displays your performance condition score. For example, a score of +5 means that you are rested, fresh, and capable of a good run or ride. You can add performance condition as a data field to one of your training screens to monitor your ability throughout the activity. Performance condition can also be an indicator of fatigue level, especially at the end of a long training run or ride.

**NOTE:** The device requires a few runs or rides with a heart rate monitor to get an accurate VO2 max. estimate and learn about your running or riding ability (*About VO2 Max. Estimates*, page 58).

#### **Viewing Your Performance Condition**

This feature requires wrist-based heart rate or a compatible chest heart rate monitor.

- 1 Add **Perform. Cond.** to a data screen (*Customizing the Data Screens*, page 41).
- 2 Go for a run or ride.
  - After 6 to 20 minutes, your performance condition appears.
- 3 Scroll to the data screen to view your performance condition throughout the run or ride.

#### **Getting Your FTP Estimate**

Before you can get your functional threshold power (FTP) estimate, you must pair a chest heart rate monitor and power meter with your watch (*Pairing Your Wireless Sensors*, page 76), and you must get your VO2 max. estimate (*Getting Your VO2 Max. Estimate for Cycling*, page 59).

The watch uses your user profile information from the initial setup and your VO2 max. estimate to estimate your FTP. The watch automatically detects your FTP during rides at a steady, high intensity with heart rate and power.

- 1 Press **UP** or **DOWN** to view the performance glance.
- 2 Press **START** to view the glance details.
- 3 Press UP or DOWN to view your FTP estimate.

Your FTP estimate appears as a value measured in watts per kilogram, your power output in watts, and a position on the gauge.

For more information, see the appendix (FTP Ratings, page 124).

**NOTE:** When a performance notification alerts you to a new FTP, you can select Accept to save the new FTP, or Decline to keep your current FTP.

#### **Conducting an FTP Test**

Before you can conduct a test to determine your functional threshold power (FTP), you must pair a chest heart rate monitor and a power meter with your device (*Pairing Your Wireless Sensors*, page 76), and you must get your VO2 max. estimate (*Getting Your VO2 Max. Estimate for Cycling*, page 59).

**NOTE:** The FTP test is a challenging workout that takes about 30 minutes to complete. Choose a practical and mostly flat route that allows you to ride at a steadily increasing effort, similar to a time trial.

- 1 From the watch face, select **START**.
- 2 Select a cycling activity.
- 3 Hold MENU.
- 4 Select Training > FTP Guided Test.
- 5 Follow the on-screen instructions.

After you begin your ride, the device displays each step duration, the target, and current power data. A message appears when the test is complete.

**6** After you complete the guided test, complete the cool down, stop the timer, and save the activity.

Your FTP appears as a value measured in watts per kilogram, your power output in watts, and a position on the color gauge.

- 7 Select an option:
  - Select Accept to save the new FTP.
  - Select **Decline** to keep your current FTP.

#### Lactate Threshold

Lactate threshold is the exercise intensity at which lactate (lactic acid) starts to accumulate in the bloodstream. In running, this intensity level is estimated in terms of pace, heart rate, or power. When a runner exceeds the threshold, fatigue starts to increase at an accelerating rate. For experienced runners, the threshold occurs at approximately 90% of their maximum heart rate and between 10 km and half-marathon race pace. For average runners, the lactate threshold often occurs well below 90% of maximum heart rate. Knowing your lactate threshold can help you determine how hard to train or when to push yourself during a race.

If you already know your lactate threshold heart rate value, you can enter it in your user profile settings (*Setting Your Heart Rate Zones*, page 86). You can turn on the **Auto Detection** feature to automatically record your lactate threshold during an activity.

#### Performing a Guided Test to Determine Your Lactate Threshold

This feature requires a Garmin chest heart rate monitor. Before you can perform the guided test, you must put on a heart rate monitor and pair it with your device (*Pairing Your Wireless Sensors*, page 76).

The device uses your user profile information from the initial setup and your VO2 max. estimate to estimate your lactate threshold. The device will automatically detect your lactate threshold during runs at a steady, high intensity with heart rate.

**TIP:** The device requires a few runs with a chest heart rate monitor to get an accurate maximum heart rate value and VO2 max. estimate. If you are having trouble getting a lactate threshold estimate, try manually lowering your maximum heart rate value.

- 1 From the watch face, select **START**.
- 2 Select an outdoor running activity.

GPS is required to complete the test.

- 3 Hold MENU.
- 4 Select Training > Lactate Threshold Guided Test.
- 5 Start the timer, and follow the on-screen instructions.

After you begin your run, the device displays each step duration, the target, and current heart rate data. A message appears when the test is complete.

6 After you complete the guided test, stop the timer and save the activity.

If this is your first lactate threshold estimate, the device prompts you to update your heart rate zones based on your lactate threshold heart rate. For each additional lactate threshold estimate, the device prompts you to accept or decline the estimate.

#### **Training Status**

These measurements are estimates that can help you track and understand your training activities. The measurements require you to complete activities for two weeks using wrist-based heart rate or a compatible chest heart rate monitor. Cycling performance measurements require a heart rate monitor and a power meter. The measurements may seem inaccurate at first when the watch is still learning about your performance.

These estimates are provided and supported by Firstbeat Analytics. For more information, go to garmin.com /performance-data/running.

- **Training status**: Training status shows you how your training affects your fitness and performance. Your training status is based on changes to your VO2 max., acute load, and HRV status over an extended time period.
- **VO2 max.**: VO2 max. is the maximum volume of oxygen (in milliliters) you can consume per minute per kilogram of body weight at your maximum performance (*About VO2 Max. Estimates*, page 58). Your watch displays heat and altitude corrected VO2 max. values when you are acclimating to high heat environments or high altitude (*Heat and Altitude Performance Acclimation*, page 63).
- HRV: HRV is your heart rate variability status over the last seven days (Heart Rate Variability Status, page 59).
- **Acute load**: Acute load is a weighted sum of your recent exercise load scores including exercise duration and intensity. (*Acute Load*, page 64).
- **Recovery time**: The recovery time displays how much time remains before you are fully recovered and ready for the next hard workout (*Recovery Time*, page 64).

#### **Training Status Levels**

Training status shows you how your training affects your fitness level and performance. Your training status is based on changes to your VO2 max., acute load, and HRV status over an extended time period. You can use your training status to help plan future training and continue improving your fitness level.

- **No Status**: The watch needs you to record multiple activities over two weeks, with VO2 max. results from running or cycling, to determine your training status.
- **Detraining**: You have a break in your training routine or you are training much less than usual for a week or more. Detraining means that you are unable to maintain your fitness level. You can try increasing your training load to see improvement.
- **Recovery**: Your lighter training load is allowing your body to recover, which is essential during extended periods of hard training. You can return to a higher training load when you feel ready.
- **Maintaining**: Your current training load is enough to maintain your fitness level. To see improvement, try adding more variety to your workouts or increasing your training volume.
- **Productive**: Your current training load is moving your fitness level and performance in the right direction. You should plan recovery periods into your training to maintain your fitness level.
- **Peaking**: You are in ideal race condition. Your recently reduced training load is allowing your body to recover and fully compensate for earlier training. You should plan ahead, since this peak state can only be maintained for a short time.
- **Overreaching**: Your training load is very high and counterproductive. Your body needs a rest. You should give yourself time to recover by adding lighter training to your schedule.
- **Unproductive**: Your training load is at a good level, but your fitness is decreasing. Try focusing on rest, nutrition, and stress management.
- **Strained**: There is imbalance between your recovery and training load. It is a normal result after a hard training or major event. Your body may be struggling to recover, so you should pay attention to your overall health.

#### **Tips for Getting Your Training Status**

The training status feature depends on updated assessments of your fitness level, including at least one VO2 max. measurement per week (*About VO2 Max. Estimates*, page 58). Indoor run activities do not generate a VO2 max. estimate in order to preserve the accuracy of your fitness level trend. You can disable VO2 max. recording for ultra run and trail run activities if you do not want those run types to affect your VO2 max. estimate (*Activities and App Settings*, page 42).

To get the most out of the training status feature, you can try these tips.

• At least one time per week, run or ride outdoors with a power meter, and reach a heart rate higher than 70% of your maximum heart rate for at least 10 minutes.

After using the watch for one or two weeks, your training status should be available.

- Record all of your fitness activities on your primary training device, allowing your watch to learn about your performance (*Syncing Activities and Performance Measurements*, page 46).
- Wear the watch consistently while you sleep, to continue generating an up-to-date HRV status. Having a valid HRV status can help maintain a valid training status when you do not have as many activities with VO2 max. measurements.

#### Heat and Altitude Performance Acclimation

Environmental factors such as high temperature and altitude impact your training and performance. For example, high altitude training can have a positive impact on your fitness, but you may notice a temporary VO2 max. decline while exposed to high altitudes. Your Descent G1 watch provides acclimation notifications and corrections to your VO2 max. estimate and training status when the temperature is above 22°C (72°F) and when the altitude is above 800 m (2625 ft.). You can keep track of your heat and altitude acclimation in the training status glance.

**NOTE:** The heat acclimation feature is available only for GPS activities and requires weather data from your connected phone.

#### Acute Load

Acute load is a weighted sum of your excess post-exercise oxygen consumption (EPOC) for the last several days. The gauge indicates whether your current load is low, optimal, high, or very high. The optimal range is based on your individual fitness level and training history. The range adjusts as your training time and intensity increase or decrease.

#### **About Training Effect**

Training Effect measures the impact of an activity on your aerobic and anaerobic fitness. Training Effect accumulates during the activity. As the activity progresses, the Training Effect value increases. Training Effect is determined by your user profile information and training history, and heart rate, duration, and intensity of your activity. There are seven different Training Effect labels to describe the primary benefit of your activity. Each label is color coded and corresponds to your training load focus. Each feedback phrase, for example, "Highly Impacting VO2 Max." has a corresponding description in your Garmin Connect activity details.

Aerobic Training Effect uses your heart rate to measure how the accumulated intensity of an exercise affects your aerobic fitness and indicates if the workout had a maintaining or improving effect on your fitness level. Your excess post-exercise oxygen consumption (EPOC) accumulated during exercise is mapped to a range of values that account for your fitness level and training habits. Steady workouts at moderate effort or workouts involving longer intervals (>180 seconds) have a positive impact on your aerobic metabolism and result in an improved aerobic Training Effect.

Anaerobic Training Effect uses heart rate and speed (or power) to determine how a workout affects your ability to perform at very high intensity. You receive a value based on the anaerobic contribution to EPOC and the type of activity. Repeated high-intensity intervals of 10 to 120 seconds have a highly beneficial impact on your anaerobic capability and result in an improved anaerobic Training Effect.

You can add Aerobic TE and Anaerobic TE as data fields to one of your training screens to monitor your numbers throughout the activity.

| Training Effect | Aerobic Benefit                                                    | Anaerobic Benefit                                                  |
|-----------------|--------------------------------------------------------------------|--------------------------------------------------------------------|
| From 0.0 to 0.9 | No benefit.                                                        | No benefit.                                                        |
| From 1.0 to 1.9 | Minor benefit.                                                     | Minor benefit.                                                     |
| From 2.0 to 2.9 | Maintains your aerobic fitness.                                    | Maintains your anaerobic fitness.                                  |
| From 3.0 to 3.9 | Impacts your aerobic fitness.                                      | Impacts your anaerobic fitness.                                    |
| From 4.0 to 4.9 | Highly impacts your aerobic fitness.                               | Highly impacts your anaerobic fitness.                             |
| 5.0             | Overreaching and potentially harmful without enough recovery time. | Overreaching and potentially harmful without enough recovery time. |

Training Effect technology is provided and supported by Firstbeat Analytics. For more information, go to firstbeat.com.

#### **Recovery Time**

You can use your Garmin device with wrist-based heart rate or a compatible chest heart rate monitor to display how much time remains before you are fully recovered and ready for the next hard workout.

**NOTE:** The recovery time recommendation uses your VO2 max. estimate and may seem inaccurate at first. The device requires you to complete a few activities to learn about your performance.

The recovery time appears immediately following an activity. The time counts down until it is optimal for you to attempt another hard workout. The device updates your recovery time throughout the day based on changes in sleep, stress, relaxation, and physical activity.

#### **Recovery Heart Rate**

If you are training with wrist-based heart rate or a compatible chest heart rate monitor, you can check your recovery heart rate value after each activity. Recovery heart rate is the difference between your exercising heart rate and your heart rate two minutes after the exercise has stopped. For example, after a typical training run, you stop the timer. Your heart rate is 140 bpm. After two minutes of no activity or cool down, your heart rate is 90 bpm. Your recovery heart rate is 50 bpm (140 minus 90). Some studies have linked recovery heart rate to cardiac health. Higher numbers generally indicate healthier hearts.

**TIP:** For best results, you should stop moving for two minutes while the device calculates your recovery heart rate value.

#### **Pausing and Resuming Your Training Status**

If you are injured or sick, you can pause your training status. You can continue to record fitness activities, but your training status, training load focus, recovery feedback, and workout recommendations are temporarily disabled.

You can resume your training status when you are ready to start training again. For best results, you need at least one VO2 max. measurement each week (*About VO2 Max. Estimates*, page 58).

1 When you want to pause your training status, select an option:

- From the training status glance, hold MENU, and select Options > Pause Training Status.
- From your Garmin Connect settings, select Performance Stats > Training Status > > Pause Training Status.
- 2 Sync your watch with your Garmin Connect account.
- 3 When you want to resume your training status, select an option:
  - From the training status glance, hold **MENU**, and select **Options** > **Resume Training Status**.
  - From your Garmin Connect settings, select Performance Stats > Training Status > 
     Resume Training Status.
- **4** Sync your watch with your Garmin Connect account.

## Controls

The controls menu lets you quickly access watch features and options. You can add, reorder, and remove the options in the controls menu (*Customizing the Controls Menu*, page 68). From any screen, hold **LIGHT**.

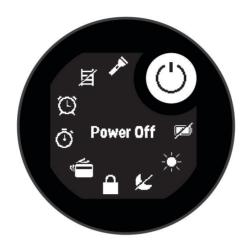

| lcon         | Name                    | Description                                                                                                    |
|--------------|-------------------------|----------------------------------------------------------------------------------------------------|
| È            | Alarm Clock             | Select to add or edit an alarm (Setting an Alarm, page 2).                                                                                                    |
|              | Altimeter               | Select to open the altimeter screen.                                                                                                    |
|              | Alt. Time Zones         | Select to view the current time of day in additional time zones ( <i>Adding Alternate Time Zones</i> , page 3).                                                                                                    |
|              | Assistance              | Select to send an assistance request ( <i>Requesting Assistance</i> , page 89).                                                                                                    |
| <b>•</b>     | Barometer               | Select to open the barometer screen.                                                                                                    |
| ( <b>+</b> ) | Battery Saver           | Select to enable or disable the battery saver feature ( <i>Customizing the Battery Saver Feature</i> , page 96).                                                                                                    |
| ÷.           | Backlight               | Select to adjust the screen brightness (Changing the Screen Settings, page 99).                                                                                                    |
| <b>*</b>     | Broadcast Heart<br>Rate | Select to turn on heart rate broadcasting to a paired device ( <i>Broadcasting Heart Rate Data</i> , page 71).                                                                                                    |
| ( <b>?</b> ) | Compass                 | Select to open the compass screen.                                                                                                    |
| C            | Do Not Disturb          | Select to enable or disable do not disturb mode to dim the screen and disable alerts and notifications. For example, you can use this mode while watching a movie.                                                                                                |
| ?            | Find My Phone           | Select to play an audible alert on your paired phone, if it is within Bluetooth range. The Bluetooth signal strength appears on the Descent watch screen, and it increases as you move closer to your phone.                                                      |
| and the      | Flashlight              | Select to turn on the screen to use your watch as a flashlight.                                                                                                    |
|              | Lock Keys               | Select to lock the buttons to prevent inadvertent presses.                                                                                                    |
|              | Moon Phase              | Select to view moonrise and moonset times, along with the moon phase, based on your GPS position.                                                                                                    |
| 5            | Music Controls          | Select to control music playback on your phone.                                                                                                    |
| *            | Phone                   | Select to enable or disable Bluetooth technology and your connection to your paired phone.                                                                                                    |
| 目            | Pool Mode               | Select to enable or disable the pool mode for diving. When the watch is in pool dive mode, the tissue load and decompression lockout features function normally, but dives are not saved to the dive log. The pool dive mode turns off automatically at midnight. |
| Ċ            | Power Off               | Select to turn off the watch.                                                                                                    |
| ()           | Reference Point         | Select to set a reference point for navigation ( <i>Setting a Reference Point,</i> page 91).                                                                                                    |
| <b>Q</b>     | Save Location           | Select to save your current location to navigate back to it later.                                                                                                    |

| lcon | Name              | Description                                                                                                    |  |
|------|-------------------|----------------------------------------------------------------------------------------------------|--|
|      | Set Time with GPS | Select to sync your watch with the time on your phone or using satellites.                                               |  |
| Zz   | Sleep Mode        | Select to enable or disable Sleep Mode ( <i>Customizing Sleep Mode</i> , page 99).                                       |  |
| Ō    | Stopwatch         | Select to start the stopwatch (Using the Stopwatch, page 3).                                                             |  |
|      | Sunrise & Sunset  | Select to view sunrise, sunset, and twilight times.                                                                      |  |
| Ð    | Sync              | Select to sync your watch with your paired phone.                                                                        |  |
| Ō    | Timers            | Select to set a countdown timer (Starting the Countdown Timer, page 2).                                                  |  |
|      | Wallet            | Select to open your Garmin Pay <sup>™</sup> wallet and pay for purchases with your watch ( <i>Garmin Pay</i> , page 68). |  |

### **Customizing the Controls Menu**

You can add, remove, and change the order of the shortcut menu options in the controls menu (*Controls*, page 66).

- 1 Hold MENU.
- 2 Select Appearance > Controls.
- 3 Select a shortcut to customize.
- 4 Select an option:
  - Select Reorder to change the location of the shortcut in the controls menu.
  - Select Remove to remove the shortcut from the controls menu.
- 5 If necessary, select Add New to add an additional shortcut to the controls menu.

### **Garmin Pay**

The Garmin Pay feature allows you to use your watch to pay for purchases in participating locations using credit or debit cards from a participating financial institution.

NOTE: This feature is not available for all product models.

#### Setting Up Your Garmin Pay Wallet

You can add one or more participating credit or debit cards to your Garmin Pay wallet. Go to garmin.com /garminpay/banks to find participating financial institutions.

- 1 From the Garmin Connect app, select •••.
- 2 Select Garmin Pay > Get Started.
- 3 Follow the on-screen instructions.

### Paying for a Purchase Using Your Watch

Before you can use your watch to pay for purchases, you must set up at least one payment card. You can use your watch to pay for purchases in a participating location.

- 1 Hold LIGHT.
- 2 Select 📹.
- 3 Enter your four-digit passcode.

**NOTE:** If you enter your passcode incorrectly three times, your wallet locks, and you must reset your passcode in the Garmin Connect app.

Your most recently used payment card appears.

- 4 If you have added multiple cards to your Garmin Pay wallet, select **DOWN** to change to another card (optional).
- 5 Within 60 seconds, hold your watch near the payment reader, with the watch facing the reader.

The watch vibrates and displays a check mark when it is finished communicating with the reader.

6 If necessary, follow the instructions on the card reader to complete the transaction.

**TIP:** After you successfully enter your passcode, you can make payments without a passcode for 24 hours while you continue to wear your watch. If you remove the watch from your wrist or disable heart rate monitoring, you must enter the passcode again before making a payment.

### Adding a Card to Your Garmin Pay Wallet

You can add up to 10 credit or debit cards to your Garmin Pay wallet.

- 1 From the Garmin Connect app, select •••.
- 2 Select Garmin Pay > > Add Card.
- **3** Follow the on-screen instructions.

After the card is added, you can select the card on your watch when you make a payment.

#### **Managing Your Garmin Pay Cards**

You can temporarily suspend or delete a card.

**NOTE:** In some countries, participating financial institutions may restrict the Garmin Pay features.

- 1 From the Garmin Connect app, select •••.
- 2 Select Garmin Pay.
- 3 Select a card.
- 4 Select an option:
  - To temporarily suspend or unsuspend the card, select **Suspend Card**.

The card must be active to make purchases using your Descent G1 watch.

### **Changing Your Garmin Pay Passcode**

You must know your current passcode to change it. If you forget your passcode, you must reset the Garmin Pay feature for your Descent G1 watch, create a new passcode, and reenter your card information.

- 1 From the Garmin Connect app, select •••.
- 2 Select Garmin Pay > Change Passcode.
- **3** Follow the on-screen instructions.

The next time you pay using your Descent G1 watch, you must enter the new passcode.

# **Sensors and Accessories**

The Descent G1 watch has several internal sensors, and you can pair additional wireless sensors for your activities.

## Wrist Heart Rate

Your watch has a wrist-based heart rate monitor, and you can view your heart rate data on the heart rate glance (*Viewing the Glance Loop*, page 57).

The watch is also compatible with chest heart rate monitors. If both wrist-based heart rate and chest heart rate data are available when you start an activity, your watch uses the chest heart rate data.

### Wearing the Watch

#### 

Some users may experience skin irritation after prolonged use of the watch, especially if the user has sensitive skin or allergies. If you notice any skin irritation, remove the watch and give your skin time to heal. To help prevent skin irritation, ensure the watch is clean and dry, and do not overtighten the watch on your wrist. For more information, go to garmin.com/fitandcare.

• Wear the watch above your wrist bone.

**NOTE:** The watch should be snug but comfortable. For more accurate heart rate readings, the watch should not shift while running or exercising. For pulse oximeter readings, you should remain motionless.

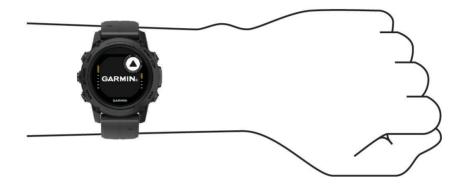

**NOTE:** While diving, the watch should stay in contact with your skin, and it should not bump into other wrist-worn devices.

NOTE: The optical sensor is located on the back of the watch.

- See Tips for Erratic Heart Rate Data, page 70 for more information about wrist-based heart rate.
- See *Tips for Erratic Pulse Oximeter Data*, page 72 for more information about the pulse oximeter sensor.
- · For more information about accuracy, go to garmin.com/ataccuracy.
- For more information about watch wear and care, go to garmin.com/fitandcare.

### **Tips for Erratic Heart Rate Data**

If the heart rate data is erratic or does not appear, you can try these tips.

- Clean and dry your arm before putting on the watch.
- Avoid wearing sunscreen, lotion, and insect repellent under the watch.
- Avoid scratching the heart rate sensor on the back of the watch.
- Wear the watch above your wrist bone. The watch should be snug but comfortable.
- Wait until the V icon is solid before starting your activity.
- Warm up for 5 to 10 minutes and get a heart rate reading before starting your activity. **NOTE:** In cold environments, warm up indoors.
- Rinse the watch with fresh water after each workout.

### Wrist Heart Rate Monitor Settings

Hold MENU, and select Sensors & Accessories > Wrist Heart Rate.

**Status**: Enables or disables the wrist heart rate monitor. The default value is Auto, which automatically uses the wrist heart rate monitor unless you pair an external heart rate monitor.

**NOTE:** Disabling the wrist heart rate monitor also disables the wrist-based pulse oximeter sensor. You can perform a manual reading from the pulse oximeter glance.

While Swimming: Enables or disables the wrist heart rate monitor during swimming activities.

- **Abnormal Heart Rate Alerts**: Allows you to set the watch to alert you when your heart rate exceeds or drops below a target value (*Setting an Abnormal Heart Rate Alert*, page 71).
- **Broadcast Heart Rate**: Allows you to begin broadcasting your heart rate data to a paired device (*Broadcasting Heart Rate Data*, page 71).

#### **Setting an Abnormal Heart Rate Alert**

#### 

This feature only alerts you when your heart rate exceeds or drops below a certain number of beats per minute, as selected by the user, after a period of inactivity. This feature does not notify you of any potential heart condition and is not intended to treat or diagnose any medical condition or disease. Always defer to your health care provider for any heart-related issues.

You can set the heart rate threshold value.

- 1 Hold MENU.
- 2 Select Sensors & Accessories > Wrist Heart Rate > Abnormal Heart Rate Alerts.
- 3 Select High Alert or Low Alert.
- 4 Set the heart rate threshold value.

Each time your heart rate exceeds or drops below the threshold value, a message appears and the watch vibrates.

#### **Broadcasting Heart Rate Data**

You can broadcast your heart rate data from your watch and view it on paired devices. Broadcasting heart rate data decreases battery life.

**TIP:** You can customize the activity settings to broadcast your heart rate data automatically when you begin an activity (*Activities and App Settings*, page 42). For example, you can broadcast your heart rate data to an Edge device while cycling.

NOTE: Broadcasting heart rate data is not available for dive activities.

- 1 Select an option:
  - Hold MENU, and select Sensors & Accessories > Wrist Heart Rate > Broadcast Heart Rate.

**NOTE:** You can add options to the controls menu (*Customizing the Controls Menu*, page 68).

2 Press START.

The watch starts broadcasting your heart rate data.

3 Pair your watch with your compatible device.

**NOTE:** The pairing instructions differ for each Garmin compatible device. See your owner's manual.

4 Press STOP to stop broadcasting your heart rate data.

## **Pulse Oximeter**

The Descent watch has a wrist-based pulse oximeter to gauge the saturation of oxygen in your blood. Knowing your oxygen saturation can be valuable in understanding your overall health and help you determine how your body is adapting to altitude. Your watch gauges your blood oxygen level by shining light into the skin and checking how much light is absorbed. This is referred to as SpO<sub>2</sub>.

On the watch, your pulse oximeter readings appear as an SpO<sub>2</sub> percentage. On your Garmin Connect account, you can view additional details about your pulse oximeter readings, including trends over multiple days (*Setting the Pulse Oximeter Mode*, page 72). For more information on pulse oximeter accuracy, go to garmin.com /ataccuracy.

### **Getting Pulse Oximeter Readings**

You can manually begin a pulse oximeter reading by viewing the pulse oximeter glance. The glance displays your most recent blood oxygen saturation percentage.

- 1 While you are sitting or inactive, press **UP** or **DOWN** to view the pulse oximeter glance.
- 2 Wait until the watch begins the pulse oximeter reading.
- 3 Remain motionless for up to 30 seconds.

**NOTE:** If you are too active for the watch to get a pulse oximeter reading, a message appears instead of a percentage. You can check again after several minutes of inactivity. For best results, hold the arm wearing the watch at heart level while the watch reads your blood oxygen saturation.

### Setting the Pulse Oximeter Mode

- 1 Hold MENU.
- 2 Select Sensors & Accessories > Pulse Oximeter > Pulse Ox Mode.
- 3 Select an option:
  - To turn off automatic measurements, select Manual Check.
  - To turn on continuous measurements while you sleep, select During Sleep.
     NOTE: Unusual sleep positions can cause abnormally low sleep-time Sp02 readings.
  - To turn on measurements while you are inactive during the day, select **All Day**. **NOTE:** Turning on **All Day** mode decreases battery life.

### **Tips for Erratic Pulse Oximeter Data**

If the pulse oximeter data is erratic or does not appear, you can try these tips.

- Remain motionless while the watch reads your blood oxygen saturation.
- Wear the watch above your wrist bone. The watch should be snug but comfortable.
- Hold the arm wearing the watch at heart level while the watch reads your blood oxygen saturation.
- Use a silicone or nylon band.
- Clean and dry your arm before putting on the watch.
- Avoid wearing sunscreen, lotion, and insect repellent under the watch.
- · Avoid scratching the optical sensor on the back of the watch.
- · Rinse the watch with fresh water after each workout.

## Compass

The watch has a 3-axis compass with automatic calibration. The compass features and appearance change depending on your activity, whether GPS is enabled, and whether you are navigating to a destination. You can change the compass settings manually (*Compass Settings*, page 73).

### **Compass Settings**

Hold MENU, and select Sensors & Accessories > Compass.

Calibrate: Allows you to manually calibrate the compass sensor (Calibrating the Compass Manually, page 73).

Display: Sets the directional heading on the compass to letters, degrees, or milliradians.

North Ref.: Sets the north reference of the compass (Setting the North Reference, page 73).

**Mode**: Sets the compass to use electronic-sensor data only (On), a combination of GPS and electronic-sensor data when moving (Auto), or GPS data only (Off).

#### **Calibrating the Compass Manually**

#### NOTICE

Calibrate the electronic compass outdoors. To improve heading accuracy, do not stand near objects that influence magnetic fields, such as vehicles, buildings, and overhead power lines.

Your watch was already calibrated at the factory, and the watch uses automatic calibration by default. If you experience irregular compass behavior, for example, after moving long distances or after extreme temperature changes, you can manually calibrate the compass.

- 1 Hold MENU.
- 2 Select Sensors & Accessories > Compass > Calibrate > Start.
- 3 Follow the on-screen instructions.

TIP: Move your wrist in a small figure eight motion until a message appears.

#### **Setting the North Reference**

You can set the directional reference used in calculating heading information.

- 1 Hold **MENU**.
- 2 Select Sensors & Accessories > Compass > North Ref..
- **3** Select an option:
  - To set geographic north as the heading reference, select **True**.
  - To set the magnetic declination for your location automatically, select Magnetic.
  - To set grid north (000°) as the heading reference, select Grid.
  - To set the magnetic variation value manually, select User > Mag. Variation, enter the magnetic variation, and select Done.

### **Altimeter and Barometer**

The watch contains an internal altimeter and barometer. The watch collects elevation and pressure data continuously, even in low-power mode. The altimeter displays your approximate elevation based on pressure changes. The barometer displays environmental pressure data based on the fixed elevation where the altimeter was most recently calibrated (*Altimeter Settings*, page 73).

#### **Altimeter Settings**

Hold MENU, and select Sensors & Accessories > Altimeter.

Calibrate: Allows you to manually calibrate the altimeter sensor.

Auto Cal.: Allows the altimeter to self-calibrate each time you use satellite systems.

**Sensor Mode**: Sets the mode for the sensor. The Auto option uses both the altimeter and barometer according to your movement. You can use the Altimeter Only option when your activity involves changes in altitude, or the Barometer Only option when your activity does not involve changes in altitude.

Elevation: Sets the units of measure for elevation.

### **Calibrating the Barometric Altimeter**

Your watch was already calibrated at the factory, and the watch uses automatic calibration at your GPS starting point by default. You can manually calibrate the barometric altimeter if you know the correct elevation.

- 1 Hold MENU.
- 2 Select Sensors & Accessories > Altimeter.
- 3 Select an option:
  - To calibrate automatically from your GPS starting point, select Auto Cal.
  - To enter the current elevation manually, select Calibrate > Enter Manually.
  - To enter the current elevation from the digital elevation model, select Calibrate > Use DEM.
     NOTE: Some watches require a phone connection to use DEM for calibration.
  - To enter the current elevation from your GPS location, select Calibrate > Use GPS.

#### **Barometer Settings**

#### Hold MENU, and select Sensors & Accessories > Barometer.

Calibrate: Allows you to manually calibrate the barometer sensor.

Plot: Sets the time scale for the chart in the barometer glance.

Storm Alert: Sets the rate of barometric pressure change that triggers a storm alert.

**Sensor Mode**: Sets the mode for the sensor. The Auto option uses both the altimeter and barometer according to your movement. You can use the Altimeter Only option when your activity involves changes in altitude, or the Barometer Only option when your activity does not involve changes in altitude.

**Pressure**: Sets how the watch displays pressure data.

#### **Calibrating the Barometer**

Your watch was already calibrated at the factory, and the watch uses automatic calibration at your GPS starting point by default. You can manually calibrate the barometer if you know the correct elevation or the correct sea level pressure.

- 1 Hold MENU.
- 2 Select Sensors & Accessories > Barometer > Calibrate.
- 3 Select an option:
  - To enter the current elevation and sea level pressure (optional), select Enter Manually.
  - To calibrate automatically from the digital elevation model, select Use DEM.
     NOTE: Some watches require a phone connection to use DEM for calibration.

  - To calibrate automatically from your GPS starting point, select Use GPS.

## **Wireless Sensors**

Your watch can be paired and used with wireless sensors using ANT+ or Bluetooth technology (*Pairing Your Wireless Sensors*, page 76). After the devices are paired, you can customize the optional data fields (*Customizing the Data Screens*, page 41). If your watch was packaged with a sensor, they are already paired.

For information about specific Garmin sensor compatibility, purchasing, or to view the owner's manual, go to buy.garmin.com for that sensor.

| Sensor Type             | Description                                                                                                    |
|-------------------------|----------------------------------------------------------------------------------------------------|
| Club Sensors            | You can use Approach CT10 golf club sensors to automatically track your golf shots, including location, distance, and club type.                                                                                                    |
| DogTrack                | Allows you to receive data from a compatible handheld dog tracking device.                                                                                                    |
| Extended<br>Display     | You can use the Extended Display mode to display data screens from your watch on a compatible Edge bike computer during a ride or triathlon.                                                                                                    |
| External Heart<br>Rate  | You can use an external sensor, such as the HRM-Pro <sup>™</sup> or HRM-Dual <sup>™</sup> heart rate monitor, to view heart rate data during your activities.                                                                                                    |
| Foot Pod                | You can use a foot pod to record pace and distance instead of using GPS when you are training indoors or when your GPS signal is weak.                                                                                                    |
| inReach                 | The inReach remote function allows you to control your inReach satellite communicator using your Descent watch ( <i>Using the inReach Remote</i> , page 78).                                                                                                    |
| Lights                  | You can use Varia <sup>®</sup> smart bike lights to improve situational awareness.                                                                                                    |
| Power                   | You can use the Rally <sup>™</sup> or Vector <sup>™</sup> power meter bike pedals to view your power data on your watch. You can adjust your power zones to match your goals and abilities ( <i>Setting Your Power Zones</i> , page 87), or use range alerts to be notified when you reach a specified power zone ( <i>Setting an Alert</i> , page 45). |
| Radar                   | You can use a Varia rearview bike radar to improve situational awareness and send alerts about approaching vehicles.                                                                                                    |
| RD Pod                  | You can use a Running Dynamics Pod to record running dynamics data and view it on your watch ( <i>Running Dynamics</i> , page 77).                                                                                                    |
| Smart Trainer           | You can use your watch with an indoor bike smart trainer to simulate resistance while following a course, ride, or workout ( <i>Using an Indoor Trainer</i> , page 31).                                                                                                    |
| Speed/<br>Cadence       | You can attach speed or cadence sensors to your bike and view the data during your ride. If necessary, you can manually enter your wheel circumference ( <i>Wheel Size and Circumference</i> , page 124).                                                                                                    |
| Tempe                   | You can attach the tempe <sup>™</sup> temperature sensor to a secure strap or loop where it is exposed to ambient air, so it provides a consistent source of accurate temperature data.                                                                                                    |
| VIRB                    | The VIRB remote function allows you to control your VIRB action camera using your watch ( <i>VIRB Remote</i> , page 78).                                                                                                    |
| XERO Laser<br>Locations | You can view and share laser location information from a Xero device ( <i>Xero Laser Location Settings</i> , page 80).                                                                                                    |

### **Pairing Your Wireless Sensors**

Before you can pair, you must put on the heart rate monitor or install the sensor.

The first time you connect a wireless sensor to your watch using ANT+ or Bluetooth technology, you must pair the watch and sensor. If the sensor has both ANT+ and Bluetooth technology, Garmin recommends that you pair using ANT+ technology. After they are paired, the watch connects to the sensor automatically when you start an activity and the sensor is active and within range.

1 Bring the watch within 3 m (10 ft.) of the sensor.

NOTE: Stay 10 m (33 ft.) away from other wireless sensors while pairing.

- 2 Hold MENU.
- 3 Select Sensors & Accessories > Add New.

**TIP:** When you start an activity with the Auto Discover option enabled, the watch automatically searches for nearby sensors and asks if you want to pair them.

- 4 Select an option:
  - Select Search All.
  - Select your sensor type.

After the sensor is paired with your watch, the sensor status changes from Searching to Connected. Sensor data appears in the data screen loop or a custom data field. You can customize the optional data fields (*Customizing the Data Screens*, page 41).

### **HRM-Pro Running Pace and Distance**

The HRM-Pro series accessory calculates your running pace and distance based on your user profile and the motion measured by the sensor on every stride. The heart rate monitor provides running pace and distance when GPS is not available, such as during treadmill running. You can view your running pace and distance on your compatible Descent watch when connected using ANT+ technology. You can also view it on compatible third-party training apps when connected using Bluetooth technology.

The pace and distance accuracy improves with calibration.

Automatic calibration: The default setting for your watch is Auto Calibrate. The HRM-Pro series accessory calibrates each time you run outside with it connected to your compatible Descent watch.

**NOTE:** Automatic calibration does not work for indoor, trail, or ultra run activity profiles (*Tips for Recording Running Pace and Distance*, page 76).

Manual calibration: You can select Calibrate & Save after a treadmill run with your connected HRM-Pro series accessory (Calibrating the Treadmill Distance, page 27).

#### **Tips for Recording Running Pace and Distance**

- Update your Descent watch software (Product Updates, page 105).
- Complete several outdoor runs with GPS and your connected HRM-Pro series accessory. It's important that your outdoor range of paces matches your range of paces on the treadmill.
- If your run includes sand or deep snow, go to the sensor settings, and turn off Auto Calibrate.
- If you previously connected a compatible foot pod using ANT+ technology, set the foot pod status to **Off**, or remove it from the list of connected sensors.
- Complete a treadmill run with manual calibration (Calibrating the Treadmill Distance, page 27).
- If automatic and manual calibrations don't seem accurate, go to the sensor settings, and select HRM Pace & Distance > Reset Calibration Data.

**NOTE:** You can try turning off **Auto Calibrate**, and then manually calibrate again (*Calibrating the Treadmill Distance*, page 27).

### **Running Power**

Garmin running power is calculated using measured running dynamics information, user mass, environmental data, and other sensor data. The power measurement estimates the amount of power a runner applies to the road surface, and it is displayed in watts. Using running power as a gauge of effort may suit some runners better than using either pace or heart rate. Running power can be more responsive than heart rate for indicating the level of effort, and it can account for the uphills, downhills, and wind, which a pace measurement does not do. For more information, go to garmin.com/performance-data/running.

Running power can be measured using a compatible running dynamics accessory or the watch sensors. You can customize the running power data fields to view your power output and make adjustments to your training (*Data Fields*, page 109). You can set up power alerts to be notified when you reach a specified power zone (*Activity Alerts*, page 44).

Running power zones are similar to cycling power zones. The values for the zones are default values based on gender, weight, and average ability, and may not match your personal abilities. You can manually adjust your zones on the watch or using your Garmin Connect account (*Setting Your Power Zones*, page 87).

#### **Running Power Settings**

Hold **MENU**, select **Activities & Apps**, select a running activity, select the activity settings, and select **Running Power**.

- **Status**: Enables or disables recording Garmin running power data. You can use this setting if you prefer to use third-party running power data.
- **Source**: Allows you to select which device to use to record running power data. The Smart Mode option automatically detects and uses the running dynamics accessory, when available. The watch uses wrist-based running power data when an accessory is not connected.
- **Account for Wind**: Enables or disables using wind data when calculating your running power. Wind data is a combination of the speed, heading, and barometer data from your watch and the available wind data from your phone.

### **Running Dynamics**

Running dynamics is real-time feedback about your running form. Your Descent watch has an accelerometer to calculate five running form metrics. For all six running form metrics, you must pair your Descent watch with the HRM-Pro series accessory or other running dynamics accessory that measures torso movement. For more information, go to garmin.com/performance-data/running.

| Metric                         | Sensor Type                      | Description                                                                                                    |
|--------------------------------|----------------------------------|----------------------------------------------------------------------------------------------------|
| Cadence                        | Watch or compatible accessory    | Cadence is the number of steps per minute. It displays the total steps (right and left combined).                                                                                                    |
| Vertical oscil-<br>lation      | Watch or compatible accessory    | Vertical oscillation is your bounce while running. It displays the vertical motion of your torso, measured in centimeters.                                                                                       |
| Ground contact<br>time         | Watch or compatible<br>accessory | Ground contact time is the amount of time in each step that you spend on the ground while running. It is measured in milliseconds. <b>NOTE:</b> Ground contact time and balance are not available while walking. |
| Ground contact<br>time balance | Compatible accessory only        | Ground contact time balance displays the left/right balance of your ground contact time while running. It displays a percentage. For example, 53.2 with an arrow pointing left or right.                         |
| Stride length                  | Watch or compatible accessory    | Stride length is the length of your stride from one footfall to the next.<br>It is measured in meters.                                                                                                    |
| Vertical ratio                 | Watch or compatible accessory    | Vertical ratio is the ratio of vertical oscillation to stride length. It displays a percentage. A lower number typically indicates better running form.                                                          |

### **Training with Running Dynamics**

Before you can view running dynamics, you must put on a running dynamics accessory, such as the HRM-Pro accessory, and pair it with your device (*Pairing Your Wireless Sensors*, page 76).

- 1 Hold MENU.
- 2 Select Activities & Apps.
- 3 Select an activity.
- **4** Select the activity settings.
- 5 Select Data Screens > Add New.
- 6 Select a running dynamics data screen.

NOTE: The running dynamics screens are not available for all activities.

- 7 Go for a run (*Starting an Activity*, page 25).
- 8 Select UP or DOWN to open a running dynamics screen to view your metrics.

### **Tips for Missing Running Dynamics Data**

This topic provides tips for using a compatible running dynamics accessory. If the accessory is not connected to your watch, the watch automatically switches to wrist-based running dynamics.

- Make sure you have a running dynamics accessory, such as the HRM-Pro series accessory. Accessories with running dynamics have *\** on the front of the module.
- Pair the running dynamics accessory with your watch again, according to the instructions.
- If you are using the HRM-Pro series accessory, pair it with your watch using ANT+ technology, rather than Bluetooth technology.
- If the running dynamics data display shows only zeros, make sure the accessory is worn right-side up.
   NOTE: Ground contact time and balance appears only while running. It is not calculated while walking.
   REMEMBER: Ground contact time balance is not calculated with wrist-based running dynamics.

### inReach Remote

The inReach remote function allows you to control your inReach satellite communicator using your Descent watch. Go to buy.garmin.com for more information about compatible devices.

#### Using the inReach Remote

Before you can use the inReach remote function, you must add the inReach glance to the glance loop (*Customizing the Glance Loop*, page 57).

- 1 Turn on the inReach satellite communicator.
- 2 On your Descent watch, press UP or DOWN from the watch face to view the inReach glance.
- 3 Press START to search for your inReach satellite communicator.
- 4 Press **START** to pair your inReach satellite communicator.
- 5 Press START, and select an option:
  - To send an SOS message, select **Initiate SOS**.

NOTE: You should only use the SOS function in a real emergency situation.

- To send a text message, select Messages > New Message, select the message contacts, and enter the message text or select a quick text option.
- To send a preset message, select **Send Preset**, and select a message from the list.
- To view the timer and distance traveled during an activity, select Tracking.

### **VIRB** Remote

The VIRB remote function allows you to control your VIRB action camera using your device.

### **Controlling a VIRB Action Camera**

Before you can use the VIRB remote function, you must enable the remote setting on your VIRB camera. See the VIRB Series Owner's Manual for more information.

- 1 Turn on your VIRB camera.
- **2** Pair your VIRB camera with your Descent watch (*Pairing Your Wireless Sensors*, page 76). The VIRB glance is automatically added to the glance loop.
- 3 Press UP or DOWN from the watch face to view the VIRB glance.
- 4 If necessary, wait while your watch connects to your camera.
- 5 Select an option:
  - To record video, select **Start Recording**.
    - The video counter appears on the Descent screen.
  - To take a photo while recording video, press DOWN.
  - To stop recording video, press **STOP**.
  - To take a photo, select Take Photo.
  - To take multiple photos in burst mode, select Take Burst.
  - To send the camera to sleep mode, select Sleep Camera.
  - To wake the camera from sleep mode, select Wake Camera.
  - To change video and photo settings, select Settings.

#### Controlling a VIRB Action Camera During an Activity

Before you can use the VIRB remote function, you must enable the remote setting on your VIRB camera. See the VIRB Series Owner's Manual for more information.

- 1 Turn on your VIRB camera.
- Pair your VIRB camera with your Descent watch (*Pairing Your Wireless Sensors*, page 76).
   When the camera is paired, a VIRB data screen is automatically added to activities.
   NOTE: The VIRB data screen is not available for dive activities.
- 3 During an activity, press UP or DOWN to view the VIRB data screen.
- 4 If necessary, wait while your watch connects to your camera.
- 5 Hold MENU.
- 6 Select VIRB.
- 7 Select an option:
  - To control the camera using the activity timer, select Settings > Recording Mode > Timer Start/Stop.
     NOTE: Video recording automatically starts and stops when you start and stop an activity.
  - To control the camera using the menu options, select **Settings > Recording Mode > Manual**.
  - To manually record video, select Start Recording. The video counter appears on the Descent screen.
  - To take a photo while recording video, press **DOWN**.
  - To manually stop recording video, press STOP.
  - To take multiple photos in burst mode, select Take Burst.
  - To send the camera to sleep mode, select Sleep Camera.
  - To wake the camera from sleep mode, select Wake Camera.

### **Xero Laser Location Settings**

Before you can customize laser location settings, you must pair a compatible Xero device (*Pairing Your Wireless Sensors*, page 76).

Hold MENU, and select Sensors & Accessories > XERO Laser Locations > Laser Locations.

**During Activity**: Enables the display of laser location information from a compatible, paired Xero device during an activity.

Share Mode: Allows you to share laser location information publicly or broadcast it privately.

# Мар

A represents your location on the map. Location names and symbols appear on the map. When you are navigating to a destination, your route is marked with a line on the map.

- Map navigation (Panning and Zooming the Map, page 80)
- Map settings (Map Settings, page 80)

### Panning and Zooming the Map

- 1 While navigating, press **UP** or **DOWN** to view the map.
- 2 Hold MENU.
- 3 Select Pan/Zoom.
- 4 Select an option:
  - To toggle between panning up and down, panning left and right, or zooming, press START.
  - To pan or zoom the map, press UP and DOWN.
  - To quit, press BACK.

## **Map Settings**

You can customize how the map appears in the map app and data screens.

**NOTE:** If necessary, you can customize the map settings for specific activities instead of using the system settings.

Hold MENU, and select Map.

**Orientation**: Sets the orientation of the map. The North Up option shows north at the top of the screen. The Track Up option shows your current direction of travel at the top of the screen.

User Locations: Shows or hides saved locations on the map.

**Auto Zoom**: Automatically selects the zoom level for optimal use of your map. When disabled, you must zoom in or out manually.

# **Phone Connectivity Features**

Phone connectivity features are available for your Descent watch when you pair it using the Garmin Dive app (*Pairing Your Phone*, page 81).

- App features from the Garmin Dive app (Garmin Dive App, page 84)
- App features from the Garmin Connect app, the Connect IQ app, and more (*Phone Apps and Computer Applications*, page 83)
- Glances (Glances, page 54)
- Controls menu features (Controls, page 66)
- Safety and tracking features (Safety and Tracking Features, page 88)
- Phone interactions, such as notifications (Enabling Bluetooth Notifications, page 81)

## **Pairing Your Phone**

To use the connected features on your watch, you must pair it directly through the Garmin Dive app, instead of from the Bluetooth settings on your phone.

- 1 During the initial setup on your watch, select  $\checkmark$  when you are prompted to pair with your phone. NOTE: If you previously skipped the pairing process, you can hold **MENU**, and select **Pair Phone**.
- 2 Scan the QR code with your phone, and follow the on-screen instructions to complete the pairing and setup process.

### **Enabling Bluetooth Notifications**

Before you can enable notifications, you must pair the watch with a compatible phone (*Pairing Your Phone*, page 81).

- 1 Hold MENU.
- 2 Select Phone > Smart Notifications > Status > On.
- 3 Select General Use or During Activity.
- 4 Select a notification type.
- 5 Select status, tone, and vibration preferences.
- 6 Press BACK.
- 7 Select privacy and timeout preferences.
- 8 Press BACK.
- 9 Select **Signature** to add a signature to your text message replies.

#### **Viewing Notifications**

- 1 From the watch face, press UP or DOWN to view the notifications glance.
- 2 Press START.
- **3** Select a notification.
- 4 Press START for more options.
- 5 Press BACK to return to the previous screen.

#### **Receiving an Incoming Phone Call**

When you receive a phone call on your connected phone, the Descent watch displays the name or phone number of the caller.

• To accept the call, select Accept.

NOTE: To talk to the caller, you must use your connected phone.

- To decline the call, select Decline.
- To decline the call and immediately send a text message reply, select **Reply**, and select a message from the list.

**NOTE:** To send a text message reply, you must be connected to a compatible Android<sup>™</sup> phone using Bluetooth technology.

### **Replying to a Text Message**

NOTE: This feature is available only for compatible Android phones.

When you receive a text message notification on your watch, you can send a quick reply by selecting from a list of messages. You can customize messages in the Garmin Connect app.

**NOTE:** This feature sends text messages using your phone. Regular text message limits and charges from your carrier and phone plan may apply. Contact your mobile carrier for more information about text message charges or limits.

- 1 From the watch face, press UP or DOWN to view the notifications glance.
- 2 Press START, and select a text message notification.
- 3 Press START.
- 4 Select Reply.
- **5** Select a message from the list.

Your phone sends the selected message as an SMS text message.

#### **Managing Notifications**

You can use your compatible phone to manage notifications that appear on your Descent G1 watch.

Select an option:

- If you are using an iPhone<sup>®</sup>, go to the iOS<sup>®</sup> notifications settings to select the items to show on the watch.
- If you are using an Android phone, from the Garmin Connect app, select ••• > Settings > Notifications.

### **Turning Off the Bluetooth Phone Connection**

You can turn off the Bluetooth phone connection from the controls menu.

NOTE: You can add options to the controls menu (Customizing the Controls Menu, page 68).

- 1 Hold **LIGHT** to view the controls menu.
- 2 Select **C** to turn off the Bluetooth phone connection on your Descent watch.

Refer to the owner's manual for your phone to turn off Bluetooth technology on your phone.

### **Turning On and Off Phone Connection Alerts**

You can set the Descent G1 watch to alert you when your paired phone connects and disconnects using Bluetooth technology.

NOTE: Phone connection alerts are turned off by default.

- 1 Hold MENU.
- 2 Select Phone > Alerts.

### Playing Audio Prompts During an Activity

You can enable your watch to play motivational status announcements during a run or other activity. Audio prompts play on your phone paired through the Garmin Connect app. During an audio prompt, the watch or phone mutes the primary audio to play the announcement.

NOTE: This feature is not available for all activities.

- 1 Hold MENU.
- 2 Select Phone > Audio Prompts.
- 3 Select an option:
  - To hear a prompt for each lap, select Lap Alert.
  - To customize prompts with your pace and speed information, select Pace/Speed Alert.
  - To customize prompts with your heart rate information, select Heart Rate Alert.
  - · To customize prompts with power data, select Power Alert.
  - To change the language or the dialect of the voice prompts, select **Dialect**.

## **Phone Apps and Computer Applications**

You can connect your watch to multiple Garmin phone apps and computer applications using the same Garmin account.

### **Garmin Connect**

You can connect with your friends on Garmin Connect. Garmin Connect gives you the tools to track, analyze, share, and encourage each other. Record the events of your active lifestyle including runs, walks, rides, swims, hikes, triathlons, and more. To sign up for a free account, you can download the app from the app store on your phone (garmin.com/connectapp), or go to connect.garmin.com.

- **Store your activities**: After you complete and save an activity with your watch, you can upload that activity to your Garmin Connect account and keep it as long as you want.
- **Analyze your data**: You can view more detailed information about your activity, including time, distance, elevation, heart rate, calories burned, cadence, running dynamics, an overhead map view, pace and speed charts, and customizable reports.

**NOTE:** Some data requires an optional accessory such as a heart rate monitor.

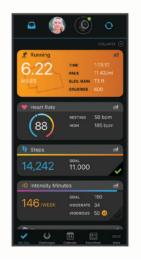

Plan your training: You can choose a fitness goal and load one of the day-by-day training plans.

- **Track your progress**: You can track your daily steps, join a friendly competition with your connections, and meet your goals.
- Share your activities: You can connect with friends to follow each other's activities or share links to your activities.

Manage your settings: You can customize your watch and user settings on your Garmin Connect account.

#### Using the Garmin Connect App

After you pair your watch with your phone (*Pairing Your Phone*, page 81), you can use the Garmin Connect app to upload all of your activity data to your Garmin Connect account.

- **1** Verify the Garmin Connect app is running on your phone.
- 2 Bring your watch within 10 m (30 ft.) of your phone.

Your watch automatically syncs your data with the Garmin Connect app and your Garmin Connect account.

### Updating the Software Using the Garmin Connect App

Before you can update your watch software using the Garmin Connect app, you must have a Garmin Connect account, and you must pair the watch with a compatible phone (*Pairing Your Phone*, page 81).

Sync your watch with the Garmin Connect app (Using the Garmin Connect App, page 83).

When new software is available, the Garmin Connect app automatically sends the update to your watch. The update is applied when you are not actively using the watch. When the update is complete, your watch restarts.

#### **Using Garmin Connect on Your Computer**

The Garmin Express<sup>™</sup> application connects your watch to your Garmin Connect account using a computer. You can use the Garmin Express application to upload your activity data to your Garmin Connect account and to send data, such as workouts or training plans, from the Garmin Connect website to your watch. You can also install software updates and manage your Connect IQ apps.

- 1 Connect the watch to your computer using the USB cable.
- 2 Go to garmin.com/express.
- **3** Download and install the Garmin Express application.
- 4 Open the Garmin Express application, and select Add Device.
- 5 Follow the on-screen instructions.

#### Updating the Software Using Garmin Express

Before you can update your watch software, you must download and install the Garmin Express application and add your watch (*Using Garmin Connect on Your Computer*, page 84).

- 1 Connect the watch to your computer using the USB cable.
- When new software is available, the Garmin Express application sends it to your watch.
- **2** After the Garmin Express application finishes sending the update, disconnect the watch from your computer. Your watch installs the update.

#### **Connect IQ Features**

You can add Connect IQ apps, data fields, glances, and watch faces to your watch using the Connect IQ store on your watch or phone (garmin.com/connectiqapp).

**NOTE:** For your safety, Connect IQ features are not available while diving. This ensures that all dive capabilities function as designed.

Watch Faces: Customize the appearance of the clock.

- **Device Apps**: Add interactive features to your watch, such as glances and new outdoor and fitness activity types.
- **Data Fields**: Download new data fields that present sensor, activity, and history data in new ways. You can add Connect IQ data fields to built-in features and pages.

#### **Downloading Connect IQ Features**

Before you can download features from the Connect IQ app, you must pair your Descent G1 watch with your phone (*Pairing Your Phone*, page 81).

- 1 From the app store on your phone, install and open the Connect IQ app.
- 2 If necessary, select your watch.
- 3 Select a Connect IQ feature.
- 4 Follow the on-screen instructions.

#### **Downloading Connect IQ Features Using Your Computer**

- 1 Connect the watch to your computer using a USB cable.
- 2 Go to apps.garmin.com, and sign in.
- **3** Select a Connect IQ feature, and download it.
- **4** Follow the on-screen instructions.

### **Garmin Dive App**

The Garmin Dive app allows you to upload your dive logs from your compatible Garmin device. You can add more detailed information about your dives, including environmental conditions, photos, notes, and dive buddies. You can use the map to browse for new dive locations, and view the location details and photos shared by other users.

The Garmin Dive app syncs your data with your Garmin Connect account. You can download the Garmin Dive app from the app store on your phone (garmin.com/diveapp).

### Garmin Explore<sup>™</sup>

The Garmin Explore website and app allow you to create courses, waypoints, and collections, plan trips, and use cloud storage. They offer advanced planning both online and offline, allowing you to share and sync data with your compatible Garmin device. You can use the app to download maps for offline access, and then navigate anywhere without using your cellular service.

You can download the Garmin Explore app from the app store on your phone (garmin.com/exploreapp), or you can go to explore.garmin.com.

### Garmin Golf<sup>™</sup> App

The Garmin Golf app allows you to upload scorecards from your Descent G1 device to view detailed statistics and shot analyses. Golfers can compete with each other at different courses using the Garmin Golf app. More than 43,000 courses have leaderboards that anyone can join. You can set up a tournament event and invite players to compete. With a Garmin Golf membership, you can view green contour data on your phone.

The Garmin Golf app syncs your data with your Garmin Connect account. You can download the Garmin Golf app from the app store on your phone (garmin.com/golfapp).

## **User Profile**

You can update your user profile on your watch or on the Garmin Connect app.

## **Setting Up Your User Profile**

You can update your sex, date of birth, height, weight, wrist, heart rate zone, and power zone. The watch uses this information to calculate accurate training data.

- 1 Hold MENU.
- 2 Select User Profile.
- 3 Select an option.

### **Gender Settings**

When you first set up the watch, you must choose a sex. Most fitness and training algorithms are binary. For the most accurate results, Garmin recommends selecting your sex assigned at birth. After the initial setup, you can customize the profile settings in your Garmin Connect account.

Profile & Privacy: Enables you to customize the data on your public profile.

**User Settings**: Sets your sex. If you select Not Specified, the algorithms that require a binary input will use the sex you specified when you first set up the watch.

## **Viewing Your Fitness Age**

Your fitness age gives you an idea of how your fitness compares with a person of the same sex. Your watch uses information, such as your age, body mass index (BMI), resting heart rate data, and vigorous activity history to provide a fitness age. If you have a Garmin Index<sup>®</sup> scale, your watch uses the body fat percentage metric instead of BMI to determine your fitness age. Exercise and lifestyle changes can impact your fitness age.

NOTE: For the most accurate fitness age, complete the user profile setup (Setting Up Your User Profile, page 85).

- 1 Hold MENU.
- 2 Select User Profile > Fitness Age.

## **About Heart Rate Zones**

Many athletes use heart rate zones to measure and increase their cardiovascular strength and improve their level of fitness. A heart rate zone is a set range of heartbeats per minute. The five commonly accepted heart rate zones are numbered from 1 to 5 according to increasing intensity. Generally, heart rate zones are calculated based on percentages of your maximum heart rate.

## **Fitness Goals**

Knowing your heart rate zones can help you measure and improve your fitness by understanding and applying these principles.

- · Your heart rate is a good measure of exercise intensity.
- Training in certain heart rate zones can help you improve cardiovascular capacity and strength.

If you know your maximum heart rate, you can use the table (*Heart Rate Zone Calculations*, page 87) to determine the best heart rate zone for your fitness objectives.

If you do not know your maximum heart rate, use one of the calculators available on the Internet. Some gyms and health centers can provide a test that measures maximum heart rate. The default maximum heart rate is 220 minus your age.

### **Setting Your Heart Rate Zones**

The watch uses your user profile information from the initial setup to determine your default heart rate zones. You can set separate heart rate zones for sport profiles, such as running, cycling, and swimming. For the most accurate calorie data during your activity, set your maximum heart rate. You can also set each heart rate zone and enter your resting heart rate manually. You can manually adjust your zones on the watch or using your Garmin Connect account.

- 1 Hold MENU.
- 2 Select User Profile > Heart Rate & Power Zones > Heart Rate.
- 3 Select Max. HR, and enter your maximum heart rate.

You can use the Auto Detection feature to automatically record your maximum heart rate during an activity (*Detecting Performance Measurements Automatically*, page 87).

4 Select LTHR, and enter your lactate threshold heart rate.

You can perform a guided test to estimate your lactate threshold (*Lactate Threshold*, page 61). You can use the Auto Detection feature to automatically record your lactate threshold during an activity (*Detecting Performance Measurements Automatically*, page 87).

5 Select **Resting HR > Set Custom**, and enter your resting heart rate.

You can use the average resting heart rate measured by your watch, or you can set a custom resting heart rate.

- 6 Select Zones > Based On.
- 7 Select an option:
  - Select BPM to view and edit the zones in beats per minute.
  - Select %Max. HR to view and edit the zones as a percentage of your maximum heart rate.
  - Select **%HRR** to view and edit the zones as a percentage of your heart rate reserve (maximum heart rate minus resting heart rate).
  - Select %LTHR to view and edit the zones as a percentage of your lactate threshold heart rate.
- 8 Select a zone, and enter a value for each zone.
- 9 Select Sport Heart Rate, and select a sport profile to add separate heart rate zones (optional).

10 Repeat the steps to add sport heart rate zones (optional).

### Letting the Watch Set Your Heart Rate Zones

The default settings allow the watch to detect your maximum heart rate and set your heart rate zones as a percentage of your maximum heart rate.

- Verify that your user profile settings are accurate (Setting Up Your User Profile, page 85).
- Run often with the wrist or chest heart rate monitor.
- Try a few heart rate training plans, available from your Garmin Connect account.
- · View your heart rate trends and time in zones using your Garmin Connect account.

## **Heart Rate Zone Calculations**

| Zone | % of Maximum Heart<br>Rate | Perceived Exertion                                                       | Benefits                                                   |
|------|----------------------------|--------------------------------------------------------------------------|------------------------------------------------------------|
| 1    | 50-60%                     | Relaxed, easy pace, rhythmic breathing                                   | Beginning-level aerobic training, reduces stress           |
| 2    | 60-70%                     | Comfortable pace, slightly deeper breathing, conversation possible       | Basic cardiovascular training, good recovery pace          |
| 3    | 70-80%                     | Moderate pace, more difficult to hold conversation                       | Improved aerobic capacity, optimal cardiovascular training |
| 4    | 80-90%                     | Fast pace and a bit uncomfortable, breathing forceful                    | Improved anaerobic capacity and threshold, improved speed  |
| 5    | 90-100%                    | Sprinting pace, unsustainable for long period of time, labored breathing | Anaerobic and muscular endurance, increased power          |

## **Setting Your Power Zones**

The power zones use default values based on gender, weight, and average ability, and may not match your personal abilities. If you know your functional threshold power (FTP) or threshold power (TP) value, you can enter it and allow the software to calculate your power zones automatically. You can manually adjust your zones on the watch or using your Garmin Connect account.

- 1 Hold MENU.
- 2 Select User Profile > Heart Rate & Power Zones > Power.
- 3 Select an activity.
- 4 Select Based On.
- 5 Select an option:
  - · Select Watts to view and edit the zones in watts.
  - Select % FTP or % TP to view and edit the zones as a percentage of your threshold power.
- 6 Select FTP or Threshold Power, and enter your value.

You can use the Auto Detection feature to automatically record your threshold power during an activity (Detecting Performance Measurements Automatically, page 87).

- 7 Select a zone, and enter a value for each zone.
- 8 If necessary, select Minimum, and enter a minimum power value.

## **Detecting Performance Measurements Automatically**

The Auto Detection feature is turned on by default. The watch can automatically detect your maximum heart rate and lactate threshold during an activity. When paired with a compatible power meter, the watch can automatically detect your functional threshold power (FTP) during an activity.

- 1 Hold MENU.
- 2 Select User Profile > Heart Rate & Power Zones > Auto Detection.
- **3** Select an option.

# **Safety and Tracking Features**

### 

The safety and tracking features are supplemental features and should not be relied on as a primary method to obtain emergency assistance. The Garmin Connect app does not contact emergency services on your behalf.

#### NOTICE

To use the safety and tracking features, the Descent G1 watch must be connected to the Garmin Connect app using Bluetooth technology. Your paired phone must be equipped with a data plan and be in an area of network coverage where data is available. You can enter emergency contacts in your Garmin Connect account.

For more information about safety and tracking features, go to garmin.com/safety.

- Assistance: Allows you to send a message with your name, LiveTrack link, and GPS location (if available) to your emergency contacts.
- **Incident detection**: When the Descent G1 watch detects an incident during certain outdoor activities, the watch sends an automated message, LiveTrack link, and GPS location (if available) to your emergency contacts.
- **LiveTrack**: Allows friends and family to follow your races and training activities in real time. You can invite followers using email or social media, allowing them to view your live data on a web page.
- Live Event Sharing: Allows you to send messages to friends and family during an event, providing real-time updates.

**NOTE:** This feature is available only if your watch is connected to a compatible Android phone.

## **Adding Emergency Contacts**

Emergency contact phone numbers are used for the safety and tracking features.

- 1 From the Garmin Connect app, select •••.
- 2 Select Safety & Tracking > Safety Features > Emergency Contacts > Add Emergency Contacts.
- 3 Follow the on-screen instructions.

Your emergency contacts receive a notification when you add them as an emergency contact, and can accept or decline your request. If a contact declines, you must choose another emergency contact.

## **Adding Contacts**

You can add up to 50 contacts to the Garmin Connect app. Contact emails can be used with the LiveTrack feature. Three of these contacts can be used as emergency contacts (*Adding Emergency Contacts*, page 88).

- 1 From the Garmin Connect app, select •••.
- 2 Select Contacts.
- 3 Follow the on-screen instructions.

After you add contacts, you must sync your data to apply the changes to your Descent G1 device (*Using the Garmin Connect App*, page 83).

## **Turning Incident Detection On and Off**

#### **A** CAUTION

Incident detection is a supplemental feature available only for certain outdoor activities. Incident detection should not be relied on as a primary method to obtain emergency assistance. The Garmin Connect app does not contact emergency services on your behalf.

#### NOTICE

Before you can enable incident detection on your watch, you must set up emergency contacts in the Garmin Connect app (*Adding Emergency Contacts*, page 88). Your paired phone must be equipped with a data plan and be in an area of network coverage where data is available. Your emergency contacts must be able to receive emails or text messages (standard text messaging rates may apply).

- 1 Hold MENU.
- 2 Select Safety > Incident Detection.
- 3 Select a GPS activity.

NOTE: Incident detection is available only for certain outdoor activities.

When an incident is detected by your Descent G1 watch and your phone is connected, the Garmin Connect app can send an automated text message and email with your name and GPS location (if available) to your emergency contacts. A message appears on your device and paired phone indicating your contacts will be informed after 15 seconds have elapsed. If assistance is not needed, you can cancel the automated emergency message.

## **Requesting Assistance**

#### 

Assistance is a supplemental feature and should not be relied upon as a primary method to obtain emergency assistance. The Garmin Connect app does not contact emergency services on your behalf.

#### NOTICE

Before you can request assistance, you must set up emergency contacts in the Garmin Connect app (*Adding Emergency Contacts*, page 88). Your paired phone must be equipped with a data plan and be in an area of network coverage where data is available. Your emergency contacts must be able to receive emails or text messages (standard text messaging rates may apply).

- 1 Hold LIGHT.
- **2** When you feel three vibrations, release the button to activate the assistance feature. The countdown screen appears.

TIP: You can select Cancel before the countdown is complete to cancel the message.

# **Health and Wellness Settings**

Hold MENU, and select Health & Wellness.

Heart Rate: Allows you to customize the wrist heart rate monitor settings (*Wrist Heart Rate Monitor Settings*, page 71).

Pulse Ox Mode: Allows you to select a pulse oximeter mode (Setting the Pulse Oximeter Mode, page 72).

Move Alert: Enables or disables the Move Alert feature (Using the Move Alert, page 90).

**Goal Alerts**: Allows you to turn on and off goal alerts, or turn them off only during activities. Goal alerts appear for your daily steps goal, daily floors climbed goal, and weekly intensity minutes goal.

**Move IQ**: Allows you to turn on and off Move IQ<sup>®</sup> events. When your movements match familiar exercise patterns, the Move IQ feature automatically detects the event and displays it in your timeline. The Move IQ events show activity type and duration, but they do not appear in your activities list or newsfeed. For more detail and accuracy, you can record a timed activity on your device.

## Auto Goal

Your device creates a daily step goal automatically, based on your previous activity levels. As you move during the day, the device shows your progress toward your daily goal.

If you choose not to use the auto goal feature, you can set a personalized step goal on your Garmin Connect account.

## **Using the Move Alert**

Sitting for prolonged periods of time can trigger undesirable metabolic state changes. The move alert reminds you to keep moving. After one hour of inactivity, Move! and the move bar appear. Additional segments appear after every 15 minutes of inactivity. The device also beeps or vibrates if audible tones are turned on (*System Settings*, page 98).

Go for a short walk (at least a couple of minutes) to reset the move alert.

## **Intensity Minutes**

To improve your health, organizations such as the World Health Organization recommend at least 150 minutes per week of moderate intensity activity, such as brisk walking, or 75 minutes per week of vigorous intensity activity, such as running.

The watch monitors your activity intensity and tracks your time spent participating in moderate to vigorous intensity activities (heart rate data is required to quantify vigorous intensity). The watch adds the amount of moderate activity minutes with the amount of vigorous activity minutes. Your total vigorous intensity minutes are doubled when added.

### **Earning Intensity Minutes**

Your Descent G1 watch calculates intensity minutes by comparing your heart rate data to your average resting heart rate. If heart rate is turned off, the watch calculates moderate intensity minutes by analyzing your steps per minute.

- · Start a timed activity for the most accurate calculation of intensity minutes.
- Wear your watch all day and night for the most accurate resting heart rate.

## **Sleep Tracking**

While you are sleeping, the watch automatically detects your sleep and monitors your movement during your normal sleep hours. You can set your normal sleep hours in the Garmin Connect app. Sleep statistics include total hours of sleep, sleep stages, sleep movement, and sleep score. You can view your sleep statistics on your Garmin Connect account.

**NOTE:** Naps are not added to your sleep statistics. You can use do not disturb mode to turn off notifications and alerts, with the exception of alarms (*Controls*, page 66).

## **Using Automated Sleep Tracking**

- 1 Wear your watch while sleeping.
- 2 Upload your sleep tracking data to the Garmin Connect site (Using the Garmin Connect App, page 83).You can view your sleep statistics on your Garmin Connect account.

You can view sleep information from the previous night on your Descent G1 watch (Glances, page 54).

# Navigation

## **Viewing and Editing Your Saved Locations**

TIP: You can save a location from the controls menu (Controls, page 66).

- 1 From the watch face, press **START**.
- 2 Select Navigate > Saved Locations.
- **3** Select a saved location.
- 4 Select an option to view or edit the location details.

## **Setting a Reference Point**

You can set a reference point to provide the heading and distance to a location or bearing.

- 1 Select an option:
  - Hold LIGHT.

TIP: You can set a reference point while you are recording an activity.

- From the watch face, press START.
- 2 Select Reference Point.
- 3 Wait while the watch locates satellites.
- 4 Press START, and select Add Point.
- 5 Select a location or bearing to use as a reference point for navigation. The compass arrow and distance to your destination appear.
- 6 Point the top of the watch toward your heading.
   When you deviate from the heading, the compass displays the direction from the heading and degree of deviation.
- 7 If necessary, press START, and select Change Point to set a different reference point.

## Navigating to a Destination

You can use your device to navigate to a destination or follow a course.

- 1 From the watch face, press **START**.
- 2 Select an activity.
- 3 Hold MENU.
- 4 Select Navigation.
- 5 Select a category.
- 6 Respond to the on-screen prompts to choose a destination.
- 7 Select Go To.

Navigation information appears.

8 Press **START** to begin navigation.

## Navigating to the Starting Point of a Saved Activity

You can navigate back to the starting point of a saved activity in a straight line or along the path you traveled. This feature is available only for activities that use GPS.

- 1 From the watch face, press **START**.
- 2 Select an activity.
- 3 Hold MENU.
- 4 Select Navigation > Activities.
- 5 Select an activity.
- 6 Select Back to Start, and select an option:
  - To navigate back to the starting point of your activity along the path you traveled, select **TracBack**.
  - To navigate back to the starting point of your activity in a straight line, select Straight Line.

A line appears on the map from your current location to the starting point of the last saved activity. **NOTE:** You can start the timer to prevent the device from timing out to watch mode.

7 Press DOWN to view the compass (optional).

The arrow points toward your starting point.

## Navigating to Your Starting Point During an Activity

You can navigate back to the starting point of your current activity in a straight line or along the path you traveled. This feature is available only for activities that use GPS.

- 1 During an activity, press **STOP**.
- 2 Select Back to Start, and select an option:
  - To navigate back to the starting point of your activity along the path you traveled, select **TracBack**.
  - To navigate back to the starting point of your activity in a straight line, select **Straight Line**.

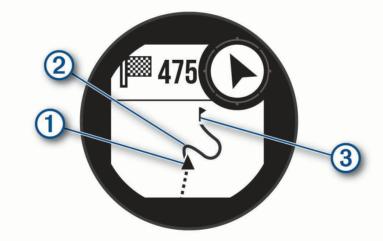

Your current location (1), the track to follow (2), and your destination (3) appear on the map.

## Navigating with Sight 'N Go

You can point the device at an object in the distance, such as a water tower, lock in the direction, and then navigate to the object.

- 1 From the watch face, press **START**.
- 2 Select an activity.
- 3 Hold MENU.
- 4 Select Navigation > Sight 'N Go.
- **5** Point the top of the watch at an object, and press **START**.
- Navigation information appears.
- 6 Press **START** to begin navigation.

#### Marking and Starting Navigation to a Man Overboard Location

You can save a man overboard (MOB) location, and automatically start navigation back to it.

**TIP:** You can customize the hold function of the keys to access the MOB function (*Customizing the Hot Keys*, page 100).

- 1 From the watch face, press **START**.
- 2 Select an activity.
- 3 Hold MENU.
- 4 Select Navigation > Last MOB. Navigation information appears.

## **Stopping Navigation**

- 1 During an activity, hold **MENU**.
- 2 Select Stop Navigation.

## Courses

#### 

This feature allows users to download routes created by other users. Garmin makes no representations about the safety, accuracy, reliability, completeness, or timeliness of routes created by third parties. Any use or reliance on routes created by third parties is at your own risk.

You can send a course from your Garmin Connect account to your device. After it is saved to your device, you can navigate the course on your device.

You can follow a saved course simply because it is a good route. For example, you can save and follow a bike friendly commute to work.

You can also follow a saved course, trying to match or exceed previously set performance goals. For example, if the original course was completed in 30 minutes, you can race against a Virtual Partner trying to complete the course in under 30 minutes.

### Creating and Following a Course on Your Device

- 1 From the watch face, press **START**.
- 2 Select an activity.
- 3 Hold MENU.
- 4 Select Navigation > Courses > Create New.
- 5 Enter a name for the course, and select  $\checkmark$ .
- 6 Select Add Location.
- 7 Select an option.
- 8 If necessary, repeat steps 6 and 7.
- 9 Select Done > Do Course.

Navigation information appears.

10 Press START to begin navigation.

### **Creating a Course on Garmin Connect**

Before you can create a course on the Garmin Connect app, you must have a Garmin Connect account (*Garmin Connect*, page 83).

- 1 From the Garmin Connect app, select •••.
- 2 Select Training & Planning > Courses > Create Course.
- 3 Select a course type.
- 4 Follow the on-screen instructions.
- 5 Select Done.

NOTE: You can send this course to your device (Sending a Course to Your Device, page 94).

#### Sending a Course to Your Device

You can send a course you created using the Garmin Connect app to your device (*Creating a Course on Garmin Connect*, page 94).

- 1 From the Garmin Connect app, select •••.
- 2 Select Training & Planning > Courses.
- **3** Select a course.
- 4 Select 🐴.
- 5 Select your compatible device.
- 6 Follow the on-screen instructions.

### **Viewing or Editing Course Details**

You can view or edit course details before you navigate a course.

- 1 From the watch face, press **START**.
- 2 Select an activity.
- 3 Hold MENU.
- 4 Select Navigation > Courses.
- 5 Press START to select a course.
- 6 Select an option:
  - To begin navigation, select Do Course.
  - To create a custom pace band, select PacePro.
  - To view the course on the map and pan or zoom the map, select Map.
  - To begin the course in reverse, select **Do Course in Reverse**.
  - To view an elevation plot of the course, select Elevation Plot.
  - To change the course name, select Name.
  - To edit the course path, select Edit.
  - To delete the course, select Delete.

## **Projecting a Waypoint**

You can create a new location by projecting the distance and bearing from your current location to a new location.

NOTE: You may need to add the Project Wpt. app to the activities and apps list.

- 1 From the watch face, press **START**.
- 2 Select Project Wpt..
- 3 Press UP or DOWN to set the heading.
- 4 Press START.
- 5 Press DOWN to select a unit of measure.
- 6 Press **UP** to enter the distance.
- 7 Press **START** to save.

The projected waypoint is saved with a default name.

## **Navigation Settings**

You can customize the map features and appearance when navigating to a destination.

### **Customizing Navigation Data Screens**

- 1 Hold MENU.
- 2 Select Navigation > Data Screens.
- 3 Select an option:
  - Select Map > Status to turn on or off the map.
  - Select Map > Data Field to turn on or off a data field that shows routing information on the map.
  - Select Elevation Plot to turn on or off the elevation plot.
  - Select a screen to add, remove, or customize.

### **Heading Settings**

You can set the behavior of the pointer that appears when navigating.

Hold **MENU**, and select **Navigation** > **Type**.

Bearing: Points in the direction of your destination.

Course: Shows your relationship to the course line leading to the destination.

### **Setting Navigation Alerts**

You can set alerts to help you navigate to your destination.

- 1 Hold MENU.
- 2 Select Navigation > Alerts.
- 3 Select an option:
  - To set an alert for a specified distance from your final destination, select Final Distance.
  - To set an alert for the estimated time remaining until you reach your final destination, select Final ETE.
  - To set an alert when you stray from the course, select Off Course.
  - To enable turn-by-turn navigation prompts, select Turn Prompts.
- 4 If necessary, select Status to turn on the alert.
- 5 If necessary, enter a distance or time value, and select  $\checkmark$ .

# **Power Manager Settings**

#### Hold MENU, and select Power Manager.

- **Battery Saver**: Allows you to customize system settings to extend battery life in watch mode (*Customizing the Battery Saver Feature*, page 96).
- **Power Modes**: Allows you to customize system settings, activity settings, and GPS settings to extend battery life during an activity (*Customizing Power Modes*, page 97).

## **Customizing the Battery Saver Feature**

The battery saver feature allows you to quickly adjust system settings to extend battery life in watch mode.

You can turn on the battery saver feature from the controls menu (Controls, page 66).

- 1 Hold MENU.
- 2 Select Power Manager > Battery Saver.
- 3 Select Status to turn on the battery saver feature.
- 4 Select Edit, and select an option:
  - Select Watch Face to enable a low-power watch face that updates once per minute.
  - Select **Phone** to disconnect your paired phone.
  - Select Wrist Heart Rate to turn off the wrist heart rate monitor.
  - Select Pulse Oximeter to turn off the pulse oximeter sensor.
  - Select **Backlight** to disable the automatic backlight.

The watch displays the hours of battery life gained with each setting change.

5 Select Low Battery Alert to receive an alert when the battery power is low.

## **Changing the Power Mode**

You can change the power mode to extend battery life during an activity.

- 1 During an activity, hold **MENU**.
- 2 Select Power Mode.
- 3 Select an option.

The watch displays the hours of battery life available with the selected power mode.

## **Customizing Power Modes**

Your device comes preloaded with several power modes, allowing you to quickly adjust system settings, activity settings, and GPS settings to extend battery life during an activity. You can customize existing power modes and create new custom power modes.

- 1 Hold MENU.
- 2 Select Power Manager > Power Modes.
- 3 Select an option:
  - Select a power mode to customize.
  - Select Add to create a custom power mode.
- 4 If necessary, enter a custom name.
- 5 Select an option to customize specific power mode settings.For example, you can change the GPS setting or disconnect your paired phone.The watch displays the hours of battery life gained with each setting change.
- 6 If necessary, select **Done** to save and use the custom power mode.

## **Restoring a Power Mode**

You can reset a preloaded power mode to the factory default settings.

- 1 Hold MENU.
- 2 Select Power Manager > Power Modes.
- 3 Select a preloaded power mode.
- 4 Select **Restore** >  $\checkmark$ .

# **System Settings**

Hold MENU, and select System.

Language: Sets the language displayed on the watch.

Time: Adjusts the time settings (Time Settings, page 98).

Backlight: Adjusts the screen settings (Changing the Screen Settings, page 99).

**Satellites**: Sets the default satellite system to use for activities. If necessary, you can customize the satellite setting for each activity (*Satellite Settings*, page 46).

Sound and Vibe: Sets the watch sounds, such as button tones, alerts, and vibrations.

**Sleep Mode**: Allows you to set your sleep hours and sleep mode preferences (*Customizing Sleep Mode*, page 99).

**Do Not Disturb**: Allows you to enable the Do Not Disturb mode. You can edit your preferences for the screen, notifications, alerts, and wrist gestures.

Hot Keys: Allows you to assign shortcuts to buttons (Customizing the Hot Keys, page 100).

**Auto Lock**: Allows you to lock the buttons automatically to prevent accidental button presses. Use the During Activity option to lock the buttons during a timed activity. Use the General Use option to lock the buttons when you are not recording a timed activity.

**Format**: Sets general format preferences, such as the units of measure, pace and speed shown during activities, the start of the week, and geographical position format and datum options (*Changing the Units of Measure*, page 100).

Perf. Condition: Enables the performance condition feature during an activity (Performance Condition, page 60).

**Data Recording**: Sets how the watch records activity data. The Smart recording option (default) allows for longer activity recordings. The Every Second recording option provides more detailed activity recordings, but may not record entire activities that last for longer periods of time.

**USB Mode**: Sets the watch to use mass storage mode or Garmin mode when connected to a computer.

Reset: Allows you to reset user data and settings (Resetting All Default Settings, page 107).

**Software Update**: Allows you to install downloaded software updates or enable automatic updates (*Product Updates*, page 105).

About: Displays device, software, license, and regulatory information.

## **Time Settings**

Hold MENU, and select System > Time.

Time Format: Sets the watch to show time in a 12-hour, 24-hour, or military format.

Date Format: Sets the display order for the day, month, and year for dates.

**Set Time**: Sets the time zone for the watch. The Auto option sets the time zone automatically based on your GPS position.

Time: Allows you to adjust the time if the Set Time option is set to Manual.

- **Alerts**: Allows you to set hourly alerts, as well as sunrise and sunset alerts that sound a specific number of minutes or hours before the actual sunrise or sunset occurs (*Setting Time Alerts*, page 99).
- **Sync with GPS**: Allows you to manually sync the time when you change time zones, and to update for daylight saving time (*Syncing the Time*, page 99).

### **Setting Time Alerts**

- 1 Hold MENU.
- 2 Select System > Time > Alerts.
- 3 Select an option:
  - To set an alert to sound a specific number of minutes or hours before the actual sunset occurs, select Til Sunset > Status > On, select Time, and enter the time.
  - To set an alert to sound a specific number of minutes or hours before the actual sunrise occurs, select **Til Sunrise** > **Status** > **On**, select **Time**, and enter the time.
  - To set an alert to sound every hour, select **Hourly > On**.

### Syncing the Time

Each time you turn on the device and acquire satellites or open the Garmin Connect app on your paired phone, the device automatically detects your time zones and the current time of day. You can also manually sync the time when you change time zones, and to update for daylight saving time.

- 1 Hold MENU.
- 2 Select System > Time > Sync with GPS.
- **3** Wait while the device connects to your paired phone or locates satellites (*Acquiring Satellite Signals*, page 108).

TIP: You can press DOWN to switch the source.

## **Changing the Screen Settings**

- 1 Hold MENU.
- 2 Select System > Backlight.
- 3 Select an option:
  - Select In-Dive.
  - Select During Activity.
  - Select General Use.
  - Select During Sleep.
- 4 Select an option:
  - Select **Mode** to turn on the screen at depth or throughout your dive.
  - Select Brightness to set the brightness level of the screen.
  - Select Keys to turn on the screen for button presses.
  - Select **Alerts** to turn on the screen for alerts.
  - Select Gesture to turn on the screen by raising and turning your arm to look at your wrist.
  - Select Timeout to set the length of time before the screen turns off.

## **Customizing Sleep Mode**

- 1 Hold MENU.
- 2 Select System > Sleep Mode.
- 3 Select an option:
  - Select Schedule, select a day, and enter your normal sleep hours.
  - Select Watch Face to use the sleep watch face.
  - Select **Backlight** to configure the screen settings.
  - Select **Do Not Disturb** to enable or disable do not disturb mode.
  - Select **Battery Saver** to enable or disable battery saver mode (*Customizing the Battery Saver Feature*, page 96).

## **Customizing the Hot Keys**

You can customize the hold function of individual buttons and combinations of buttons.

- 1 Hold MENU.
- 2 Select System > Hot Keys.
- 3 Select a button or combination of buttons to customize.
- 4 Select a function.

## **Changing the Units of Measure**

You can customize units of measure for distance, pace and speed, elevation, and more.

- 1 Hold MENU.
- 2 Select System > Format > Units.
- 3 Select a measurement type.
- 4 Select a unit of measure.

## **Viewing Device Information**

You can view device information, such as the unit ID, software version, regulatory information, and license agreement.

- 1 Hold MENU.
- 2 Select System > About.

#### **Viewing E-label Regulatory and Compliance Information**

The label for this device is provided electronically. The e-label may provide regulatory information, such as identification numbers provided by the FCC or regional compliance markings, as well as applicable product and licensing information.

- 1 Hold MENU.
- 2 From the system menu, select About.

# **Device Information**

## **Charging the Watch**

#### 

This device contains a lithium-ion battery. See the *Important Safety and Product Information* guide in the product box for product warnings and other important information.

#### NOTICE

To prevent corrosion, thoroughly clean and dry the contacts and the surrounding area before charging or connecting to a computer. Refer to the cleaning instructions (*Device Care*, page 103).

- 1 Pinch the sides of the charging clip.
- 2 Align the clip with the contacts on the back of the watch, and release the clip.

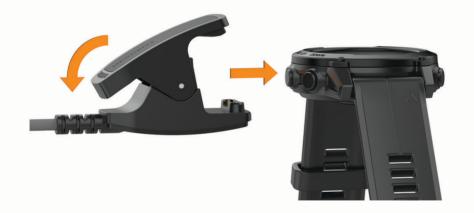

**3** Plug the USB cable into a USB charging port. The watch displays the current battery charge level.

### **Solar Charging**

NOTE: This feature is not available on all models.

The solar charging capability of the watch allows you to charge your watch while you use it.

#### **Tips for Solar Charging**

To maximize the battery life of your watch, follow these tips.

- When you are wearing the watch, avoid covering the face with your sleeve.
- Regular outdoor use in sunny conditions can extend your battery life.

**NOTE:** The watch protects itself from overheating and stops charging automatically if the internal temperature exceeds the solar charging temperature threshold (*Specifications*, page 102).

**NOTE:** The watch does not solar charge when connected to an external power source or when the battery is full.

## **Specifications**

| Battery type                            | Rechargeable, built-in lithium-ion battery                                                                                                    |
|-----------------------------------------|----------------------------------------------------------------------------------------------------|
| Water rating                            | 10 ATM <sup>1</sup><br>Dive (EN 13319) <sup>2</sup>                                                                                                  |
| Decompression model                     | Bühlmann ZHL-16C                                                                                                    |
| Depth sensor                            | Accurate from 0 m to 100 m (0 ft. to 328 ft.) complying with EN 13319<br>Resolution (m): 0.1 m until 99.9 m, 1 m at 100 m<br>Resolution (ft.): 1 ft. |
| Inspection interval                     | Inspect parts before each use for damage. Replace parts as needed. $^{\!\!3}$                                                                        |
| Operating and storage temperature range | From -20° to 60°C (from -4° to 140°F)                                                                                                    |
| Underwater operating temperature range  | From 0° to 40°C (from 32° to 104°F)                                                                                                    |
| USB charging temperature range          | From 0° to 45°C (from 32° to 113°F)                                                                                                    |
| Solar charging temperature range        | From 0° to 60°C (from 32° to 140°F)                                                                                                    |
| Wireless frequencies                    | 2.4 GHz @ 0 dBm maximum<br>13.56 MHz @ -30 dBm maximum                                                                                               |

### **Battery Life Information**

The actual battery life depends on the features enabled on your watch, such as activity tracking, wrist-based heart rate, phone notifications, GPS, internal sensors, and connected sensors (Tips for Maximizing the Battery Life, page 107).

| Mode                                                                              | Descent G1 Battery Life | Descent G1 Solar Battery Life                   |
|-----------------------------------------------------------------------------------|-------------------------|-------------------------------------------------|
| Smartwatch mode with activity tracking and 24/7 wrist-based heart rate monitoring | Up to 21 days           | Up to 21 days/124 days with solar <sup>4</sup>  |
| GPS mode                                                                          | Up to 26 hours          | Up to 26 hours/39 hours with solar $^5$         |
| Max. battery GPS mode                                                             | Up to 56 hours          | Up to 56 hours/205 hours with solar $^5$        |
| Expedition GPS mode                                                               | Up to 27 days           | Up to 27 days/unlimited with solar <sup>4</sup> |
| Battery saver watch mode                                                          | Up to 48 days           | Up to 48 days/unlimited with solar <sup>4</sup> |
| Dive mode                                                                         | Up to 25 hours          | Up to 25 hours                                  |

 <sup>&</sup>lt;sup>1</sup> The device withstands pressure equivalent to a depth of 100 m. For more information, go to www.garmin.com/waterrating.
 <sup>2</sup> Designed to comply with CSN EN 13319.
 <sup>3</sup> Aside from normal wear and tear, performance is not affected by aging.
 <sup>4</sup> All-day wear with 3 hr./day outside in 50,000 lux conditions.
 <sup>5</sup> With use in 50,000 lux conditions.

## **Device Care**

#### NOTICE

Do not use a sharp object to clean the device.

Avoid chemical cleaners, solvents, and insect repellents that can damage plastic components and finishes.

Thoroughly rinse the device with fresh water after exposure to chlorine, salt water, sunscreen, cosmetics, alcohol, or other harsh chemicals. Prolonged exposure to these substances can damage the case.

Do not wash the device under high pressure, because jets of water or air may cause damage to the depth sensor or barometer.

Avoid extreme shock and harsh treatment, because it can degrade the life of the product.

Do not store the device where prolonged exposure to extreme temperatures can occur, because it can cause permanent damage.

Discontinue use if the device is damaged or if it is stored at a temperature outside the specified storage temperature range.

### **Cleaning the Watch**

#### 

Some users may experience skin irritation after prolonged use of the watch, especially if the user has sensitive skin or allergies. If you notice any skin irritation, remove the watch and give your skin time to heal. To help prevent skin irritation, ensure the watch is clean and dry, and do not overtighten the watch on your wrist.

#### NOTICE

Even small amounts of sweat or moisture can cause corrosion of the electrical contacts when connected to a charger. Corrosion can prevent charging and data transfer.

**TIP:** For more information, go to garmin.com/fitandcare.

- 1 Rinse with water, or use a damp lint-free cloth.
- 2 Allow the watch to dry completely.

## Changing the QuickFit Bands

1 Slide the latch on the QuickFit band, and remove the band from the watch.

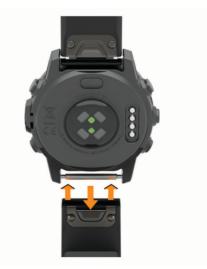

- 2 Align the new band with the watch.
- **3** Press the band into place.

**NOTE:** Make sure the band is secure. The latch should close over the watch pin.

4 Repeat steps 1 through 3 to change the other band.

## **Changing the Spring Bar Bands**

You can replace the bands with new Descent G1 bands or compatible QuickFit 22 bands.

1 Use the pin tool to push in the watch pin.

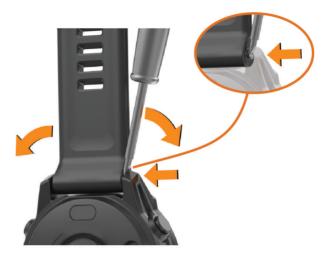

- 2 Remove the band from the watch.
- 3 Select an option:
  - To install Descent G1 bands, align one side of the new band with the holes on the watch, push in the exposed watch pin, and press the band into place.

**NOTE:** Make sure the band is secure. The watch pin should align with the holes on the watch.

• To install QuickFit 22 bands, remove the watch pin from the Descent G1 band, replace the watch pin on the watch, and press the new band into place.

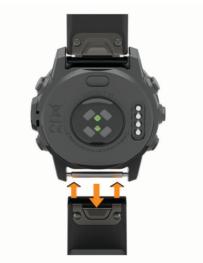

NOTE: Make sure the band is secure. The latch should close over the watch pin.

4 Repeat the steps to change the other band.

### **Data Management**

**NOTE:** The device is not compatible with Windows<sup>®</sup> 95, 98, Me, Windows NT<sup>®</sup>, and Mac<sup>®</sup> OS 10.3 and earlier.

### **Deleting Files**

#### NOTICE

If you do not know the purpose of a file, do not delete it. Your device memory contains important system files that should not be deleted.

- 1 Open the Garmin drive or volume.
- 2 If necessary, open a folder or volume.
- 3 Select a file.
- 4 Press the Delete key on your keyboard.

NOTE: If you are using an Apple<sup>®</sup> computer, you must empty the Trash folder to completely remove the files.

# Troubleshooting

## **Product Updates**

Your device automatically checks for updates when connected to Bluetooth. You can manually check for updates from the system settings (*System Settings*, page 98). On your computer, install Garmin Express (garmin .com/express). On your phone, install the Garmin Connect app.

This provides easy access to these services for Garmin devices:

- Software updates
- Course updates
- · Data uploads to Garmin Connect
- Product registration

## **Getting More Information**

You can find more information about this product on the Garmin website.

- Go to support.garmin.com for additional manuals, articles, and software updates.
- Go to buy.garmin.com, or contact your Garmin dealer for information about optional accessories and replacement parts.
- Go to www.garmin.com/ataccuracy for information about feature accuracy. This is not a medical device.

### My device is in the wrong language

You can change the device language selection if you have accidently selected the wrong language on the device.

- 1 Hold MENU.
- 2 Scroll down to the last item in the list, and press START.
- 3 Press START.
- 4 Select your language.
- 5 Press START.

#### Is my phone compatible with my watch?

The Descent G1 watch is compatible with phones using Bluetooth technology.

Go to garmin.com/ble for Bluetooth compatibility information.

## My phone will not connect to the watch

If your phone will not connect to the watch, you can try these tips.

- Turn off your phone and your watch, and turn them back on again.
- Enable Bluetooth technology on your phone.
- · Update the Garmin Dive app to the latest version.
- Remove your watch from the Garmin Dive app and the Bluetooth settings on your phone to retry the pairing process.
- If you bought a new phone, remove your watch from the Garmin Dive app on the phone you intend to stop using.
- Bring your phone within 10 m (33 ft.) of the watch.
- On your phone, open the Garmin Dive app, and select ••• > Garmin Devices > Add Device to enter pairing mode.
- From the watch face, hold **MENU**, and select **Phone** > **Pair Phone**.

## My watch does not display the correct time

The watch updates the time and date when you sync it. You should sync your watch to receive the correct time when you change time zones, and to update for daylight saving time.

- 1 Confirm that the time is set to automatic (*Time Settings*, page 98).
- 2 Confirm that your computer or phone displays the correct local time.
- 3 Select an option:
  - Sync your watch to a computer (Using Garmin Connect on Your Computer, page 84).
  - Sync your watch to a phone (Using the Garmin Connect App, page 83).
  - Sync your watch with GPS (Syncing the Time, page 99).

The time and date are updated automatically.

## Can I use my Bluetooth sensor with my watch?

The watch is compatible with some Bluetooth sensors. The first time you connect a sensor to your Garmin watch, you must pair the watch and sensor. After they are paired, the watch connects to the sensor automatically when you start an activity and the sensor is active and within range.

- 1 Hold MENU.
- 2 Select Sensors & Accessories > Add New.
- 3 Select an option:
  - Select Search All.
  - Select your sensor type.

You can customize the optional data fields (Customizing the Data Screens, page 41).

## **Restarting Your Watch**

- 1 Hold LIGHT until the watch turns off.
- 2 Hold LIGHT to turn on the watch.

## **Resetting All Default Settings**

Before you reset all default settings, you should sync the watch with the Garmin Connect app to upload your activity data.

You can reset all of the watch settings to the factory default values.

- 1 Hold MENU.
- 2 Select System > Reset.
- 3 Select an option:
  - To reset all of the watch settings to the factory default values, including user profile data, but save activity history and downloaded apps and files, select **Reset Default Settings**.
  - To reset all of the watch settings to the factory default values and delete all user-entered information and activity history, select **Delete Data and Reset Settings**.

NOTE: If you have set up a Garmin Pay wallet, this option deletes the wallet from your watch.

## Diving

### **Resetting Your Tissue Load**

You can reset your current tissue load saved on the device. You should reset your tissue load only if you do not plan to use the device again in the future. This can be useful for dive shops that provide devices for rent.

- 1 Hold MENU.
- 2 Select System > Reset > Reset Tissues.

### **Resetting the Surface Pressure**

The device automatically determines the surface pressure using the barometric altimeter. Large pressure changes, such as during a flight, can cause the watch to automatically start a dive activity. If the watch starts a dive activity incorrectly, you can reset the surface pressure by connecting the watch to a computer. If you do not have access to a computer, you can reset the surface pressure manually.

- 1 Hold LIGHT until the watch turns off.
- 2 Hold LIGHT to turn on the watch.
- 3 When the product logo appears, hold **MENU** until you are prompted to reset the surface pressure.

## Tips for Maximizing the Battery Life

To extend the life of the battery, you can try these tips.

- Change the power mode during an activity (Changing the Power Mode, page 96).
- Turn on the battery saver feature from the controls menu (Controls, page 66).
- Reduce the screen timeout (Changing the Screen Settings, page 99).
- Reduce the screen brightness (Changing the Screen Settings, page 99).
- Use UltraTrac satellite mode for your activity (Satellite Settings, page 46).
- Turn off Bluetooth technology when you are not using connected features (Controls, page 66).
- When pausing your activity for a longer period of time, use the **Resume Later** option (*Stopping an Activity*, page 26).
- Use a watch face that is not updated every second. For example, use a watch face without a second hand (*Customizing the Watch Face*, page 54).
- Limit the phone notifications the watch displays (*Managing Notifications*, page 82).
- Stop broadcasting heart rate data to paired devices (Broadcasting Heart Rate Data, page 71).
- Turn off wrist-based heart rate monitoring (*Wrist Heart Rate Monitor Settings*, page 71).
   NOTE: Wrist-based heart rate monitoring is used to calculate vigorous intensity minutes and calories burned.
- Turn on manual pulse oximeter readings (Setting the Pulse Oximeter Mode, page 72).

## **Acquiring Satellite Signals**

The device may need a clear view of the sky to acquire satellite signals. The time and date are set automatically based on the GPS position.

TIP: For more information about GPS, go to garmin.com/aboutGPS.

1 Go outdoors to an open area.

The front of the device should be oriented toward the sky.

2 Wait while the device locates satellites.

It may take 30–60 seconds to locate satellite signals.

### **Improving GPS Satellite Reception**

- Frequently sync the watch to your Garmin account:
  - Connect your watch to a computer using the USB cable and the Garmin Express application.
  - Sync your watch to the Garmin Dive app using your Bluetooth enabled phone.

While connected to your Garmin account, the watch downloads several days of satellite data, allowing it to quickly locate satellite signals.

- Take your watch outside to an open area away from tall buildings and trees.
- Remain stationary for a few minutes.

## The activity temperature reading is not accurate

Your body temperature affects the temperature reading for the internal temperature sensor. To get the most accurate temperature reading, you should remove the watch from your wrist and wait 20 to 30 minutes. You can also use an optional tempe external temperature sensor to view accurate ambient temperature readings while wearing the watch.

## **Activity Tracking**

For more information about activity tracking accuracy, go to garmin.com/ataccuracy.

#### My daily step count does not appear

The daily step count is reset every night at midnight.

If dashes appear instead of your step count, allow the device to acquire satellite signals and set the time automatically.

#### My step count does not seem accurate

If your step count does not seem accurate, you can try these tips.

- Wear the watch on your non-dominant wrist.
- Carry the watch in your pocket when pushing a stroller or lawn mower.
- Carry the watch in your pocket when actively using your hands or arms only.

**NOTE:** The watch may interpret some repetitive motions, such as washing dishes, folding laundry, or clapping your hands, as steps.

### The step counts on my watch and my Garmin Connect account don't match

The step count on your Garmin Connect account updates when you sync your watch.

- 1 Select an option:
  - Sync your step count with the Garmin Express application (Using Garmin Connect on Your Computer, page 84).
  - Sync your step count with the Garmin Connect app (Using the Garmin Connect App, page 83).
- 2 Wait while your data syncs.

Syncing can take several minutes.

**NOTE:** Refreshing the Garmin Connect app or the Garmin Express application does not sync your data or update your step count.

#### The floors climbed amount does not seem accurate

Your watch uses an internal barometer to measure elevation changes as you climb floors. A floor climbed is equal to 3 m (10 ft.).

- · Avoid holding handrails or skipping steps while climbing stairs.
- In windy environments, cover the watch with your sleeve or jacket as strong gusts can cause erratic readings.

# Appendix

## **Data Fields**

**NOTE:** Not all data fields are available for all activity types. Some data fields require ANT+ or Bluetooth accessories to display data. Some data fields appear in more than one category on the watch.

TIP: You can also customize the data fields from the watch settings in the Garmin Connect app.

#### **Cadence Fields**

| Name          | Description                                                                                                    |
|---------------|----------------------------------------------------------------------------------------------------|
| Avg. Cadence  | Cycling. The average cadence for the current activity.                                                                             |
| Avg. Cadence  | Running. The average cadence for the current activity.                                                                             |
| Cadence       | Cycling. The number of revolutions of the crank arm. Your device must be connected to a cadence accessory for this data to appear. |
| Cadence       | Running. The steps per minute (right and left).                                                                                    |
| Lap Cadence   | Cycling. The average cadence for the current lap.                                                                                  |
| Lap Cadence   | Running. The average cadence for the current lap.                                                                                  |
| Last Lap Cad. | Cycling. The average cadence for the last completed lap.                                                                           |
| Last Lap Cad. | Running. The average cadence for the last completed lap.                                                                           |

#### **Compass Fields**

| Name         | Description                                        |
|--------------|----------------------------------------------------|
| Compass Hdg. | The direction you are moving based on the compass. |
| GPS Heading  | The direction you are moving based on GPS.         |
| Heading      | The direction you are moving.                      |

#### **Distance Fields**

| Name               | Description                                                |
|--------------------|------------------------------------------------------------|
| Distance           | The distance traveled for the current track or activity.   |
| Int. Distance      | The distance traveled for the current interval.            |
| Lap Distance       | The distance traveled for the current lap.                 |
| Last Lap Dist.     | The distance traveled for the last completed lap.          |
| Last Move Distance | The distance traveled for the last completed move.         |
| Move Distance      | The distance traveled for the current move.                |
| Nautical Dist      | The distance traveled in nautical meters or nautical feet. |

#### **Diving Fields**

| Name                           | Description                                                                                            |
|--------------------------------|----------------------------------------------------------------------------------------------------|
| Ascent Rate                    | The current rate of ascent toward the surface.                                                         |
| Avg Temperature                | The average temperature during the activity.                                                           |
| CNS                            | Your current central nervous system oxygen toxicity percentage.                                        |
| Current Gas PO2                | The partial pressure of oxygen (PO2) of the diluent gas during a closed-circuit rebreather (CCR) dive. |
| Dive Number                    | The number of dives you have completed.                                                                |
| Last Dive Ascent Time          | The amount of time you spent ascending to the surface during the last dive.                            |
| Last Dive Avg. Asc. Rate       | The average rate of ascent during the last dive.                                                       |
| Last Dive Avg. Desc. Rate      | The average rate of descent during the last dive.                                                      |
| Last Dive Avg Heart Rate       | Your average heart rate during the last dive.                                                          |
| Last Dive Avg Temperature      | The average temperature during the last dive.                                                          |
| Last Dive Beginning Heart Rate | Your heart rate at the beginning of the last dive.                                                     |
| Last Dive Depth                | The maximum depth achieved during the last dive.                                                       |
| Last Dive Descent Time         | The amount of time you spent descending to the maximum depth during the last dive.                     |
| Last Dive Ending Heart Rate    | Your heart rate at the end of the last dive.                                                           |
| Last Dive Hang Time            | The amount of time you spent neither ascending nor descending during the last dive.                    |
| Last Dive Max Asc. Rate        | The maximum rate of ascent during the last dive.                                                       |
| Last Dive Max Desc. Rate       | The maximum rate of descent during the last dive.                                                      |
| Last Dive Max Heart Rate       | Your maximum heart rate during the last dive.                                                          |
| Last Dive Max Temperature      | The maximum temperature during the last dive.                                                          |
| Last Dive Min Heart Rate       | Your minimum heart rate during the last dive.                                                          |
| Last Dive Min Temperature      | The minimum temperature during the last dive.                                                          |
|                                |                                                                                                    |

| Name                    | Description                                                                           |
|-------------------------|---------------------------------------------------------------------------------------|
| Last Dive Time          | The amount of time you spent below the surface during the last dive.                  |
| Maximum Depth           | The maximum depth descended during a dive.                                            |
| Max Temperature         | The maximum temperature during the activity.                                          |
| Min Temperature         | The minimum temperature during the activity.                                          |
| N2/He Load              | Your current nitrogen and helium tissue load level.                                   |
| OTU                     | Your current oxygen toxicity units.                                                   |
| Surface Distance        | The surface distance between the dive entry and exit points during the dive activity. |
| Surface Gradient Factor | The expected gradient factor if the diver were to instantaneously surface.            |
| Surface Time            | The amount of time elapsed since surfacing from a dive.                               |
| Time to Surface         | The amount of time required to safely ascend to the surface.                          |
| Total Dive Time         | The total amount of time spent below the surface during the dive activity.            |

#### **Elevation Fields**

| Name              | Description                                                                                                    |
|-------------------|----------------------------------------------------------------------------------------------------|
| Avg. Ascent       | The average vertical distance of ascent since the last reset.                                                                                         |
| Avg. Descent      | The average vertical distance of descent since the last reset.                                                                                        |
| Elevation         | The altitude of your current location above or below sea level.                                                                                       |
| Glide Ratio       | The ratio of horizontal distance traveled to the change in vertical distance.                                                                         |
| GPS Elevation     | The altitude of your current location using GPS.                                                                                                    |
| Grade             | The calculation of rise (elevation) over run (distance). For example, if for every 3 m (10 ft.) you climb you travel 60 m (200 ft.), the grade is 5%. |
| Lap Ascent        | The vertical distance of ascent for the current lap.                                                                                                  |
| Lap Descent       | The vertical distance of descent for the current lap.                                                                                                 |
| Last Lap Ascent   | The vertical distance of ascent for the last completed lap.                                                                                           |
| Last Lap Descent  | The vertical distance of descent for the last completed lap.                                                                                          |
| Last Move Ascent  | The vertical distance of ascent for the last completed move.                                                                                          |
| Last Move Descent | The vertical distance of descent for the last completed move.                                                                                         |
| Max. Ascent       | The maximum rate of ascent in feet per minute or meters per minute since the last reset.                                                              |
| Max. Descent      | The maximum rate of descent in meters per minute or feet per minute since the last reset.                                                             |
| Max. Elevation    | The highest elevation reached since the last reset.                                                                                                   |
| Min. Elevation    | The lowest elevation reached since the last reset.                                                                                                    |
| Move Ascent       | The vertical distance of ascent for the current move.                                                                                                 |
| Move Descent      | The vertical distance of descent for the current move.                                                                                                |

| Name          | Description                                                  |
|---------------|--------------------------------------------------------------|
| Total Ascent  | The total elevation distance ascended since the last reset.  |
| Total Descent | The total elevation distance descended since the last reset. |

#### **Heart Rate Fields**

| Name                 | Description                                                                                                    |
|----------------------|----------------------------------------------------------------------------------------------------|
| %HRR                 | The percentage of heart rate reserve (maximum heart rate minus resting heart rate).                                                          |
| Aerobic TE           | The impact of the current activity on your aerobic fitness level.                                                                            |
| Anaerobic TE         | The impact of the current activity on your anaerobic fitness level.                                                                          |
| Avg. %HRR            | The average percentage of heart rate reserve (maximum heart rate minus resting heart rate) for the current activity.                         |
| Average HR           | The average heart rate for the current activity.                                                                                             |
| Avg HR %Max.         | The average percentage of maximum heart rate for the current activity.                                                                       |
| Heart Rate           | Your heart rate in beats per minute (bpm). Your device must have wrist-based heart rate or be connected to a compatible heart rate monitor.  |
| HR %Max.             | The percentage of maximum heart rate.                                                                                                    |
| HR Zone              | The current range of your heart rate (1 to 5). The default zones are based on your user profile and maximum heart rate (220 minus your age). |
| Int. Avg. %HRR       | The average percentage of heart rate reserve (maximum heart rate minus resting heart rate) for the current swim interval.                    |
| Int. Avg. %Max.      | The average percentage of maximum heart rate for the current swim interval.                                                                  |
| Int. Avg. HR         | The average heart rate for the current swim interval.                                                                                        |
| Int. Max. %HRR       | The maximum percentage of heart rate reserve (maximum heart rate minus resting heart rate) for the current swim interval.                    |
| Int. Max. %Max.      | The maximum percentage of maximum heart rate for the current swim interval.                                                                  |
| Int. Max. HR         | The maximum heart rate for the current swim interval.                                                                                        |
| Lap %HRR             | The average percentage of heart rate reserve (maximum heart rate minus resting heart rate) for the current lap.                              |
| Lap HR               | The average heart rate for the current lap.                                                                                                  |
| Lap HR %Max.         | The average percentage of maximum heart rate for the current lap.                                                                            |
| Last Lap %HRR        | The average percentage of heart rate reserve (maximum heart rate minus resting heart rate) for the last completed lap.                       |
| Last Lap HR          | The average heart rate for the last completed lap.                                                                                           |
| L. Lap HR %Max.      | The average percentage of maximum heart rate for the last completed lap.                                                                     |
| Last Move %HRR       | The average percentage of heart rate reserve (maximum heart rate minus resting heart rate) for the last move.                                |
| Last Move Heart Rate | The average heart rate for the last completed move.                                                                                          |
|                      |                                                                                                    |

| Name                          | Description                                                                                                    |
|-------------------------------|----------------------------------------------------------------------------------------------------|
| Last Move Heart Rate<br>%Max. | The average percentage of maximum heart rate for the last move.                                                  |
| Max. HR                       | The maximum heart rate for the current activity.                                                                 |
| Move % Heart Rate<br>Reserve  | The average percentage of heart rate reserve (maximum heart rate minus resting heart rate) for the current move. |
| Move Heart Rate               | The average heart rate in the current move.                                                                      |
| Move Heart Rate %Max.         | The average percentage of maximum heart rate for the current move.                                               |
| Time in Zone                  | The time elapsed in each heart rate zone.                                                                        |

#### Lengths Fields

| Name             | Description                                                       |
|------------------|-------------------------------------------------------------------|
| Interval Lengths | The number of pool lengths completed during the current interval. |
| Lengths          | The number of pool lengths completed during the current activity. |

#### **Navigation Fields**

| Name                        | Description                                                                                                    |
|-----------------------------|----------------------------------------------------------------------------------------------------|
| Bearing                     | The direction from your current location to a destination. You must be navigating for this data to appear.                                                                 |
| Course                      | The direction from your starting location to a destination. Course can be viewed as a planned or set route. You must be navigating for this data to appear.                |
| Dest. Wpt                   | The last point on the route to the destination. You must be navigating for this data to appear.                                                                            |
| Dist. Remaining             | The remaining distance to the final destination. You must be navigating for this data to appear.                                                                           |
| Distance To Next            | The remaining distance to the next waypoint on the route. You must be navigating for this data to appear.                                                                  |
| Estimated Total<br>Distance | The estimated distance from the start to the final destination. You must be navigating for this data to appear.                                                            |
| ETA                         | The estimated time of day when you will reach the final destination (adjusted to the local time of the destination). You must be navigating for this data to appear.       |
| ETA at Next                 | The estimated time of day when you will reach the next waypoint on the route (adjusted to the local time of the waypoint). You must be navigating for this data to appear. |
| ETE                         | The estimated time remaining until you reach the final destination. You must be navi-<br>gating for this data to appear.                                                   |
| Glide Ratio Dest.           | The glide ratio required to descend from your current position to the destination elevation.<br>You must be navigating for this data to appear.                            |
| Next Waypoint               | The next point on the route. You must be navigating for this data to appear.                                                                                               |
| Off Course                  | The distance to the left or right by which you have strayed from the original path of travel.<br>You must be navigating for this data to appear.                           |

| Name            | Description                                                                                                    |
|-----------------|----------------------------------------------------------------------------------------------------|
| Time to Next    | The estimated time remaining before you reach the next waypoint in the route. You must be navigating for this data to appear.   |
| VMG             | The speed at which you are closing on a destination along a route. You must be navi-<br>gating for this data to appear.         |
| V Dist to Dest  | The elevation distance between your current position and the final destination. You must be navigating for this data to appear. |
| Vert Spd to Tgt | The rate of ascent or descent to a predetermined altitude. You must be navigating for this data to appear.                      |

#### **Other Fields**

| Name              | Description                                                                                                    |
|-------------------|----------------------------------------------------------------------------------------------------|
| Active Calories   | The calories burned during the activity.                                                                                                    |
| Ambient Press.    | The uncalibrated environmental pressure.                                                                                                    |
| Baro. Pressure    | The current calibrated environmental pressure.                                                                                                    |
| Battery Level     | The watch battery level.                                                                                                    |
| Calories          | The calories burned throughout the day.                                                                                                    |
| Floors Climbed    | The total number of floors climbed up for the day.                                                                                                    |
| Floors Descended  | The total number of floors climbed down for the day.                                                                                                    |
| Floors per Minute | The number of floors climbed up per minute.                                                                                                    |
| Grit              | The measurement of difficulty for the current activity based on elevation, gradient, and rapid changes in direction.                                                              |
| Lap Flow          | The overall flow score for the current lap.                                                                                                    |
| Lap Grit          | The overall grit score for the current lap.                                                                                                    |
| Laps              | The number of laps completed for the current activity.                                                                                                    |
| Load              | The training load for the current activity. Training load is the amount of excess post-<br>exercise oxygen consumption (EPOC), which indicates the strenuousness of your workout. |
| Max. Stress       | Your maximum stress level for the current activity.                                                                                                    |
| Moves             | The number of moves completed for the current activity.                                                                                                    |
| Perform. Cond.    | The performance condition score is a real-time assessment of your ability to perform.                                                                                             |
| Reps              | During a strength training activity, the number of repetitions in a workout set.                                                                                                  |
| Respiration Rate  | Your respiration rate in breaths per minute (brpm).                                                                                                    |
| Runs              | The number of runs for the activity.                                                                                                    |
| Set Timer         | During a strength training activity, the amount of time spent in the current workout set.                                                                                         |
| Stress            | Your current stress level.                                                                                                    |
| Sunrise           | The time of sunrise based on your GPS position.                                                                                                    |
| Sunset            | The time of sunset based on your GPS position.                                                                                                    |

| Name        | Description                                                                                                 |
|-------------|----------------------------------------------------------------------------------------------------|
| Time of Day | The time of day based on your current location and time settings (format, time zone, daylight saving time). |

#### Pace Fields

| Name                | Description                                                      |
|---------------------|------------------------------------------------------------------|
| 500m Pace           | The current rowing pace per 500 meters.                          |
| Avg. 500m Pace      | The average rowing pace per 500 meters for the current activity. |
| Average Pace        | The average pace for the current activity.                       |
| Grade Adjusted Pace | The average pace adjusted by the steepness of the terrain.       |
| Int. Pace           | The average pace for the current interval.                       |
| Lap 500m Pace       | The average rowing pace per 500 meters for the current lap.      |
| Lap Pace            | The average pace for the current lap.                            |
| LL 500m Pace        | The average rowing pace per 500 meters for the last lap.         |
| Last Lap Pace       | The average pace for the last completed lap.                     |
| Last Len. Pace      | The average pace for your last completed pool length.            |
| Last Move Pace      | The average pace for the last completed move.                    |
| Move Pace           | The average pace for the current move.                           |
| Pace                | The current pace.                                                |

#### PacePro Fields

| Name                     | Description                                                   |
|--------------------------|---------------------------------------------------------------|
| Next Split Distance      | Running. The total distance of the next split.                |
| Next Split Target Pace   | Running. The target pace for the next split.                  |
| Overall Ahead/Behind     | Running. The overall time ahead or behind of the target pace. |
| Split Distance           | Running. The total distance of the current split.             |
| Split Distance Remaining | Running. The remaining distance of the current split.         |
| Split Pace               | Running. The pace for the current split.                      |
| Split Target Pace        | Running. The target pace for the current split.               |

#### **Power Fields**

| Name             | Description                                                                                                    |
|------------------|----------------------------------------------------------------------------------------------------|
| % FTP            | The current power output as a percentage of functional threshold power.                                                                                       |
| 3s Avg. Balance  | The 3-second moving average of the left/right power balance.                                                                                                  |
| 3s Avg. Power    | The 3-second moving average of power output.                                                                                                    |
| 10s Avg Balance  | The 10-second moving average of the left/right power balance.                                                                                                 |
| 10s Avg. Power   | The 10-second moving average of power output.                                                                                                    |
| 30s Avg Balance  | The 30-second moving average of the left/right power balance.                                                                                                 |
| 30s Avg. Power   | The 30-second moving average of power output.                                                                                                    |
| Avg. Balance     | The average left/right power balance for the current activity.                                                                                                |
| Avg. L. PP       | The average power phase angle for the left leg for the current activity.                                                                                      |
| Average Power    | The average power output for the current activity.                                                                                                    |
| Avg. R. PP       | The average power phase angle for the right leg for the current activity.                                                                                     |
| Avg. L. PPP      | The average power phase peak angle for the left leg for the current activity.                                                                                 |
| Avg. PCO         | The average platform center offset for the current activity.                                                                                                  |
| Avg. R. PPP      | The average power phase peak angle for the right leg for the current activity.                                                                                |
| Balance          | The current left/right power balance.                                                                                                    |
| Intensity Factor | The Intensity Factor <sup>®</sup> for the current activity.                                                                                                   |
| Lap Balance      | The average left/right power balance for the current lap.                                                                                                    |
| Lap L. PPP       | The average power phase peak angle for the left leg for the current lap.                                                                                      |
| Lap L. PP        | The average power phase angle for the left leg for the current lap.                                                                                           |
| Lap NP           | The average Normalized Power <sup>™</sup> for the current lap.                                                                                                |
| Lap PCO          | The average platform center offset for the current lap.                                                                                                    |
| Lap Power        | The average power output for the current lap.                                                                                                    |
| Lap R. PPP       | The average power phase peak angle for the right leg for the current lap.                                                                                     |
| Lap R. PP        | The average power phase angle for the right leg for the current lap.                                                                                          |
| Last Lap NP      | The average Normalized Power for the last completed lap.                                                                                                    |
| Last Lap Power   | The average power output for the last completed lap.                                                                                                    |
| Left PPP         | The current power phase peak angle for the left leg. Power phase peak is the angle range over which the rider produces the peak portion of the driving force. |
| Left PP          | The current power phase angle for the left leg. Power phase is the pedal stroke region where positive power is produced.                                      |
| L. Lap Max. PWR  | The top power output for the last completed lap.                                                                                                    |
| Max. Lap Power   | The top power output for the current lap.                                                                                                    |

| Name            | Description                                                                                                    |
|-----------------|----------------------------------------------------------------------------------------------------|
| Max Power       | The top power output for the current activity.                                                                                                    |
| NP              | The Normalized Power for the current activity.                                                                                                    |
| Pedal Smooth.   | The measurement of how evenly a rider is applying force to the pedals throughout each pedal stroke.                                                            |
| PCO             | The platform center offset. Platform center offset is the location on the pedal platform where force is applied.                                               |
| Power           | The current power output in watts.                                                                                                    |
| Power to Weight | The current power measured in watts per kilogram.                                                                                                    |
| Power Zone      | The current range of power output based on your FTP or custom settings.                                                                                        |
| Right PPP       | The current power phase peak angle for the right leg. Power phase peak is the angle range over which the rider produces the peak portion of the driving force. |
| Right PP        | The current power phase angle for the right leg. Power phase is the pedal stroke region where positive power is produced.                                      |
| Time in Zone    | The time elapsed in each power zone.                                                                                                    |
| Time Seat.      | The time spent seated while pedaling for the current activity.                                                                                                 |
| Time Seat. Lap  | The time spent seated while pedaling for the current lap.                                                                                                    |
| Time Stand.     | The time spent standing while pedaling for the current activity.                                                                                               |
| Time Stand. Lap | The time spent standing while pedaling for the current lap.                                                                                                    |
| TSS             | The Training Stress Score <sup>®</sup> for the current activity.                                                                                               |
| Torque Eff.     | The measurement of how efficiently a rider is pedaling.                                                                                                    |
| Work            | The accumulated work performed (power output) in kilojoules.                                                                                                   |

#### **Rest Fields**

| Name       | Description                                                            |
|------------|------------------------------------------------------------------------|
| Repeat On  | The timer for the last interval plus the current rest (pool swimming). |
| Rest Timer | The timer for the current rest (pool swimming).                        |

#### **Run Dynamics**

| Name             | Description                                                                                                    |
|------------------|----------------------------------------------------------------------------------------------------|
| Avg. GCT Bal.    | The average ground contact time balance for the current session.                                                                                           |
| Avg GCT          | The average amount of ground contact time for the current activity.                                                                                        |
| Avg. Stride Len. | The average stride length for the current session.                                                                                                    |
| Avg. Vert. Osc.  | The average amount of vertical oscillation for the current activity.                                                                                       |
| Avg. Vert. Ratio | The average ratio of vertical oscillation to stride length for the current session.                                                                        |
| GCT Balance      | The left/right balance of ground contact time while running.                                                                                               |
| GCT              | The amount of time in each step that you spend on the ground while running, measured in milliseconds. Ground contact time is not calculated while walking. |
| Lap GCT Bal.     | The average ground contact time balance for the current lap.                                                                                               |
| Lap GCT          | The average amount of ground contact time for the current lap.                                                                                             |
| Lap Stride Len.  | The average stride length for the current lap.                                                                                                    |
| Lap Vert. Osc.   | The average amount of vertical oscillation for the current lap.                                                                                            |
| Lap Vert. Ratio  | The average ratio of vertical oscillation to stride length for the current lap.                                                                            |
| Stride Length    | The length of your stride from one footfall to the next, measured in meters.                                                                               |
| Vertical Osc.    | The amount of bounce while you are running. The vertical motion of your torso, measured in centimeters for each step.                                      |
| Vertical Ratio   | The ratio of vertical oscillation to stride length.                                                                                                    |

#### **Speed Fields**

| Name                | Description                                                                                                    |
|---------------------|----------------------------------------------------------------------------------------------------|
| Avg. Moving Speed   | The average speed when moving for the current activity.                                                                              |
| Avg. Overall Speed  | The average speed for the current activity, including both moving and stopped speeds.                                                |
| Avg. Speed          | The average speed for the current activity.                                                                                          |
| Avg. Nautical SOG   | The average speed of travel in knots for the current activity, regardless of the course steered and temporary variations in heading. |
| Nautical Avg. Speed | The average speed in knots for the current activity.                                                                                 |
| Lap SOG             | The average speed of travel for the current lap, regardless of the course steered and temporary variations in heading.               |
| Lap Speed           | The average speed for the current lap.                                                                                               |
| Last Lap SOG        | The average speed of travel for the last completed lap, regardless of the course steered and temporary variations in heading.        |
| Last Lap Speed      | The average speed for the last completed lap.                                                                                        |
| Last Move Speed     | The average speed for the last completed move.                                                                                       |
| Maximum SOG         | The maximum speed of travel for the current activity, regardless of the course steered and temporary variations in heading.          |
| Maximum Speed       | The top speed for the current activity.                                                                                              |
| Max. Nautical SOG   | The maximum speed of travel in knots for the current activity, regardless of the course steered and temporary variations in heading. |
| Max. Nautical Speed | The maximum speed in knots for the current activity.                                                                                 |
| Move Speed          | The average speed for the current move.                                                                                              |
| Nautical SOG        | The actual speed of travel in knots, regardless of the course steered and temporary variations in heading.                           |
| Nautical Speed      | The current speed in knots.                                                                                                    |
| Run SOG             | The speed of travel for the current run, regardless of the course steered and temporary variations in heading.                       |
| Speed               | The current rate of travel.                                                                                                    |
| SOG                 | The actual speed of travel, regardless of the course steered and temporary variations in heading.                                    |
| Vert. Spd.          | The rate of ascent or descent over time.                                                                                             |

#### **Stroke Fields**

| Name              | Description                                                                                  |
|-------------------|----------------------------------------------------------------------------------------------|
| Avg Dist Per Stk  | Swimming. The average distance traveled per stroke during the current activity.              |
| Avg Dist Per Stk  | Paddle sports. The average distance traveled per stroke during the current activity.         |
| Avg. Strk Rate    | Paddle sports. The average number of strokes per minute (spm) during the current activity.   |
| Avg. Strk Rate    | Swimming. The average number of strokes per minute (spm) during the current activity.        |
| Avg. Strk/Len     | The average number of strokes per pool length during the current activity.                   |
| Dist. Per Stroke  | Paddle sports. The distance traveled per stroke.                                             |
| Int Strk Rate     | The average number of strokes per minute (spm) during the current interval.                  |
| Int Strk/Len      | The average number of strokes per pool length during the current interval.                   |
| Int Strk Type     | The current stroke type for the interval.                                                    |
| Lap Dist Per Stk  | Swimming. The average distance traveled per stroke during the current lap.                   |
| Lap Dist Per Stk  | Paddle sports. The average distance traveled per stroke during the current lap.              |
| Lap Strk Rate     | Swimming. The average number of strokes per minute (spm) during the current lap.             |
| Lap Strk Rate     | Paddle sports. The average number of strokes per minute (spm) during the current lap.        |
| Lap Strokes       | Swimming. The total number of strokes for the current lap.                                   |
| Lap Strokes       | Paddle sports. The total number of strokes for the current lap.                              |
| L Lap Dist P Stk  | Swimming. The average distance traveled per stroke during the last completed lap.            |
| L Lap Dist P Stk  | Paddle sports. The average distance traveled per stroke during the last completed lap.       |
| L. Lap Stk. Rate  | Swimming. The average number of strokes per minute (spm) during the last completed lap.      |
| L. Lap Stk. Rate  | Paddle sports. The average number of strokes per minute (spm) during the last completed lap. |
| L. Lap Strokes    | Swimming. The total number of strokes for the last completed lap.                            |
| L. Lap Strokes    | Paddle sports. The total number of strokes for the last completed lap.                       |
| L. Len. Stk. Rate | The average number strokes per minute (spm) during the last completed pool length.           |
| L. Len. Strokes   | The total number of strokes for the last completed pool length.                              |
| L. Len. Stk. Type | The stroke type used during the last completed pool length.                                  |
| Stroke Rate       | Swimming. The number of strokes per minute (spm).                                            |
| Stroke Rate       | Paddle sports. The number of strokes per minute (spm).                                       |
| Strokes           | Swimming. The total number of strokes for the current activity.                              |
| Strokes           | Paddle sports. The total number of strokes for the current activity.                         |

#### Swolf Fields

| Name                                                                | Description                                                                                                    |  |  |
|---------------------------------------------------------------------|----------------------------------------------------------------------------------------------------|--|--|
| Average Swolf                                                       | The average swolf score for the current activity. Your swolf score is the sum of the time for one length plus the number of strokes for that length ( <i>Swim Terminology</i> , page 27). In open water swimming, 25 meters is used to calculate your swolf score. |  |  |
| Int. Swolf                                                          | The average swolf score for the current interval.                                                                                                    |  |  |
| Lap Swolf                                                           | The swolf score for the current lap.                                                                                                    |  |  |
| L. Lap Swolf                                                        | The swolf score for the last completed lap.                                                                                                    |  |  |
| Last Len. Swolf The swolf score for the last completed pool length. |                                                                                                    |  |  |

#### **Temperature Fields**

| Name         | Description                                                                                                    |
|--------------|----------------------------------------------------------------------------------------------------|
| 24-Hour Max. | The maximum temperature recorded in the last 24 hours from a compatible temperature sensor.                                                                                                    |
| 24-Hour Min. | The minimum temperature recorded in the last 24 hours from a compatible temperature sensor.                                                                                                    |
| Temperature  | The environmental temperature during the activity. Your body temperature affects the tempera-<br>ture sensor. You can pair a tempe sensor with your device to provide a consistent source of<br>accurate temperature data. |

#### **Timer Fields**

| Name                 | Description                                                                                                    |
|----------------------|----------------------------------------------------------------------------------------------------|
| Avg. Lap Time        | The average lap time for the current activity.                                                                                                    |
| Average Move Time    | The average move time for the current activity.                                                                                                    |
| Elapsed Time         | The total time recorded. For example, if you start the activity timer and run for 10 minutes, then stop the timer for 5 minutes, then start the timer and run for 20 minutes, your elapsed time is 35 minutes. |
| Interval Time        | The stopwatch time for the current interval.                                                                                                    |
| Lap Time             | The stopwatch time for the current lap.                                                                                                    |
| Last Lap Time        | The stopwatch time for the last completed lap.                                                                                                    |
| Last Move Time       | The stopwatch time for the last completed move.                                                                                                    |
| Move Time            | The stopwatch time for the current move.                                                                                                    |
| Moving Time          | The total time moving for the current activity.                                                                                                    |
| Multisport Time      | The total time for all sports in a multisport activity, including transitions.                                                                                                    |
| Overall Ahead/Behind | Running. The overall time ahead of or behind the target pace.                                                                                                    |
| Stopped Time         | The total time stopped for the current activity.                                                                                                    |
| Swim Time            | The swimming time for the current activity, not including rest time.                                                                                                    |
| Timer                | The current time of the countdown timer.                                                                                                    |

## **Color Gauges and Running Dynamics Data**

In the Garmin Connect activity, the running dynamics data displays as colored graphs. The color zones are based on percentiles and show you how your running dynamics data compare to those of other runners.

Garmin has researched many runners of all different levels. The data values in the red or orange zones are typical for less experienced or slower runners. The data values in the green, blue, or purple zones are typical for more experienced or faster runners. More experienced runners tend to exhibit shorter ground contact times, lower vertical oscillation, lower vertical ratio, and higher cadence than less experienced runners. However, taller runners typically have slightly slower cadences, longer strides, and slightly higher vertical oscillation. Vertical ratio is your vertical oscillation divided by stride length. It is not correlated with height.

Go to garmin.com/runningdynamics for more information on running dynamics. For additional theories and interpretations of running dynamics data, you can search reputable running publications and websites.

| Color Zone | Percentile in Zone | Cadence Range | Ground Contact Time Range |
|------------|--------------------|---------------|---------------------------|
| Purple     | >95                | >183 spm      | <218 ms                   |
| Blue       | 70-95              | 174-183 spm   | 218-248 ms                |
| Green      | 30-69              | 164-173 spm   | 249–277 ms                |
| Orange     | 5-29               | 153-163 spm   | 278-308 ms                |
| Red        | <5                 | <153 spm      | >308 ms                   |

### **Ground Contact Time Balance Data**

NOTE: In the Garmin Connect activity, the running dynamics data displays as colored graphs.

Ground contact time balance measures your running symmetry and appears as a percentage of your total ground contact time. For example, 51.3% with an arrow pointing left indicates the runner is spending more time on the ground when on the left foot. If your data screen displays both numbers, for example 48–52, 48% is the left foot and 52% is the right foot.

| Color Zone                  | Red      | Orange       | Green           | Orange       | Red      |
|-----------------------------|----------|--------------|-----------------|--------------|----------|
| Symmetry                    | Poor     | Fair         | Good            | Fair         | Poor     |
| Percent of Other Runners    | 5%       | 25%          | 40%             | 25%          | 5%       |
| Ground Contact Time Balance | >52.2% L | 50.8-52.2% L | 50.7% L-50.7% R | 50.8-52.2% R | >52.2% R |

While developing and testing running dynamics, the Garmin team found correlations between injuries and greater imbalances with certain runners. For many runners, ground contact time balance tends to deviate further from 50–50 when running up or down hills. Most running coaches agree that a symmetrical running form is good. Elite runners tend to have quick and balanced strides.

You can watch the gauge or data field during your run or view the summary on your Garmin Connect account after your run. As with the other running dynamics data, ground contact time balance is a quantitative measurement to help you learn about your running form.

### Vertical Oscillation and Vertical Ratio Data

NOTE: In the Garmin Connect activity, the running dynamics data displays as colored graphs.

The data ranges for vertical oscillation and vertical ratio are slightly different depending on the sensor and whether it is positioned at the chest (HRM-Pro series, HRM-Run<sup>™</sup>, or HRM-Tri accessories) or at the waist (Running Dynamics Pod accessory).

| Color Zone | Percentile in<br>Zone | Vertical Oscillation<br>Range at Chest | Vertical Oscillation<br>Range at Waist | Vertical Ratio at<br>Chest | Vertical Ratio at<br>Waist |
|------------|-----------------------|----------------------------------------|----------------------------------------|----------------------------|----------------------------|
| Purple     | >95                   | <6.4 cm                                | <6.8 cm                                | <6.1%                      | <6.5%                      |
| Blue       | 70-95                 | 6.4-8.1 cm                             | 6.8-8.9 cm                             | 6.1-7.4%                   | 6.5-8.3%                   |
| Green      | 30-69                 | 8.2-9.7 cm                             | 9.0-10.9 cm                            | 7.5-8.6%                   | 8.4-10.0%                  |
| Orange     | 5-29                  | 9.8-11.5 cm                            | 11.0-13.0 cm                           | 8.7-10.1%                  | 10.1-11.9%                 |
| Red        | <5                    | >11.5 cm                               | >13.0 cm                               | >10.1%                     | >11.9%                     |

## VO2 Max. Standard Ratings

These tables include standardized classifications for VO2 max. estimates by age and sex.

| Males     | Percentile | 20-29 | 30-39 | 40-49 | 50-59 | 60-69 | 70-79 |
|-----------|------------|-------|-------|-------|-------|-------|-------|
| Superior  | 95         | 55.4  | 54    | 52.5  | 48.9  | 45.7  | 42.1  |
| Excellent | 80         | 51.1  | 48.3  | 46.4  | 43.4  | 39.5  | 36.7  |
| Good      | 60         | 45.4  | 44    | 42.4  | 39.2  | 35.5  | 32.3  |
| Fair      | 40         | 41.7  | 40.5  | 38.5  | 35.6  | 32.3  | 29.4  |
| Poor      | 0-40       | <41.7 | <40.5 | <38.5 | <35.6 | <32.3 | <29.4 |
|           |            |       |       |       |       |       |       |
| Females   | Percentile | 20–29 | 30-39 | 40-49 | 50-59 | 60-69 | 70–79 |
| Superior  | 95         | 49.6  | 47.4  | 45.3  | 41.1  | 37.8  | 36.7  |
| Excellent | 80         | 43.9  | 42.4  | 39.7  | 36.7  | 33    | 30.9  |
| Good      | 60         | 39.5  | 37.8  | 36.3  | 33    | 30    | 28.1  |
| Fair      | 40         | 36.1  | 34.4  | 33    | 30.1  | 27.5  | 25.9  |
|           | 0-40       | <36.1 | <34.4 | <33   | <30.1 | <27.5 | <25.9 |

Data reprinted with permission from The Cooper Institute. For more information, go to www.CooperInstitute.org.

# **FTP Ratings**

These tables include classifications for functional threshold power (FTP) estimates by sex.

| Males     | Watts per Kilogram (W/kg) |
|-----------|---------------------------|
| Superior  | 5.05 and greater          |
| Excellent | From 3.93 to 5.04         |
| Good      | From 2.79 to 3.92         |
| Fair      | From 2.23 to 2.78         |
| Untrained | Less than 2.23            |
|           |                           |
| Females   | Watts per Kilogram (W/kg) |
| Superior  | 4.30 and greater          |
| Excellent | From 3.33 to 4.29         |
| Good      | From 2.36 to 3.32         |
| Fair      | From 1.90 to 2.35         |
| Untrained | Less than 1.90            |

FTP ratings are based on research by Hunter Allen and Andrew Coggan, PhD, *Training and Racing with a Power Meter* (Boulder, CO: VeloPress, 2010).

## Wheel Size and Circumference

Your speed sensor automatically detects your wheel size. If necessary, you can manually enter your wheel circumference in the speed sensor settings.

The tire size is marked on both sides of the tire. You can measure the circumference of your wheel or use one of the calculators available on the internet.

## **Symbol Definitions**

These symbols may appear on the device or accessory labels.

X

WEEE disposal and recycling symbol. The WEEE symbol is attached to the product in compliance with the EU directive 2012/19/EU on Waste Electrical and Electronic Equipment (WEEE). It is intended to deter the improper disposal of this product and to promote reuse and recycling.

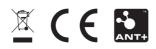

GUID-2A58ED2A-I4A3-4I6I-ADB5-259EI78IAFIB v6